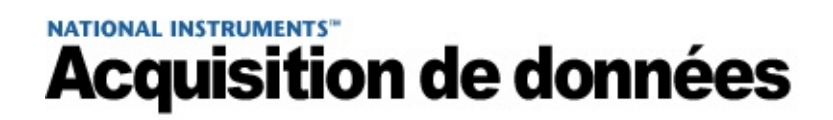

## **Aide NI-DAQ™mx**

Juillet 2016, 370466AD-0114

Ce fichier d'aide contient des informations sur l'utilisation de NI-DAQmx dans le cadre de la programmation de vos périphériques National Instruments. NI-DAQmx est le logiciel que vous utilisez pour communiquer avec votre périphérique d'acquisition de données NI et pour le contrôler. Reportez-vous à la section *Périphériques supportés par NI-DAQmx* du fichier *Readme NI-DAQmx* pour consulter la liste des périphériques supportés par NI-DAQmx.

Pour obtenir des informations complémentaires sur ce fichier d'aide, reportez-vous aux rubriques suivantes :

[Documentation](#page-138-0) associée

**[Glossaire](#page-140-0)** 

[Informations](#page-174-0) juridiques

[Services](#page-185-0) NI

Pour tout commentaire relatif à la documentation National Instruments, reportez-vous au site Web de National [Instruments.](javascript:WWW(WWW_Feedback))

© 2003–2016 National Instruments. Tous droits réservés.

## <span id="page-2-0"></span>**Présentation de NI-DAQmx**

### **Qu'est-ce que DAQmx ?**

NI-DAQmx est le driver que vous utilisez pour communiquer avec vos périphériques d'acquisition de données (DAQ) NI et les contrôler. Il inclut une grande bibliothèque de VIs et de fonctions que vous pouvez appeler à partir de votre logiciel d'application, tel que LabVIEW ou LabWindows/CVI, pour programmer vos périphériques.

Pour obtenir des informations sur la prise en main, reportez-vous à la rubrique *Initiation à NI-DAOmx*.

#### **Qu'est-ce que Measurement & Automation Explorer (MAX) ?**

MAX est une application qui s'installe automatiquement avec le driver NI-DAQmx. MAX indique aux autres programmes quels périphériques vous possédez dans votre système et comment ils sont configurés. Avec MAX, vous pouvez :

- Configurer vos matériels et logiciels National Instruments
- Créer et éditer des voies, des tâches, des interfaces, des échelles et des instruments virtuels
- Exécuter des diagnostics système
- Afficher les périphériques et instruments connectés à votre système
- Mettre à jour vos logiciels National Instruments

Pour en savoir plus, reportez-vous à l'*Aide Measurement & Automation Explorer pour NI-DAQmx* ou à la rubrique Initiation à [NI-DAQmx.](#page-12-0)

### **Qu'est-ce que l'Assistant DAQ ?**

L'Assistant DAQ est une application qui s'installe automatiquement avec le driver NI-DAQmx. Vous pouvez lancer l'Assistant DAQ à partir de MAX ou de votre logiciel d'application National Instruments, comme LabVIEW, SignalExpress, LabWindows/CVI ou Measurement Studio. Avec l'Assistant DAQ, vous pouvez :

- Créer et éditer des tâches et des voies virtuelles
- Ajouter des voies virtuelles aux tâches
- Créer et modifier des échelles
- Tester votre configuration
- Enregistrer votre configuration
- Générer du code dans votre logiciel d'application NI pour l'utiliser dans votre application
- Afficher les diagrammes de connexion de vos capteurs

Pour en savoir plus, reportez-vous à l'Aide [Assistant](javascript:LaunchHelp(L_taskconfigchm,) DAQ ou à la rubrique Initiation à [NI-DAQmx.](#page-12-0)

### **Comment DAQmx fonctionne-t-il avec les autres applications et les environnements de programmation textuels ?**

DAQmx possède une interface de programmation d'applications (API) qui est une bibliothèque constituée de VIs, de fonctions, de classes, d'attributs et de propriétés servant à créer des applications pour votre périphérique. Pour obtenir des informations sur la prise en main, reportez-vous à la rubrique *Initiation à [NI-DAQmx](#page-12-0)*. Pour lire une brève description de l'utilisation de DAQmx avec ces applications, reportezvous aux rubriques suivantes.

- [LabVIEW](#page-6-0)
- [LabWindows/CVI](#page-7-0)
- [Measurement](#page-8-0) Studio avec Visual C++, Visual C# ou Visual Basic .NET
- Application ANSI C sans [LabWindows/CVI](#page-9-0)
- **Application .NET sans [Measurement](#page-10-0) Studio**
- [SignalExpress](#page-11-0)

#### **Rubriques apparentées**

Recherche [d'exemples](#page-13-0)

**[Dépannage](#page-14-0)** 

[Documentation](#page-138-0) associée

# <span id="page-6-0"></span>**LabVIEW**

Si vous programmez votre périphérique NI-DAQmx dans LabVIEW, vous pouvez créer des voies virtuelles (globales et locales) et des tâches de manière interactive en lançant l'Assistant DAQ à partir de MAX ou de LabVIEW. En utilisant l'API NI-DAQmx, vous pouvez aussi créer des tâches et des voies virtuelles locales, et écrire vos propres applications.

Pour en savoir plus sur les VIs NI-DAQmx les plus utilisés pour créer une application d'acquisition de données NI-DAQmx, reportez-vous à Découvrez 10 fonctions de NI-DAQmx pour maîtriser 80 pour cent des applications [d'acquisition](javascript:WWW(WWW_Learn_10_Functions)) de données.

Pour obtenir de l'aide sur les VIs NI-DAQmx, reportez-vous à *Fonctions et VIs de DAQmx - Acquisition de données*.

Pour obtenir de l'aide générale avec la programmation dans LabVIEW, reportez-vous à l'*Aide LabVIEW*.

Si vous avez besoin d'aide pour utiliser l'Assistant DAQ avec LabVIEW, reportez-vous à Utilisation de l'Assistant DAQ pour générer [automatiquement](javascript:WWW(WWW_LV)) du code LabVIEW (en anglais).

## <span id="page-7-0"></span>**LabWindows/CVI**

Si vous programmez votre périphérique supporté par NI-DAQmx dans LabWindows/CVI, vous pouvez créer des voies virtuelles globales ou locales et des tâches de manière interactive en lançant l'Assistant DAQ à partir de MAX ou de LabWindows/CVI. Vous pouvez générer le code de configuration basé sur votre tâche ou votre voie dans LabWindows/CVI. Reportez-vous à l'Aide [Assistant](javascript:LaunchHelp(L_taskconfigchm,) DAQ pour obtenir de plus amples informations sur la génération de code. En utilisant l'API NI-DAQmx, vous pouvez aussi créer des tâches et des voies virtuelles locales, et écrire vos propres applications.

Pour obtenir de l'aide sur les fonctions NI-DAQmx, reportez-vous à l'aide *NI-DAQmx C Reference Help*. Pour obtenir de l'aide générale sur la programmation dans LabWindows/CVI, reportez-vous à l'aide *LabWindows/CVI Help* accessible par le menu **Démarrer»Tous les programmes»National Instruments»LabWindows CVI»LabWindows CVI Help**.

Si vous avez besoin d'aide pour utiliser l'Assistant DAQ avec [LabWindows/CVI,](javascript:WWW(WWW_CVI)) reportez-vous à Utilisation de l'Assistant DAQ dans LabWindows/CVI (en anglais).

### <span id="page-8-0"></span>**Measurement Studio avec Visual C++, Visual C# ou Visual Basic .NET**

Si vous programmez votre périphériques supporté par NI-DAQmx dans Measurement Studio en utilisant Visual C++, Visual C#, ou Visual Basic .NET, vous pouvez, de manière interactive, créer des voies et des tâches en lançant l'Assistant DAQ à partir de MAX ou de Visual Studio .NET. Vous pouvez générer le code de configuration basé sur votre tâche ou votre voie dans Measurement Studio. [Reportez-vous](javascript:LaunchHelp(L_taskconfigchm,) à l'Aide Assistant DAQ pour obtenir de plus amples informations sur la génération de code. Vous pouvez aussi créer des tâches, des voies et écrire vos propres applications dans votre ADE en utilisant l'API NI-DAQmx.

Pour obtenir de l'aide sur les propriétés et les méthodes NI-DAQmx, reportez-vous à la bibliothèque de classes NI-DAQmx .NET ou à la bibliothèque de classes NI-DAQmx Visual C++ intégrées dans l'aide *NI Measurement Studio Help*. Pour obtenir de l'aide générale sur la programmation dans Measurement Studio, reportez-vous à l'aide *NI Measurement Studio Help* qui fait partie intégrante de l'aide de Microsoft Visual Studio .NET. Pour voir ce fichier d'aide dans Visual Studio .NET, sélectionnez **Measurement Studio»NI Measurement Studio Help**.

Si vous avez besoin d'aide pour utiliser l'Assistant DAQ avec [Measurement](javascript:WWW(WWW_MS)) Studio, reportez-vous à Utilisation de l'Assistant DAQ dans Measurement Studio (en anglais).

# <span id="page-9-0"></span>**Application ANSI C sans LabWindows/CVI**

NI-DAQmx possède une API en C que vous pouvez utiliser pour créer des applications. Pour créer une application, effectuez les étapes suivantes :

- 1. Créez un nouveau projet.
- 2. Ouvrez des fichiers source nouveaux ou existants (.c) et ajoutezles au projet. Assurez-vous que vous incluez le fichier d'en-tête NI-DAQmx, nidaqmx.h, dans vos fichiers de code source. Vous pouvez trouver ce fichier d'en-tête dans NI-DAQ\DAQmx ANSI C Dev\include.
- 3. Ajoutez la bibliothèque d'importation NI-DAQmx, nidaqmx.lib, au projet. Les fichiers de la bibliothèque d'importation sont situés sous NI-DAQ\DAQmx ANSI C Dev\lib\.
- 4. Pour consulter des exemples d'applications NI-DAQmx, reportezvous au répertoire NI-DAQ\Examples\DAQmx ANSI C.
- 5. Construisez votre application.

Pour obtenir de l'aide sur les fonctions NI-DAQmx, reportez-vous à l'aide *NI-DAQmx C Reference Help* qui est installée par défaut sous **Démarrer»Tous les programmes»National Instruments»NI-DAQ»Support de code textuel»NI-DAQmx C Reference Help**.

Si vous avez besoin d'aide pour utiliser l'Assistant DAQ avec ANSI C, reportez-vous à Utilisation de NI-DAQmx dans les [environnements](javascript:WWW(WWW_NET_C)) de programmation textuels (en anglais).

### <span id="page-10-0"></span>**Application .NET sans Measurement Studio**

Avec la version 1.1 ou ultérieure de Microsoft .NET Framework, vous pouvez utiliser NI-DAQmx pour créer des applications en utilisant Visual C# et Visual Basic .NET sans Measurement Studio. Pour installer la documentation de l'API, vous devez avoir au moins Microsoft Visual Studio .NET 2003 ou Microsoft Visual Studio 2005.

La documentation installée contient une présentation de l'API NI-DAQmx, des concepts et des tâches de mesure et une référence sur les fonctions. Cette aide fait partie intégrante de la documentation de Visual Studio .NET. Pour afficher la documentation de NI-DAQmx .NET, naviguez vers **Démarrer»Tous les programmes»National Instruments»NI-DAQ»NI-DAQmx .NET Reference Help**. Développez **NI Measurement Studio Help»Measurement Studio Support for NI-DAQmx Overview**» **NI-DAQmx .NET class library** pour voir l'aide de référence des fonctions. Développez **NI Measurement Studio Help»NI Measurement Studio .NET Class Library»Using the Measurement Studio .NET Class Libraries** pour afficher des rubriques conceptuelles relatives à l'utilisation de NI-DAQmx avec Visual C# et Visual Basic .NET.

Pour afficher ces mêmes rubriques à partir de Visual Studio, naviguez jusqu'à **Help»Contents**. Sélectionnez **Measurement Studio** dans la liste déroulante **Filtered By** et suivez les instructions précédentes.

Si vous avez besoin d'aide pour utiliser l'Assistant DAQ avec Visual Studio .NET, reportez-vous à Utilisation de NI-DAQmx dans les [environnements](javascript:WWW(WWW_NET_C)) de programmation textuels (en anglais).

## <span id="page-11-0"></span>**SignalExpress**

Si vous utilisez votre périphérique NI-DAQmx dans SignalExpress, vous pouvez créer un projet qui comprend des étapes NI-DAQmx. Avec SignalExpress, vous pouvez enregistrer et analyser des données. Vous pouvez aussi ajouter des voies virtuelles globales que vous avez créées dans MAX à vos étapes NI-DAQmx dans SignalExpress. Reportez-vous à l'Aide [Assistant](javascript:LaunchHelp(L_taskconfigchm,) DAQ pour obtenir de plus amples informations.

Si vous avez besoin d'aide pour utiliser l'Assistant DAQ avec SignalExpress, reportez-vous à *Prendre une mesure NI-DAQmx dans SignalExpress*. Pour obtenir de l'aide générale avec la programmation dans SignalExpress, reportez-vous à l'*Aide SignalExpress*.

## <span id="page-12-0"></span>**Initiation à NI-DAQmx**

La série de tutoriels d'introduction à NI-DAQmx de National Instruments disponible sur ni.com est conçue pour vous aider à vous familiariser avec les principes de base de la programmation NI-DAQmx. Vous serez guidé par cette série de tutoriels vidéo et textuels, de la vérification du fonctionnement de votre périphérique dans Measurement & Automation Explorer (MAX) jusqu'à la programmation d'applications d'acquisition de données dans LabVIEW. Elle est conçue aussi bien pour le débutant qui veut apprendre à utiliser l'Assistant DAQ que pour l'utilisateur chevronné qui veut tirer parti des fonctionnalités avancées de NI-DAQmx.

Allez à Getting Started with [NI-DAQmx:](javascript:WWW(WWW_GettingStartedSeries)) Main Page sur ni.com.

La série inclut :

- Forum aux questions sur NI-DAQmx
- Installation du logiciel et du matériel NI-DAOmx
- Programmation de base avec NI-DAQmx
- Programmation avancée avec NI-DAQmx

#### **Rubriques apparentées**

[Présentation](#page-2-0) de NI-DAQmx Recherche [d'exemples](#page-13-0) **[Dépannage](#page-14-0)** [Documentation](#page-138-0) associée

## <span id="page-13-0"></span>**Recherche d'exemples**

Chaque API comprend un ensemble d'exemples de programmation qui vous aident à développer une application. Vous pouvez modifier le code des exemples et l'enregistrer dans une application. Vous pouvez utiliser des exemples pour développer une nouvelle application ou ajouter le code des exemples dans une application existante.

Pour exécuter des exemples sans matériel installé, vous pouvez utiliser un périphérique simulé NI-DAQmx. Dans MAX, reportez-vous à l'*Aide Measurement & Automation Explorer pour NI-DAQmx* en sélectionnant **Aide»Rubriques de l'aide»NI-DAQmx** pour obtenir des informations sur les périphériques simulés NI-DAQmx.

**Application logicielle Emplacement des exemples** LabVIEW ou LabWindows/CVI **Aide»Recherche d'exemples** SignalExpress Program Files\National Instruments\SignalExpress\Examples ANSI C  $\star$ ...NI-DAQ\Examples\DAQmx ANSI C MFC 7.0  $C++$   $\star$ ...NI-DAQ\Examples\MStudioVC2003 Visual Basic .NET et C# pour Visual Studio 2003 \*...NI-DAQ\Examples\DotNET1.1 MFC 8.0  $C++$   $*...$ NI-DAQ\Examples\MStudioVC2005 MFC  $9.0 \text{ C++}$   $*...$ NI-DAQ\Examples\MStudioVC2008 Visual Basic .NET et C# pour Visual Studio 2005 \*...NI-DAQ\Examples\DotNET2.0 Visual Basic .NET et C# pour Visual Studio 2008 \*...NI-DAQ\Examples\DotNET3.5 \* Pour Windows, le chemin par défaut est <disque>:\Utilisateurs\Public\Documents publics\National Instruments\NI-

Vous trouverez l'emplacement des exemples qui correspondent à votre application logicielle dans la table suivante.

DAQ\Examples\....

**Remarque** Measurement Studio n'est pas requis pour Visual ek Studio 2003 et versions ultérieures.

## <span id="page-14-0"></span>**Dépannage**

### **Installation et configuration**

Reportez-vous au *Guide d'initiation DAQ* pour obtenir des informations d'installation et de configuration génériques.

Utilisez les ressources suivantes si vous vous heurtez à des problèmes lors de l'installation de votre matériel ou logiciel DAQ :

- Reportez-vous à NI DAQ Setup and [Support](javascript:WWW(WWW_DAQSetup)) sur ni.com pour obtenir des informations relatives à l'initiation à NI DAQ, au support, aux drivers et code et autres ressources.
- Reportez-vous à ni.com/kb pour accéder aux documents se rapportant au dépannage des problèmes courants d'installation et de programmation, et pour obtenir les réponses aux questions les plus fréquentes concernant les produits NI.
- Si vous pensez avoir endommagé votre périphérique et que vous devez renvoyer votre matériel National Instruments pour le faire réparer ou étalonner, rendez-vous sur [ni.com/support](javascript:WWW(WWW_ServCal)) et contactez votre filiale afin de savoir comment procéder pour obtenir une autorisation de renvoi de marchandise.

Pour les utilisateurs de LabWindows/CVI, si le panneau de fonctions Data Acquisition est désactivé, vous devrez peut-être désinstaller NI-DAQmx et le réinstaller en vous assurant que vous ajoutez le support pour LabWindows/CVI. Si vous avez installé le support LabWindows/CVI et que Data Acquisition est toujours inaccessible, sélectionnez **Library»Customize**. Dans la boîte de dialogue **Customize Library Menu**, cochez l'option **Data Acquisition** puis redémarrez LabWindows/CVI. Assurez-vous également que dataacq.lib se trouve dans le répertoire bin.

### **Programmation**

Pour vous aider à prendre en main la programmation, vous pouvez utiliser les [exemples](#page-13-0) fournis relatifs à votre ADE.

Vous pouvez également visiter la bibliothèque complète de ressources du support technique de NI à [ni.com/support](javascript:WWW(WWW_Support)).

Vous pouvez configurer des tâches et des voies virtuelles globales avec l'[Assistant](#page-189-0) DAQ. Pour les logiciels d'application NI tels que LabVIEW, vous pouvez utiliser l'Assistant DAQ pour générer du code.

Vous pouvez utiliser NI I/O Trace pour analyser les fonctions que vous avez appelées dans l'API avec un logiciel d'application NI. Avec NI I/O Trace, vous pouvez voir l'ordre d'exécution de l'application et trouver où se trouvent les erreurs lorsqu'elles se produisent.

**Remarque** I/O Trace n'est pas supporté par l'API NI-DAQmx .NET. Enfin, l'*Aide NI-DAQmx* contient des organigrammes de programmation pour les applications courantes comme la mesure de température, de courant, de déformation, de position et d'accélération.

#### **Connexions externes**

En plus des informations contenues dans ce fichier d'aide indiquant comment connecter des signaux entre eux, l'onglet Diagramme des connexions dans l'Assistant DAQ intégré à MAX vous montre comment connecter des signaux.

### **Étalonnage**

- Pour obtenir des informations sur l'étalonnage externe de votre périphérique, y compris des procédures d'étalonnage étape par étape, reportez-vous à [ni.com/calibration.](javascript:WWW(WWW_CC))
- Pour obtenir des informations générales sur l'étalonnage, notamment sur les différences entre l'auto-étalonnage et l'étalonnage externe, reportez-vous à la rubrique *Étalonnage de* [périphériques.](mxcncpts.chm::/devcalibrate.html)
- Pour obtenir des informations nécessaires pour l'étalonnage de votre périphérique avec NI-DAQmx, reportez-vous à la rubrique [Considérations](mxdevconsid.chm::/Calibration.html) spécifiques à l'étalonnage des périphériques.
- Pour obtenir des informations sur l'étalonnage des voies, reportez-vous à la page *[Étalonnage](mxcncpts.chm::/ChannelCalibration.html) de voie*.

### **Utilisation de l'UC**

Les tâches NI-DAQmx utilisent 100% du processeur si aucun autre processus n'est en cours d'exécution. Toutefois, dès qu'un autre processus a besoin du processeur, les tâches NI-DAQmx libèrent des ressources pour ce processus.

### **Applications courantes**

[Accélération](#page-21-0) Fréquence [\(analogique\)](#page-23-0) [Déplacement](#page-29-0) angulaire **[Contrôle](#page-34-0)** [Comptage](#page-39-0) de fronts [Génération](#page-44-0) de courant Mesure de [courant](#page-44-0) Génération de valeurs [numériques](#page-50-0) Mesure de valeurs [numériques](#page-50-0) Rapport [cyclique](#page-53-0) **[Force](#page-55-0)** Fréquence [\(numérique\)](#page-58-0) [Organigrammes](#page-60-0) de programmation génériques [Horodatage](#page-93-0) GPS [Déplacement](#page-95-0) linéaire Période [\(numérique\)](#page-96-0) **[Pression](#page-98-0)** [Proximité](#page-101-0) Génération [d'impulsions](#page-103-0) Largeur [d'impulsion](#page-96-0) **[Résistance](#page-109-0)** [Demi-période](#page-96-0) (numérique) Pression [acoustique](#page-111-0) [Déformation](#page-113-0) **[Couple](#page-116-0) [Température](#page-118-0)** [Durée](#page-96-0) entre deux fronts

**Vitesse** [Génération](#page-129-0) de tension [Mesure](#page-133-0) de tension

### <span id="page-21-0"></span>**Mesure de l'accélération**

L'accélération correspond à un changement de la vitesse par rapport au temps. Un **[accéléromètre](measfunds.chm::/Accelerometers.html)** est un transducteur qui représente l'accélération sous forme de tension. Les accéléromètres peuvent aussi mesurer les vibrations et les chocs. Les accéléromètres convertissent généralement une accélération mesurée en g, en tension. Par exemple, un capteur avec une sortie définie à 10 mV/g devrait produire 50 mV une fois soumis à une accélération de 5 g.

[Connexions](measfunds.chm::/ConnectAISigs.html) de signaux

Création d'un [programme](#page-22-0)

**[Exemples](#page-13-0)** 

### <span id="page-22-0"></span>**Organigramme de programmation de mesure d'accélération**

L'organigramme suivant décrit les principales étapes requises dans une application NI-DAQmx pour mesurer l'accélération. Vous pouvez aussi configurer une tâche pour mesurer [l'accélération](#page-189-0) en utilisant l'Assistant DAQ.

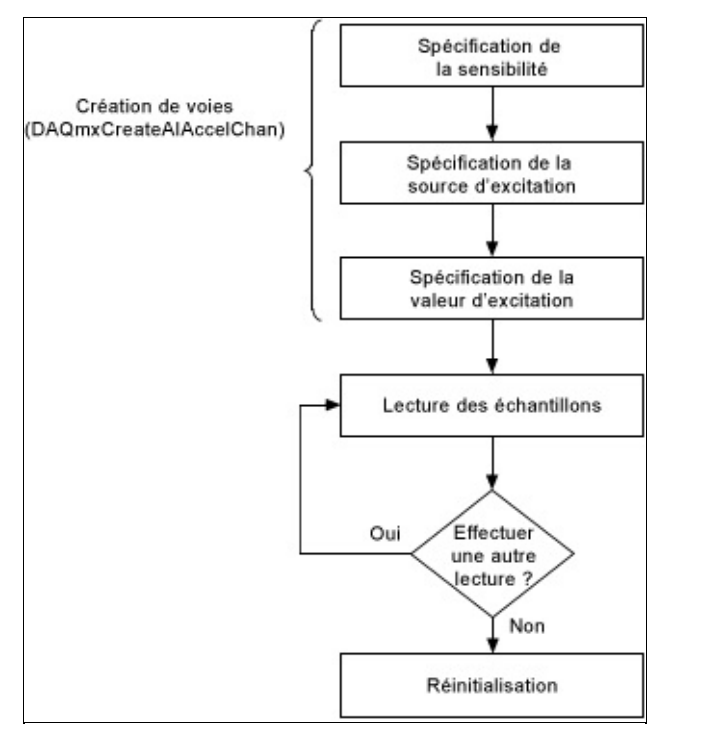

 $\, \mathbb{Q} \,$ **Astuce** Pour améliorer les performances, particulièrement quand plusieurs échantillons sont lus, utilisez le VI ou la fonction Démarrer et le VI ou la fonction Arrêter dans votre application. Dans l'organigramme ci-dessus, la fonction ou le VI Démarrer serait placé juste avant la lecture des échantillons, et la fonction ou le VI Arrêter, juste avant la suppression de la tâche.

Mesurer l'accélération est un exemple de mesure d'entrée analogique. Reportez-vous à la page [Organigrammes](#page-66-0) de programmation d'entrées analogiques pour consulter des organigrammes supplémentaires qui peuvent vous aider à créer une application.

### <span id="page-23-0"></span>**Mesure de la fréquence analogique**

Certains périphériques peuvent mesurer la fréquence analogique directement en utilisant un circuit de fréquence en tension. Toutefois, la plupart des périphériques mesurent uniquement la tension et il vous faudra utiliser des algorithmes logiciels en vue de convertir ces mesures en fréquence.

Les périphériques qui mesurent la fréquence analogique, comme les périphériques DSA et le SCXI-1126, possèdent un circuit capable de produire des déclenchements de la même fréquence que celle du signal mesuré. Chaque fois que le signal passe du niveau de seuil moins l'hystérésis au niveau de seuil, un déclenchement a lieu. Un générateur d'impulsions utilise ces déclenchements et produit une impulsion à chaque cycle de fréquence. La plage de fréquence en entrée définit la largeur de cette impulsion. Au fur et à mesure que la gamme de fréquences d'entrée s'accroît, la largeur de l'impulsion diminue. Ce train d'impulsions est ensuite converti en un signal CC dont le niveau est proportionnel au rapport cyclique du train d'impulsions. Le rapport cyclique correspond à une fraction de période du train d'impulsions au moment où l'impulsion a lieu. Le signal CC a une tension qui est proportionnelle à la fréquence d'entrée et qui peut donc être mis à l'échelle de cette valeur de fréquence.

Pour les périphériques qui ne peuvent pas mesurer la fréquence directement, vous devez utiliser les algorithmes logiciels, comme la transformée de Fourier rapide (FFT), pour convertir une tension en fréquence. Les systèmes de développement complet et de développement professionnel de LabVIEW comprennent des VIs d'analyse avancés capables de gérer ces transformations. Le système de développement complet LabWindows™/CVI™ comprend aussi des fonctions d'analyse avancées conçues pour vous aider à mesurer la fréquence analogique. Vous devez échantillonner à une fréquence au moins deux fois supérieure à celle de la composante ayant la plus haute fréquence dans le signal que vous acquérez, que vous utilisiez des fonctions ou des VIs existants ou que vous en créiez de nouveaux.

#### **Fréquence analogique, fréquence d'échantillonnage et le théorème de Nyquist**

Le théorème de Nyquist démontre que la plus haute fréquence que vous pouvez représenter avec précision correspond à la moitié de la fréquence d'échantillonnage. Par exemple, pour mesurer la fréquence d'un signal de 100 Hz, il vous faut une fréquence d'échantillonnage d'au moins 200 É/s. Dans la pratique, vous devriez utiliser des fréquences d'échantillonnage 5 à 10 fois supérieures aux fréquences attendues afin d'améliorer la précision des mesures.

Outre la fréquence d'échantillonnage, vous devez déterminer le nombre d'échantillons à acquérir. Vous devez échantillonner un minimum de trois cycles du signal analogique. Par exemple, vous devez acquérir au moins 15 échantillons, ou points, si vous utilisez une fréquence d'échantillonnage de 500 Éch/s pour mesurer la fréquence d'un signal de 100 Hz. Comme la fréquence d'échantillonnage que vous utilisez est environ cinq fois plus rapide que la fréquence du signal, vous échantillonnez environ cinq points par cycle de signal. Vous avez besoin des données de trois cycles, donc 5 points x 3 cycles = 15 points. Dans la pratique, toutefois, comme il vous faut acquérir 10 cycles ou plus afin d'optimise la précision des mesures, vous devriez acquérir au moins 50 échantillons.

Le nombre de points recueillis détermine le nombre d'intervalles de fréquence dans lequel se situent les échantillons. La taille de chaque intervalle est égale à la fréquence d'échantillonnage divisée par le nombre de points que vous recueillez. Par exemple, si vous échantillonnez à une fréquence de 500 Éch/s et que vous acquérez 100 points, les intervalles sont de 5 Hz chacun.

La fréquence de Nyquist correspond à la bande passante du signal échantillonné et équivaut à la moitié de la fréquence d'échantillonnage. Les composantes fréquentielles inférieures à la fréquence de Nyquist apparaissent normalement. Les composantes fréquentielles supérieures à la fréquence de Nyquist apparaissent avec un repliement compris entre 0 et la fréquence de Nyquist. La composante repliée est la valeur absolue de la différence entre la composante réelle et le multiple entier le plus proche de la fréquence d'échantillonnage. Par exemple, si vous avez un signal avec une composante fréquentielle à 800 Hz et que vous

échantillonnez à une fréquence de 500 Éch/s, cette composante apparaît repliée à 200 Hz car |800–(2 x 500)| = 200(Hz).

Une façon d'éliminer les composantes repliées consiste à utiliser un filtre matériel analogique avant de numériser et d'analyser les informations de fréquence. Si vous voulez effectuer tout le filtrage dans le logiciel, vous devez d'abord échantillonner à une fréquence suffisamment rapide pour représenter correctement la plus haute composante fréquentielle du signal. Par exemple, si la plus haute composante fréquentielle est à 800 Hz, la fréquence d'échantillonnage minimale est de 1600 Hz mais vous devez échantillonner à une fréquence 5 à 10 plus rapide que 800 Hz. Si la fréquence que vous souhaitez mesurer se situe aux environs de 100 Hz, vous pouvez utiliser un filtre passe-bas de Butterworth avec une fréquence de coupure (*f<sub>c</sub>) de 250 Hz afin de filtrer les fréquences* supérieures à 250 Hz et laisser passer les fréquences inférieures à 250 Hz.

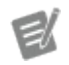

**Remarque** Des filtres de Butterworth sont inclus dans les systèmes de développement complet et de développement professionnel de LabVIEW.

### **Mesure de la fréquence au moyen de filtres**

La figure suivante représente un filtre passe-bas.

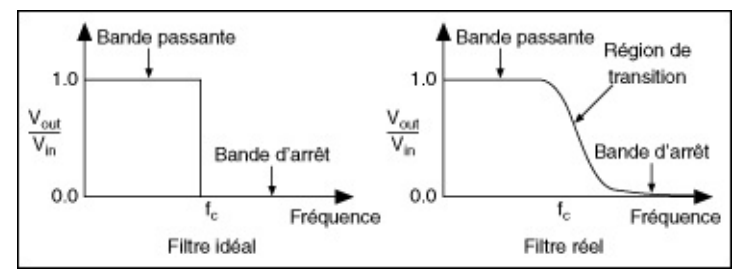

#### **Filtre passe-bas**

Le filtre idéal dans la figure est optimal. Toutes les fréquences supérieures à la fréquence de Nyquist sont rejetées. Le filtre réel dans la figure correspond à ce que vous serez probablement en mesure d'accomplir avec le filtre de Butterworth. La bande passante se situe à l'emplacement où  $V_{\rm out}/V_{\rm in}$  est proche de 1. La bande d'arrêt a lieu là où  $V_{\rm out}/V_{\rm in}$  est proche de 0. Les fréquences s'atténuent progressivement sur la zone de transition entre 1 et 0.

[Connexions](measfunds.chm::/ConnectAISigs.html) de signaux

Création d'un [programme](#page-27-0)

**[Exemples](#page-13-0)** 

### <span id="page-27-0"></span>**Organigramme de programmation de mesure de la fréquence analogique**

L'organigramme suivant décrit les principales étapes requises dans une application NI-DAQmx pour mesurer la fréquence analogique. Vous pouvez aussi configurer une tâche pour mesurer la fréquence analogique en utilisant l'[Assistant](#page-189-0) DAQ.

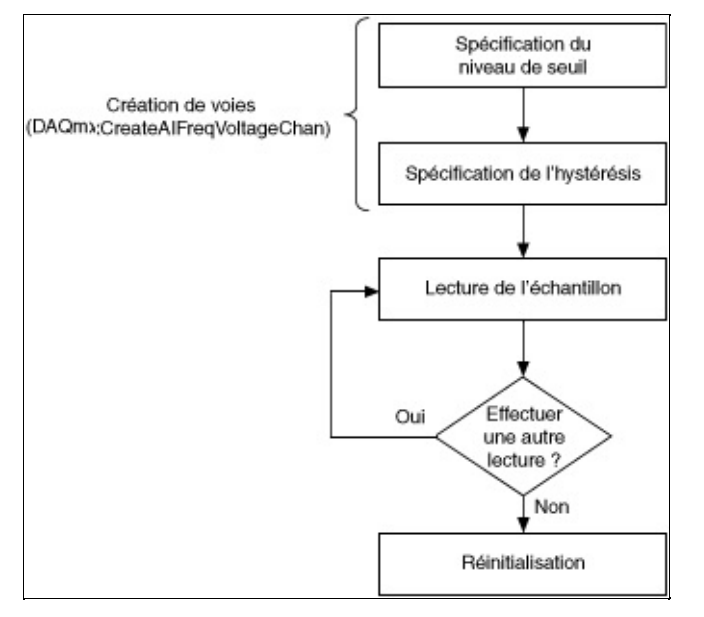

**Astuce** Pour améliorer les performances, particulièrement quand ଚ plusieurs échantillons sont lus, utilisez le VI ou la fonction Démarrer et le VI ou la fonction Arrêter dans votre application. Dans l'organigramme ci-dessus, la fonction ou le VI Démarrer serait placé juste avant la lecture des échantillons, et la fonction ou le VI Arrêter, juste avant la suppression de la tâche.

Mesurer la fréquence est un exemple de mesure d'entrée analogique. Reportez-vous à la page Organigrammes de programmation d'entrées analogiques pour consulter des organigrammes [supplémentaires](#page-66-0) qui peuvent vous aider à créer une application.

### **Mesures de fréquences analogiques avec hystérésis**

Pour les répétitions de signaux, l'hystérésis ajoute une fenêtre au dessous du niveau de seuil. L'hystérésis est généralement utilisée pour éviter des mesures erronées dues au bruit ou aux fluctuations du signal. Le signal doit passer au dessous du niveau de seuil moins l'hystérésis avant que NI-DAQmx reconnaisse une répétition de signal au niveau de seuil.

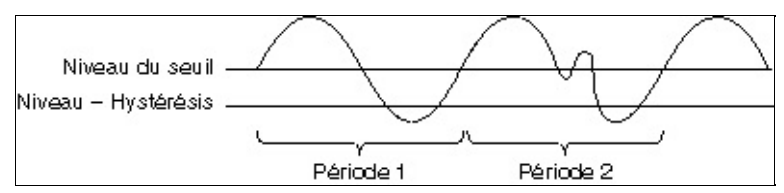

### <span id="page-29-0"></span>**Mesure du déplacement angulaire**

Le déplacement angulaire se définit par le mouvement autour d'un axe, comme par exemple le mouvement angulaire de l'arbre d'un moteur. Un capteur de déplacement angulaire est un appareil dont le signal en sortie représente la rotation de l'arbre ; il ne peut mesurer le déplacement physique de l'ensemble de l'arbre. Un des types de capteur servant à mesurer le déplacement angulaire est le RVDT (Rotary Variable Differential [Transformer\).](measfunds.chm::/RVDTs.html) Un autre type de capteur utilisé pour mesurer le déplacement angulaire est un résolveur, un transformateur rotatif qui peut mesurer une rotation de 360°.

Sur les périphériques des séries M, C et les périphériques NI-TIO, vous pouvez utiliser les compteurs pour effectuer des mesures de [déplacement](mxcncpts.chm::/ConfigDisplacMeas.html) avec des encodeurs en [quadrature,](measfunds.chm::/quadEncoders.html) ou des encodeurs angulaires. Vous pouvez mesurer la position angulaire à l'aide d'encodeurs angulaires X1, X2 et X4. Vous pouvez choisir d'effectuer une mesure de déplacement bufférisée ou point par point avec une horloge d'échantillonnage.

Vous pouvez aussi mesurer la vitesse avec des encodeurs angulaires mais vous devez utiliser une horloge d'échantillonnage à fréquence fixe. Pour mesurer la vitesse, utilisez la formule suivante :

 $V = D/T$ 

où *V* représente la vitesse moyenne, *D* la distance et *T* le temps.

Le compteur mesure la position de l'encodeur à l'aide des signaux A et B, lesquels sont décalés de 90°. Le compteur supporte également [l'indexation](measfunds.chm::/zIndexing.html) Z, qui fournit un point de référence précis et est disponible sur certains encodeurs.

[Connexions](mxdevconsid.chm::/counterSigCon.html) de signaux

Création d'un programme

Organigramme de [programmation](#page-32-0) d'un RVDT

Organigramme de [programmation](#page-30-0) d'un encodeur

**[Exemples](#page-13-0)** 

### <span id="page-30-0"></span>**Organigramme de programmation de mesure de position avec des encodeurs**

L'organigramme suivant décrit les principales étapes à suivre pour mesurer la position avec un encodeur dans une application NI-DAQmx. Si vous préférez, vous pouvez configurer une tâche en utilisant l'[Assistant](#page-189-0) DAQ.

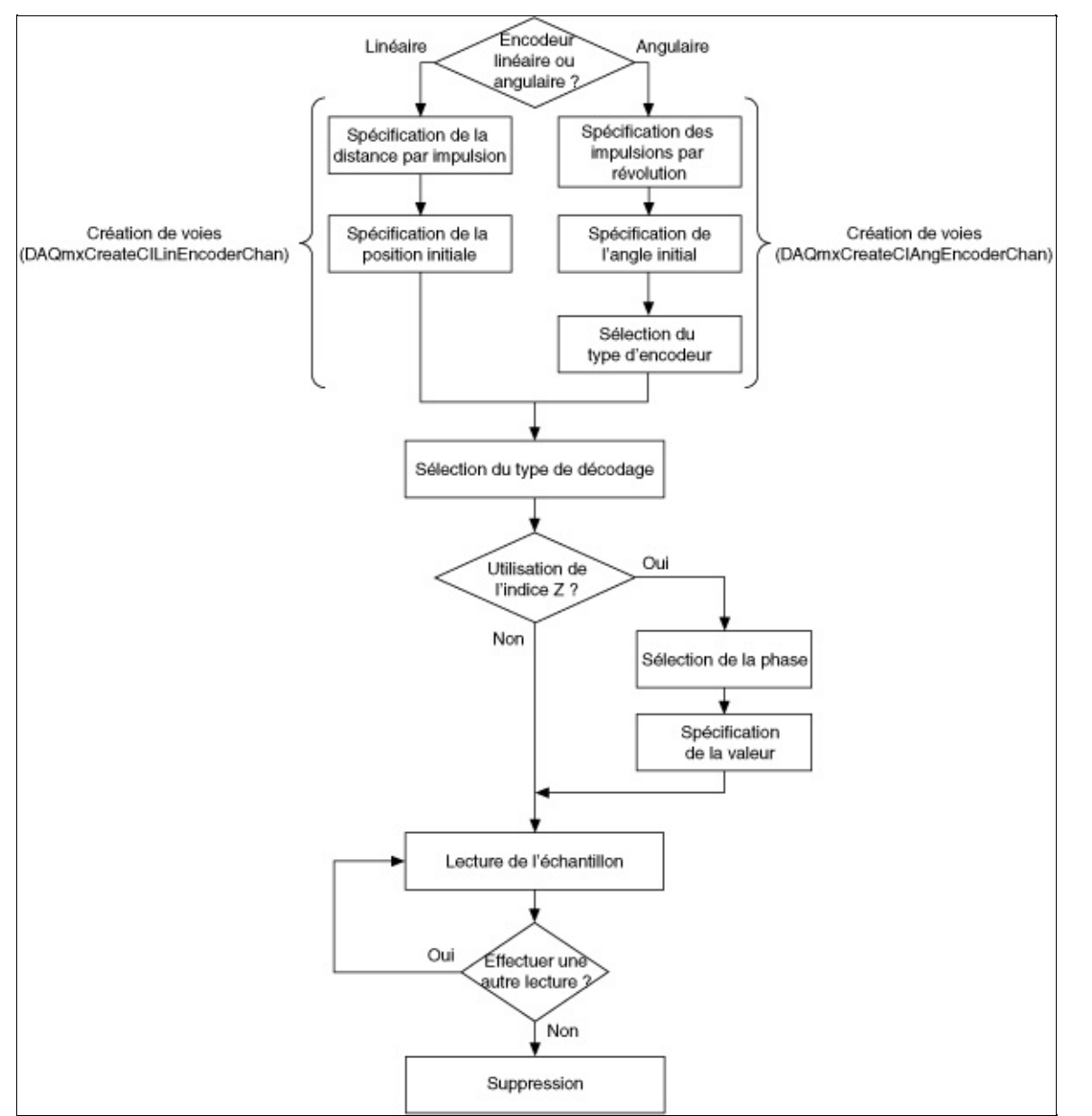

Mesurer la position avec un encodeur est un exemple d'opération de comptage. Reportez-vous à la page [Organigrammes](#page-76-0) de programmation d'opérations de comptage pour consulter des organigrammes

supplémentaires qui peuvent vous aider à créer une application.

### <span id="page-32-0"></span>**Organigramme de [programmation](#page-66-0) de mesure de position avec un RVDT ou un LVDT**

L'organigramme suivant décrit les principales étapes requises dans une application NI-DAQmx pour mesurer la position avec un RVDT ou un LVDT. Vous pouvez aussi configurer une tâche pour mesurer la position en utilisant l'[Assistant](#page-189-0) DAQ.

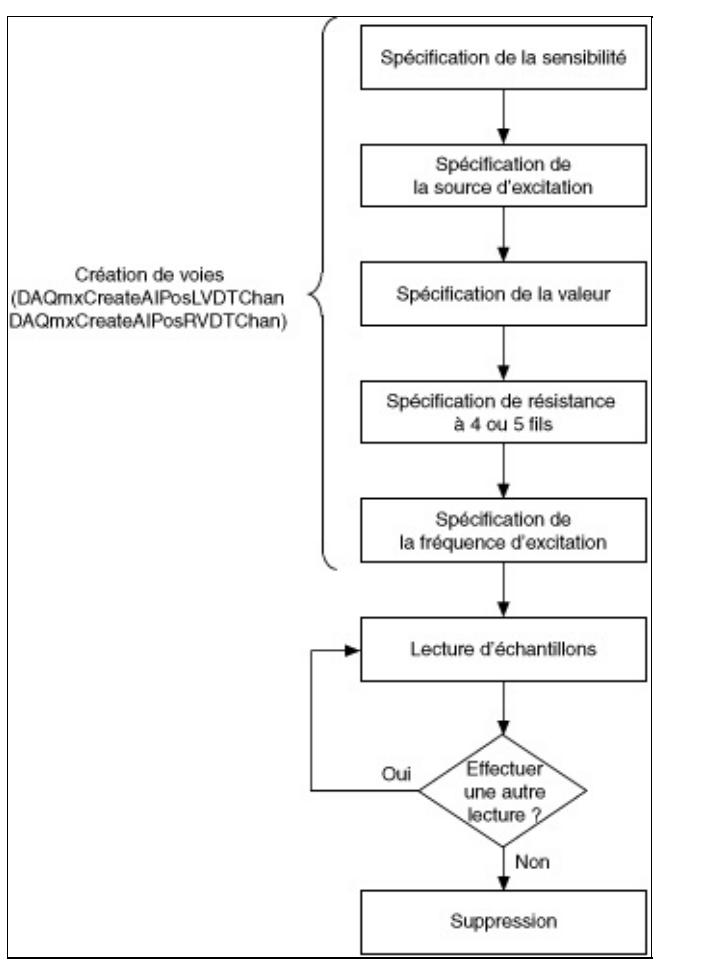

**Astuce** Pour améliorer les performances, particulièrement quand  $\heartsuit$ plusieurs échantillons sont lus, utilisez le VI ou la fonction Démarrer et le VI ou la fonction Arrêter dans votre application. Dans l'organigramme ci-dessus, la fonction ou le VI Démarrer serait placé juste avant la lecture des échantillons, et la fonction ou le VI Arrêter, juste avant la suppression de la tâche.

Mesurer la position est un exemple de mesure d'entrée analogique. Reportez-vous à la page Organigrammes de programmation d'entrées analogiques pour consulter des organigrammes supplémentaires qui peuvent vous aider à créer une application.

## <span id="page-34-0"></span>**Contrôle**

Vous pouvez créer une application de réponse à des [événements](measfunds.chm::/eventResponse.html) ou de boucle de [contrôle](#page-37-0) sous n'importe quel système d'exploitation supporté par NI-DAQmx. Cependant, votre application ne peut être [déterministe](measfunds.chm::/realTime.html) que si le module LabVIEW Real-Time est installé et que vous utilisez votre application sur un contrôleur temps réel. Cette section suppose que vous utilisez LabVIEW avec NI-DAQmx pour créer une application de contrôle. Elle ne suppose pas que vous disposez du module LabVIEW Real-Time ou d'un contrôleur temps réel.

## **Réponse à un événement**

Dans le cadre d'une application de [contrôle](measfunds.chm::/cntrlOverview.html), un événement est la même chose qu'une occurrence. Cette occurrence mène à une action ou à une réponse. Surveiller la température d'un moteur en est un exemple. Lorsque la température monte excessivement, le moteur ralentit. Dans ce cas, l'événement est la montée de la température au-dessus d'un niveau prédéterminé et la réponse correspond au ralentissement du moteur. Prenons un autre exemple dans la fabrication. Dans une chaîne de production, un dispositif détecte lorsqu'une pièce se trouve en face d'une station (l'événement) et effectue une lecture ou manipule la pièce (la réponse). Si le dispositif ne détecte pas la présence de la pièce et ne répond pas dans un laps de temps défini, la chaîne de production génère des pièces défectueuses.

Lorsque vous créez une application de réponse à des événements, assurez-vous que vous prenez en compte le laps de temps nécessaire pour répondre à l'événement. Par exemple, si le périphérique contrôle la température de votre logement, le [temps](mxcncpts.chm::/timCtrlLoops.html) nécessaire pour réagir à des événements (changements de température) est moins critique que si le périphérique contrôle un réacteur nucléaire. Si le temps n'est pas un facteur critique dans l'application, elle n'a pas besoin d'être déterministe et vous n'avez donc pas besoin du module LabVIEW Real-Time ou d'un contrôleur temps réel.

La priorité relative de la tâche est aussi importante. Dans la mesure où LabVIEW est multithread, vous pouvez diviser l'application en tâches dont vous pouvez définir la priorité indépendamment. En définissant des priorités, les tâches dans lesquelles le temps est un facteur critique ont priorité sur les autres tâches. La tâche dans laquelle le temps est critique doit périodiquement céder des ressources du processeur aux tâches de plus basse priorité afin que celles-ci puissent s'exécuter. En séparant correctement les tâches dans lesquelles le temps est critique des tâches moins critiques, vous pouvez réduire les [fluctuations](measfunds.chm::/jitterOverview.html) d'une application. Reportez-vous au livre **LabVIEW Real-Time Module Concepts Help** dans l'*Aide LabVIEW* pour obtenir des informations complémentaires sur l'allocation de priorités aux tâches.

#### **[Exemples](#page-13-0)**

Voir également
[Concepts](mxcncpts.chm::/controlNidaqmx.html) clé du contrôle

Définition de propriétés pour les [applications](mxcncpts.chm::/priorities.html) de contrôle

# **Boucles de contrôle**

Une [application](measfunds.chm::/cntrlOverview.html) de contrôle surveille et contrôle un système. L'application s'exécute en boucle en lisant des échantillons, en traitant des [données](mxcncpts.chm::/softwareProcess.html) et en ajustant la sortie. Vous pouvez utiliser NI-DAQmx et les périphériques DAQ pour créer une application de contrôle. Avec le module LabVIEW Real-Time, vous pouvez créer des applications de contrôle déterministe.

### **Création d'une application de boucle de contrôle avec NI-DAQmx**

Le diagramme suivant montre une application courante de boucle de contrôle déterministe. Une valeur analogique est lue en premier lieu. Cette valeur correspond à la variable de [processus.](measfunds.chm::/cntrlOverview.html) Cette valeur est comparée au point de [consigne,](measfunds.chm::/cntrlOverview.html) lequel est spécifié dans le VI Ctrl Algrthm du diagramme et est ajustée autant que possible dans la boucle While, notamment avec un [algorithme](measfunds.chm::/PID.html) PID. La valeur ajustée est alors écrite. Cette valeur correspond à l'actionneur.

Sur le diagramme, les fréquences d'échantillonnage sont les mêmes pour les entrées et les sorties analogiques. Dans la mesure où l'exemple représenté n'utilise qu'un seul périphérique DAQ, le déclenchement de démarrage synchronise les tâches d'entrée et de sortie analogiques. Pour plusieurs périphériques, la synchronisation fonctionne différemment. Reportez-vous à la rubrique [Synchronisation](mxcncpts.chm::/Synchronization.html) pour de plus amples informations. Notez aussi que la tâche esclave (la tâche de sortie analogique) commence avant la tâche d'entrée analogique. Enfin, au sein de la boucle, le VI Attendre la prochaine horloge d'échantillonnage s'assure que la boucle s'exécute dans la fréquence d'échantillonnage spécifiée. Si ce n'est pas le cas, ce VI renvoie une erreur.

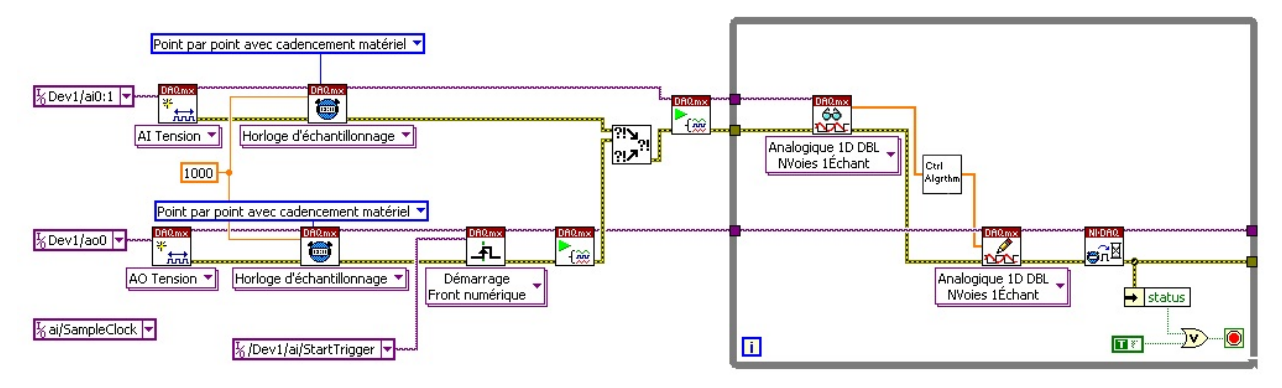

#### **[Exemples](#page-13-0)**

Voir également

[Cadencement](mxcncpts.chm::/timCtrlLoops.html) des boucles de contrôle

[Concepts-clés](mxcncpts.chm::/controlNidaqmx.html) du contrôle

Définition de propriétés pour les [applications](mxcncpts.chm::/priorities.html) de contrôle

# **Comptage de fronts**

Lorsqu'il compte des fronts, un périphérique compte les fronts montants ou descendants à l'aide d'une voie de compteur. Vous pouvez choisir d'effectuer un comptage point par point ou bufférisé des fronts de l'horloge d'échantillonnage.

La figure qui suit présente un exemple de comptage de fronts dans lequel le [compteur](mxcncpts.chm::/CounterParts.html) d'un périphérique compte cinq fronts sur le terminal d'entrée.

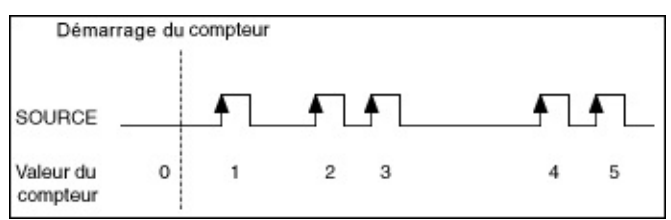

Avec le comptage bufférisé des fronts, le périphérique capte le nombre de fronts comptés au niveau de chaque front actif de l'horloge d'échantillonnage et enregistre ce nombre dans le buffer. Comme il n'existe aucune horloge intégrée pour le comptage de fronts bufférisé, vous devez fournir une horloge d'échantillonnage externe.

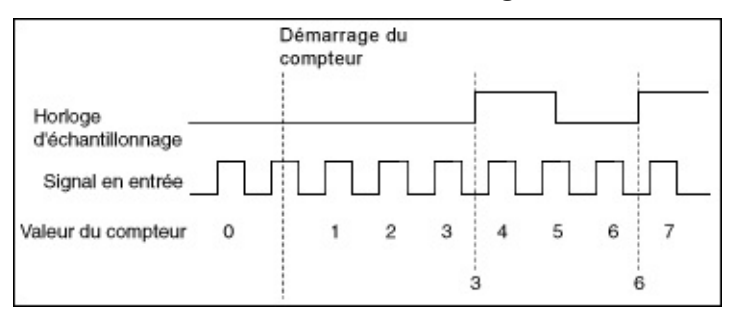

Dans NI-DAQmx, pour effectuer un comptage de fronts sur demande, vous devez d'abord armer le compteur en appelant la fonction ou le VI Démarrer. Chaque lecture suivante renvoie le nombre de fronts comptés depuis le démarrage du compteur. Si vous effectuez de multiples lectures sans démarrer le compteur au préalable, celui-ci démarre et s'arrête implicitement à chaque fois que le VI ou la fonction de lecture est appelé et le nombre de fronts n'est pas cumulé d'une lecture à la suivante.

Sur les périphériques qui supportent la configuration de gate avec le déclenchement de pause du moteur de cadencement, utilisez l'attribut ou la propriété CI.ComptFronts.Gate.Activer pour activer la fonctionnalité de gate.

À l'exception du NI 9361, vous pouvez aussi suspendre le comptage de fronts sur demande dans NI-DAQmx en configurant un déclenchement de pause. Pour configurer un déclenchement de pause, utilisez les propriétés et les attributs de déclenchement pour définir le terminal de source du déclenchement numérique ainsi que le niveau auquel effectuer la pause.

[Connexions](mxdevconsid.chm::/counterSigCon.html) de signaux

Création d'un [programme](#page-41-0)

**[Exemples](#page-13-0)** 

# <span id="page-41-0"></span>**Organigramme de programmation de comptage de fronts**

L'organigramme suivant décrit les principales étapes à suivre pour effectuer un comptage de fronts dans une application NI-DAQmx. Si vous préférez, vous pouvez configurer une tâche pour compter des fronts en utilisant l'[Assistant](#page-189-0) DAQ.

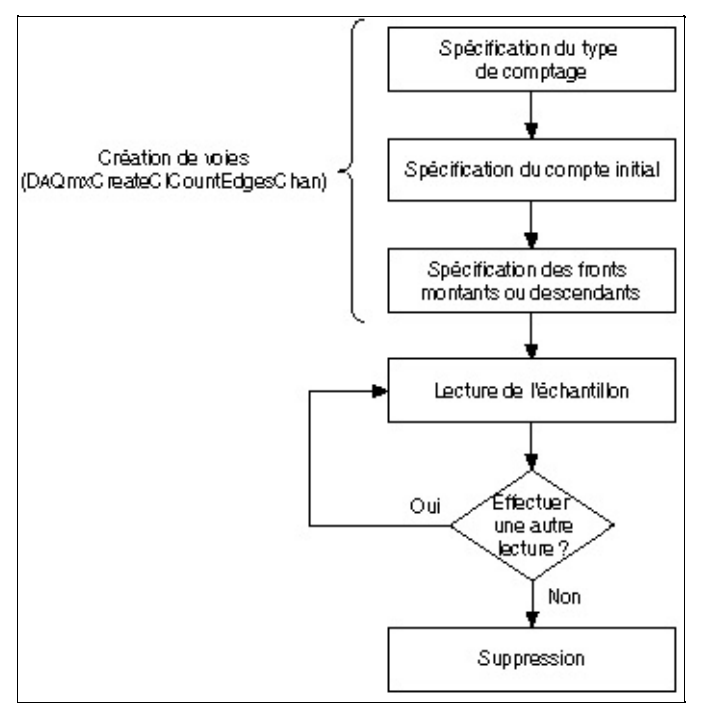

Le comptage de fronts est un exemple d'opération de comptage. Reportez-vous à la page Organigrammes de programmation d'opérations de comptage pour consulter des organigrammes [supplémentaires](#page-76-0) qui peuvent vous aider à créer une application.

# **Mesure de charge**

La charge électrique est une propriété fondamentale de la matière. La charge est une mesure de l'effet net de la distribution inégale des protons et des électrons. Les transducteurs piézoélectriques produisent une charge à partir d'une contrainte physique, d'une déformation, d'une accélération ou d'une force. La charge est mesurée en coulombs.

[Connexions](measfunds.chm::/ConnectAISigs.html) de signaux

Création d'un [programme](#page-43-0)

**[Exemples](#page-13-0)** 

# <span id="page-43-0"></span>**Organigramme de programmation d'une mesure de charge**

L'organigramme suivant décrit les principales étapes requises pour mesurer une charge dans une application NI-DAQmx. Vous pouvez aussi configurer une tâche pour mesurer une charge en utilisant [l'Assistant](#page-189-0) DAQ.

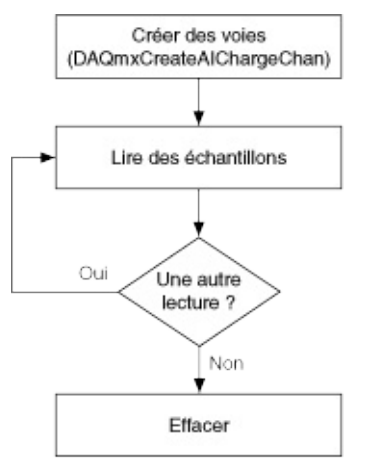

**Astuce** Pour améliorer les performances, particulièrement quand ଚ plusieurs échantillons sont lus, utilisez le VI ou la fonction Démarrer et le VI ou la fonction Arrêter dans votre application. Dans l'organigramme ci-dessus, la fonction ou le VI Démarrer serait placé juste avant la lecture des échantillons, et la fonction ou le VI Arrêter, juste avant la suppression de la tâche.

Vous pouvez utiliser des capteurs pour mesurer un phénomène physique tel qu'une accélération ou une pression acoustique avec des microphones et des accéléromètres en mode charge. Ces mesures peuvent être converties de coulombs dans l'unité ingénieur appropriée en utilisant des échelles [personnalisées.](mxcncpts.chm::/customscales.html)

Mesurer la charge est un exemple de mesure d'entrée analogique. Reportez-vous à la page [Organigrammes](#page-66-0) de programmation d'entrées analogiques pour consulter des organigrammes supplémentaires qui peuvent vous aider à créer une application.

# <span id="page-44-0"></span>**Mesure et génération de courant**

De nombreux périphériques de mesure peuvent mesurer et générer du courant. Pour mesurer et générer du courant à l'aide d'un périphérique DAQ, vous aurez besoin d'une résistance. Le courant peut alors être mesuré par le biais d'un connecteur d'entrée analogique ou généré par le biais d'un connecteur de sortie analogique. La résistance doit être connectée en parallèle avec le connecteur et la source de courant. Pour mesurer la tension qui traverse la résistance et la convertir en courant, utilisez la loi d'Ohm :

*I (A) = V(V)* / *R(Ω)*

*I* représentant l'intensité du courant, *V* la tension et *R* la résistance.

### **Boucles de 4 à 20 mA**

Des boucles de 4 à 20 milliampères (4-20 mA) sont couramment utilisées dans les systèmes de mesure. Les boucles 4 à 20 mA permettent de mesurer des valeurs physiques renvoyées par un capteur sous la forme d'un courant. Un courant de 4 mA correspond au zéro du capteur, ce qui permet d'éviter les étincelles à la mise en contact. D'autres avantages comprennent notamment une variété de matériels compatibles, une portée de fonctionnement étendue et des coûts peu élevés. Les boucles de 4 à 20 mA s'appliquent à toutes sortes d'utilisations, notamment les communications numériques, les applications de contrôle et la lecture de capteurs distants.

Les boucles de courant de 4 à 20 mA permettent au capteur de transmettre un signal sous forme de courant. Dans la figure suivante, la jauge de niveau et le capteur distant sont typiquement intégrés dans un seul dispositif. Une alimentation externe de 24 VCC alimente le capteur. Le capteur règle l'intensité de courant, qui représente la valeur de la mesure relevée par le capteur, qui dans ce cas-ci, représente le niveau de liquide dans un réservoir.

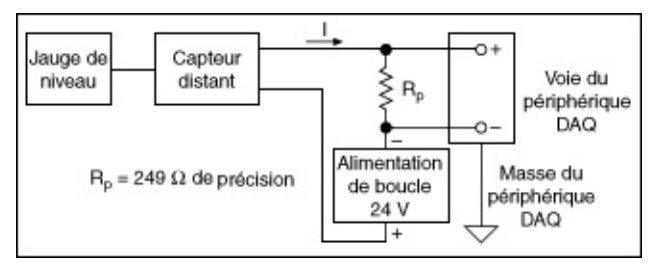

### **Câblage d'une boucle de courant**

Le périphérique DAQ lit la chute de tension sur la résistance *R<sup>p</sup>* de 249 Ω, en utilisant la loi d'Ohm.

Comme le courant est de 4 à 20 mA et que *R<sup>p</sup>* est égale à 249 Ω, *V* va de 0,996 V à 4,98 V, ce qui se situe dans la gamme que les périphériques DAQ sont capables de lire. Bien que cette équation s'avère utile pour calculer le courant, celui-ci représente en principe une quantité physique que vous voulez mesurer. Dans la figure qui suit, le niveau du réservoir va de 0 à 15 m (50 pieds). 4 mA représente 0 mètre, et 20 mA représente 15 mètres (50 pieds). *L* est le niveau du réservoir et *I* est le courant.

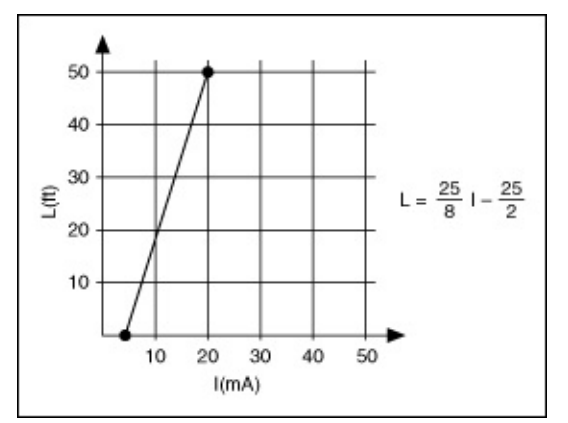

### **Relation linéaire entre le niveau du réservoir et le courant**

En utilisant l'équation basée sur la loi d'Ohm et en substituant 0,249 à la valeur de *R<sup>p</sup>* , vous pouvez obtenir *L* en termes de tension mesurée :

$$
L=\frac{25\times V}{8\times 0,249}-\frac{25}{2}
$$

[Connexions](measfunds.chm::/ConnectAISigs.html) de signaux

Création d'un programme

Mesure de [courant](#page-48-0)

[Génération](#page-47-0) de courant

**[Exemples](#page-13-0)** 

Voir également

[Astuces](#page-49-0) pour la mesure de courant CA

# <span id="page-47-0"></span>**Organigramme de programmation de génération de courant**

L'organigramme suivant décrit les principales étapes requises dans une application NI-DAQmx pour générer du courant. Vous pouvez aussi configurer une tâche pour générer du courant en utilisant [l'Assistant](#page-189-0) DAQ.

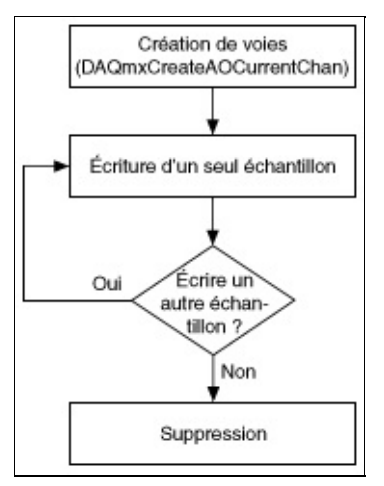

 $\varnothing$ **Astuce** Pour améliorer les performances, particulièrement quand plusieurs échantillons sont écrits, utilisez le VI ou la fonction Démarrer et le VI ou la fonction Arrêter dans votre application. Dans l'organigramme précédent, la fonction ou le VI Démarrer serait placé juste après l'écriture des échantillons, et la fonction ou le VI Arrêter, juste avant la suppression de la tâche.

Générer du courant est un exemple de mesure de sortie analogique. Reportez-vous à la page [Organigrammes](#page-71-0) de programmation de sorties analogiques pour consulter des organigrammes supplémentaires qui peuvent vous aider à créer une application.

# <span id="page-48-0"></span>**Organigramme de programmation de mesure de courant**

L'organigramme suivant décrit les principales étapes requises dans une application NI-DAQmx pour mesurer du courant. Vous pouvez aussi configurer une tâche pour mesurer du courant en utilisant [l'Assistant](#page-189-0) DAQ.

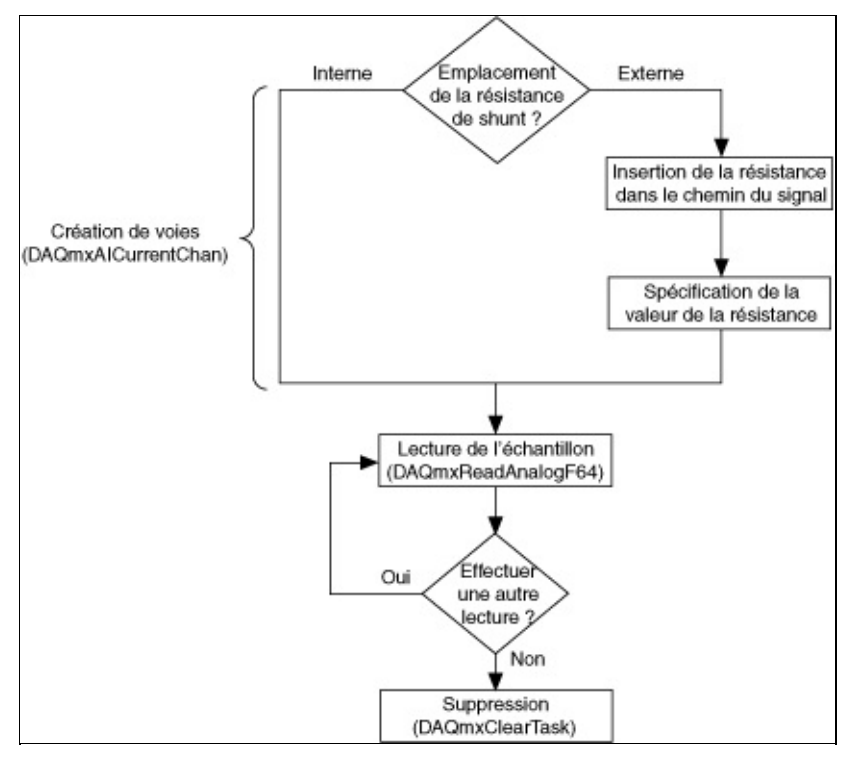

**Astuce** Pour améliorer les performances, particulièrement quand  $\heartsuit$ plusieurs échantillons sont lus, utilisez le VI ou la fonction Démarrer et le VI ou la fonction Arrêter dans votre application. Dans l'organigramme ci-dessus, la fonction ou le VI Démarrer serait placé juste avant la lecture des échantillons, et la fonction ou le VI Arrêter, juste avant la suppression de la tâche.

Mesurer le courant est un exemple de mesure d'entrée analogique. Reportez-vous à la page Organigrammes de programmation d'entrées analogiques pour consulter des organigrammes [supplémentaires](#page-66-0) qui peuvent vous aider à créer une application.

# <span id="page-49-0"></span>**Astuces pour la mesure de courant CA**

Pour mesurer un courant alternatif, insérez une résistance faible, calibrée précisément, dans le chemin du signal et mesurez la chute de tension qui parcoure la résistance. Vous devez alors effectuer un filtrage passe-haut sur le signal résultant pour supprimer la composante CC. Vous pouvez effectuer ce filtrage en utilisant un filtre analogique ou des techniques de traitement des signaux numériques, comme les outils de filtrage de la bibliothèque d'analyse de LabVIEW.

# **Mesure et génération de valeurs numériques**

Des signaux en entrée sont des signaux qui sont lus ou mesurés. Les signaux en sortie, ou sortie standard, sont des signaux qui sont générés. Certains périphériques spécialisés supportent également une sortie Wired-OR. Reportez-vous à la documentation du périphérique pour obtenir des informations sur les types d'entrées et de sorties supportées par le périphérique.

Cette section couvre les opérations d'entrée/sortie numérique cadencées par logiciel. Ces signaux sont contrôlés par [cadencement](mxcncpts.chm::/HardwreSoftwreTiming.html) logiciel.

La mesure et la génération de valeurs numériques sont utilisées dans de nombreuses applications, notamment dans le contrôle de relais et la surveillance des états d'alarmes. En général, la mesure et la génération de valeurs numériques sont utilisées pour effectuer des tests en laboratoire, de production et pour contrôler et surveiller les processus industriels

[Connexions](measfunds.chm::/ConnectDIOSigs.html) de signaux

Création d'un programme

Mesure d'une valeur [numérique](#page-52-0)

[Génération](#page-51-0) d'une valeur numérique

**[Exemples](#page-13-0)** 

# <span id="page-51-0"></span>**Organigramme de programmation de génération de valeurs numériques**

L'organigramme suivant décrit les principales étapes requises dans une application NI-DAQmx pour générer des valeurs numériques. Si vous préférez, vous pouvez configurer une tâche pour générer des valeurs numériques en utilisant l'[Assistant](#page-189-0) DAQ.

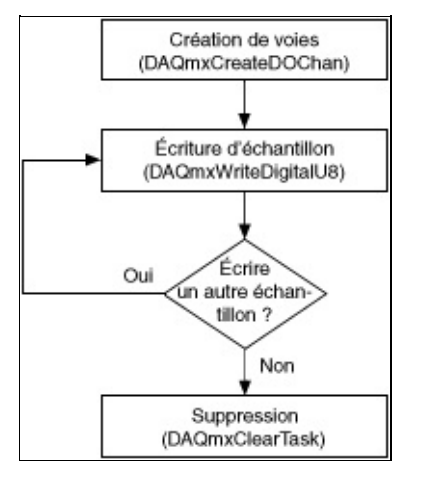

## <span id="page-52-0"></span>**Organigramme de programmation de mesure de valeurs numériques**

L'organigramme suivant décrit les principales étapes requises dans une application NI-DAQmx pour mesurer des valeurs numériques. Si vous préférez, vous pouvez configurer une tâche pour acquérir des valeurs numériques en utilisant l'[Assistant](#page-189-0) DAQ.

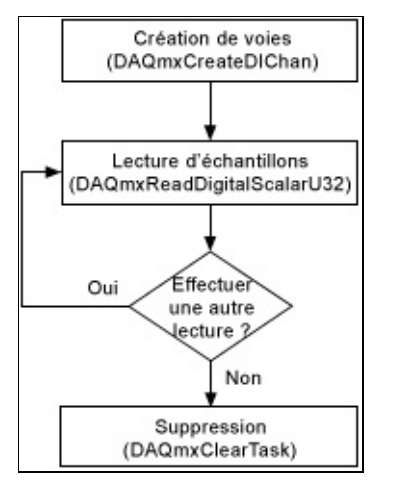

# **Mesure de rapport cyclique**

Vous pouvez utiliser les compteurs de votre périphérique de mesure pour mesurer le rapport cyclique. Les mesures de rapport cyclique mesurent le temps actif d'un signal. Utilisez l'équation suivante pour calculer le rapport cyclique d'une impulsion :

#### *Rapport cyclique* = *Temps haut*/*Période de l'impulsion*

Période de l'impulsion étant la somme du temps haut et du temps bas.

Le rapport cyclique d'une impulsion est compris entre 0 et 1 et est souvent exprimé en pourcentage. Reportez-vous à la figure suivante pour obtenir des exemples de rapports cycliques. Une impulsion avec un temps haut égal au temps bas a un rapport cyclique de 0,5 ou de 50 %. Un rapport cyclique inférieur à 50 % indique que le temps bas est supérieur au temps haut, alors qu'un rapport cyclique supérieur à 50 % indique que le temps haut est supérieur au temps bas.

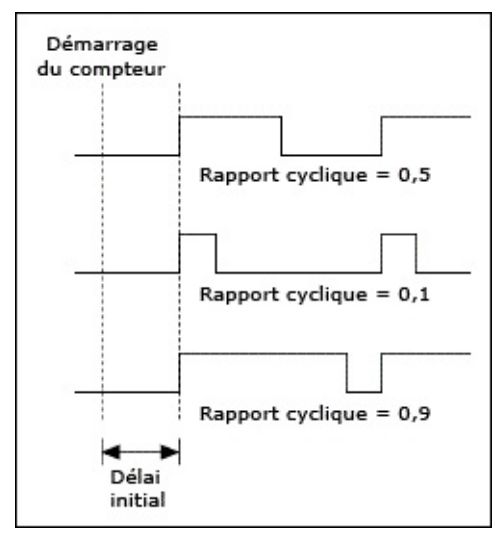

Création d'un programme

Organigramme de [programmation](#page-54-0) d'une mesure d'impulsions

### <span id="page-54-0"></span>**Organigramme de programmation de mesure d'impulsions**

L'organigramme suivant représente les principales étapes nécessaires dans une application NI-DAQmx pour mesurer la fréquence ou le rapport cyclique, les tops hauts ou bas, ou le temps haut ou bas d'impulsions numériques. Vous pouvez aussi configurer une tâche pour mesurer les impulsions numériques en utilisant l'[Assistant](#page-189-0) DAQ.

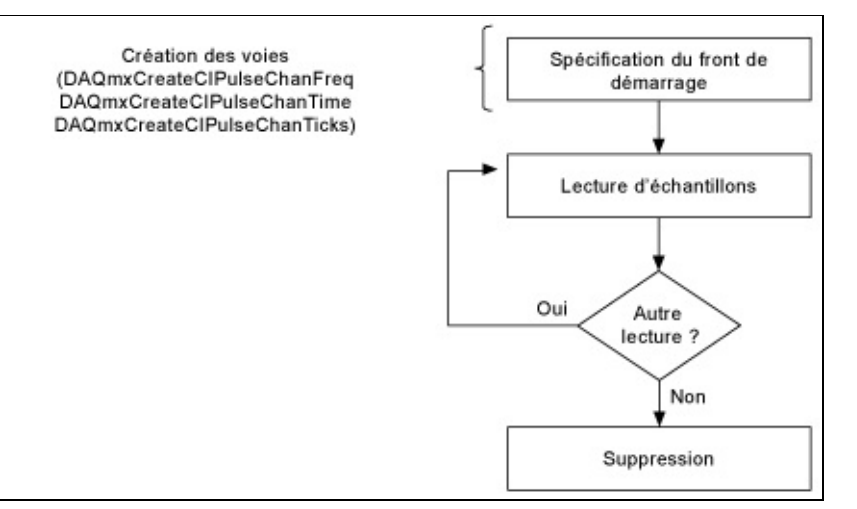

La période et la fréquence numérique sont des exemples d'opérations de comptage. Reportez-vous à la page [Organigrammes](#page-76-0) de programmation d'opérations de comptage pour consulter des organigrammes supplémentaires qui peuvent vous aider à créer une application.

# **Mesure de force**

Une force est une influence qui change le mouvement, la taille ou la forme d'un objet. De nombreux types de capteurs existent pour mesure la force. Certains sont des *capteurs [piézoélectriques](measfunds.chm::/forcePiezo.html)*, utilisés en général pour des mesures de force dynamiques, comme les tests d'impact. D'autres sont des *[capteurs](measfunds.chm::/bridgeforcepressuretorque.html) à pont*, utilisés en général pour mesurer des charges statiques ou variant lentement.

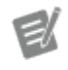

**Remarque** NI-DAQmx ne supporte que les capteurs à pont et de force IEPE.

[Connexions](measfunds.chm::/ConnectAISigs.html) de signaux

Organigramme de [programmation](#page-57-0) de force avec un capteur piézoélectrique

Organigramme de [programmation](#page-56-0) de force avec un capteur à pont **[Exemples](#page-13-0)** 

# <span id="page-56-0"></span>**Organigramme de programmation de mesure de force avec un capteur à pont**

L'organigramme suivant décrit les principales étapes requises dans une application NI-DAQmx pour mesurer une force avec un capteur à pont. Vous pouvez aussi configurer une tâche pour mesurer une force en utilisant l'[Assistant](#page-189-0) DAQ.

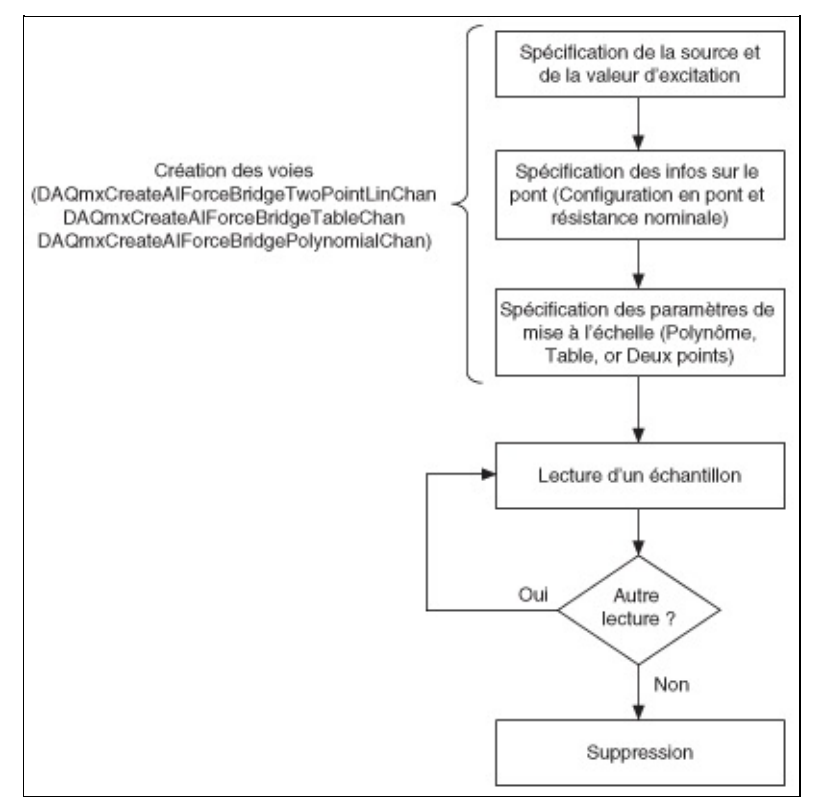

ଚ **Astuce** Pour améliorer les performances, particulièrement quand plusieurs échantillons sont lus, utilisez le VI ou la fonction Démarrer et le VI ou la fonction Arrêter dans votre application. Dans l'organigramme ci-dessus, la fonction ou le VI Démarrer serait placé juste avant la lecture des échantillons, et la fonction ou le VI Arrêter, juste avant la suppression de la tâche.

Lorsque vous [sélectionnez](measfunds.chm::/bridgeScalingTypes.html) le type de mise à l'échelle, choisissez celui qui correspond le mieux aux spécifications de votre capteur.

Mesurer une force est un exemple de mesure d'entrée analogique. Reportez-vous à la page [Organigrammes](#page-66-0) de programmation d'entrées analogiques pour consulter des organigrammes supplémentaires qui peuvent vous aider à créer une application.

# <span id="page-57-0"></span>**Organigramme de programmation de mesure de force avec un capteur piézoélectrique**

L'organigramme suivant décrit les principales étapes requises dans une application NI-DAQmx pour mesurer une force avec un capteur de force piézoélectrique. Vous pouvez aussi configurer une tâche pour mesurer une force en utilisant l'[Assistant](#page-189-0) DAQ.

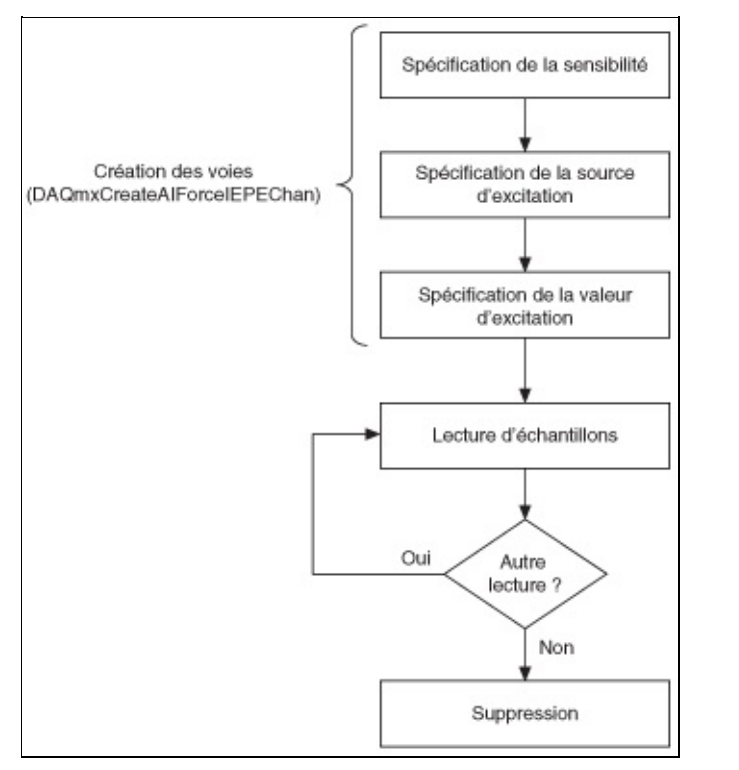

**Astuce** Pour améliorer les performances, particulièrement quand  $\heartsuit$ plusieurs échantillons sont lus, utilisez le VI ou la fonction Démarrer et le VI ou la fonction Arrêter dans votre application. Dans l'organigramme ci-dessus, la fonction ou le VI Démarrer serait placé juste avant la lecture des échantillons, et la fonction ou le VI Arrêter, juste avant la suppression de la tâche.

Mesurer une force est un exemple de mesure d'entrée analogique. Reportez-vous à la page [Organigrammes](#page-66-0) de programmation d'entrées analogiques pour consulter des organigrammes supplémentaires qui peuvent vous aider à créer une application.

# **Mesure de la fréquence numérique**

La fréquence numérique d'un signal est l'inverse de la période d'un signal. Pour obtenir la fréquence du signal, prenez l'inverse de la période. Pour la fréquence, la formule est la suivante : Fréquence (en Hz) = Fréquence de la base de temps du compteur (en Hz) / Compte.

La fréquence de base du compteur est une fréquence connue qui est généralement une source temporelle intégrée. Si la fréquence de base du compteur n'est pas connue, vous ne pouvez effectuer des mesures qu'en termes d'impulsions de la base de temps du compteur. Cela pourrait être le cas si vous utilisez un signal externe comme base de temps du compteur et que la fréquence de ce signal externe est inconnue ou apériodique.

La fréquence numérique est un exemple de mesure de temps. Reportezvous aux sections [Configuration](mxcncpts.chm::/ConfigTimeMeas.html) d'une mesure de temps avec NI-DAQmx et Méthode de mesure à deux [compteurs](mxcncpts.chm::/twoCounterMeasMeth.html) pour obtenir de plus amples informations sur la mesure du temps.

[Connexions](mxdevconsid.chm::/counterSigCon.html) de signaux Création d'un [programme](#page-59-0)

**[Exemples](#page-13-0)** 

# <span id="page-59-0"></span>**Organigramme de programmation de mesure de la période et de la fréquence numérique**

L'organigramme suivant décrit les principales étapes requises dans une application NI-DAQmx pour mesurer la période ou la fréquence numérique. Vous pouvez aussi configurer une tâche pour mesurer la fréquence numérique en utilisant l'[Assistant](#page-189-0) DAQ.

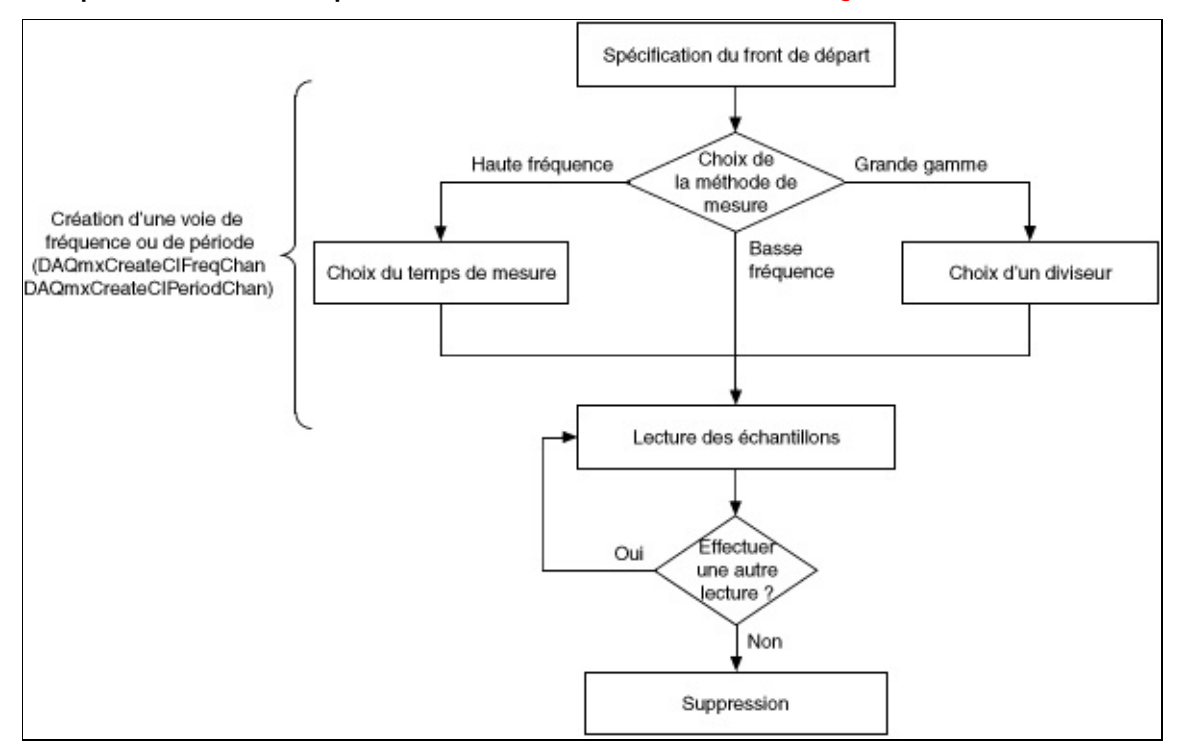

La période et la fréquence numérique sont des exemples d'opérations de comptage. Reportez-vous à la page [Organigrammes](#page-76-0) de programmation d'opérations de comptage pour consulter des organigrammes supplémentaires qui peuvent vous aider à créer une application.

# **Organigrammes de programmation génériques**

Cette section contient des organigrammes de programmation généraux que vous pouvez utiliser lorsque vous créez une application. Vous pouvez aussi trouver des organigrammes de programmation pour des applications courantes, comme la mesure de température, de courant et de déformation, dans la section *Applications courantes* de ce fichier d'aide.

Dans les organigrammes de programmation, de nombreuses applications incluent aussi des fonctions de contrôle explicites pour démarrer, arrêter et réinitialiser la tâche. Par exemple, pour les applications qui utilisent votre compteur/timer, comme une entrée compteur finie, vous devez appeler la fonction ou le VI Démarrer pour armer le compteur. Dans LabVIEW, la réinitialisation se produit automatiquement. Pour d'autres ADE, vous devez inclure ces fonctions dans votre application.

Les fonctions et les VIs fournissent les fonctionnalités principales de l'API NI-DAQmx. Par exemple, NI-DAQmx inclut des fonctions de cadencement, de déclenchement, de lecture et d'écriture d'échantillons. Toutefois, pour des fonctionnalités avancées, Visual C++, Visual C#, Visual Basic .NET et LabVIEW requièrent des propriétés. ANSI C et LabWindows/CVI utilisent les fonctions Obtenir et Définir un attribut. Pour obtenir des informations complémentaires, reportez-vous à l'aide de référence de programmation de votre ADE.

### **Organigrammes de programmation d'entrées analogiques**

Entrée [analogique](#page-68-0) à un échantillon Entrée [analogique](#page-69-0) finie Entrée [analogique](#page-70-0) continue

### **Organigrammes de programmation de sorties analogiques**

Sortie [analogique](#page-73-0) à un échantillon Sortie [analogique](#page-74-0) finie Sortie [analogique](#page-75-0) continue

### **Organigrammes de programmation d'entrées numériques**

Entrée numérique à un [échantillon](#page-83-0) Entrée [numérique](#page-84-0) finie Entrée [numérique](#page-86-0) continue

### **Organigrammes de programmation de sorties numériques**

Sortie numérique à un [échantillon](#page-89-0) Sortie [numérique](#page-90-0) finie Sortie [numérique](#page-91-0) continue

### **Organigrammes de programmation de mesure des valeurs de compteurs (entrée compteur)**

Entrée [compteur](#page-78-0) point par point

Entrée [compteur](#page-79-0) finie

Entrée [compteur](#page-80-0) continue

# <span id="page-66-0"></span>**Organigrammes de programmation d'entrées analogiques**

Cette section contient des organigrammes de programmation généraux que vous pouvez utiliser lorsque vous créez une application. Vous pouvez aussi trouver des organigrammes de programmation pour des applications courantes, comme la mesure de température, de courant et de déformation, dans la section *Applications courantes* de ce fichier d'aide.

Les fonctions et les VIs fournissent les fonctionnalités principales de l'API NI-DAQmx. Par exemple, NI-DAQmx inclut des fonctions de cadencement, de déclenchement, de lecture et d'écriture d'échantillons. Toutefois, pour des fonctionnalités avancées, Visual C++, Visual C#, Visual Basic .NET et LabVIEW requièrent des propriétés. ANSI C et LabWindows/CVI utilisent les fonctions Obtenir et Définir un attribut. Pour obtenir des informations complémentaires, reportez-vous à l'aide de référence de programmation de votre ADE.

### **Organigrammes de programmation d'entrées analogiques**

Entrée [analogique](#page-68-0) à un échantillon Entrée [analogique](#page-69-0) finie Entrée [analogique](#page-70-0) continue Acquisition [déclenchée](#page-92-0)

# <span id="page-68-0"></span>**Organigramme de programmation d'une entrée analogique à un seul échantillon**

Acquérir un seul échantillon est une opération sur demande. En d'autres termes, NI-DAQmx acquiert une valeur d'une voie en entrée et renvoie immédiatement cette valeur. Cette opération ne requiert pas de bufférisation ou de cadencement matériel. Par exemple, pour surveiller périodiquement le niveau d'un liquide dans un réservoir, vous acquérez des données point par point. Vous pouvez connecter le transducteur qui produit une tension représentant le niveau du liquide à une seule voie sur votre périphérique de mesure et commencer une acquisition point par point, sur une voie lorsque vous voulez connaître le niveau du liquide.

Avec NI-DAQmx, vous pouvez aussi réunir des données de plusieurs voies. Par exemple, vous voulez peut-être surveiller le niveau du liquide dans le réservoir ainsi que la température. Dans ce cas, vous devez utiliser deux transducteurs connectés à deux voies sur votre périphérique. L'oganigramme suivant décrit les étapes à suivre pour créer par programmation une application d'entrée analogique à un seul échantillon. Si vous préférez, vous pouvez configurer une tâche pour acquérir un seul échantillon en utilisant l'[Assistant](#page-189-0) DAQ.

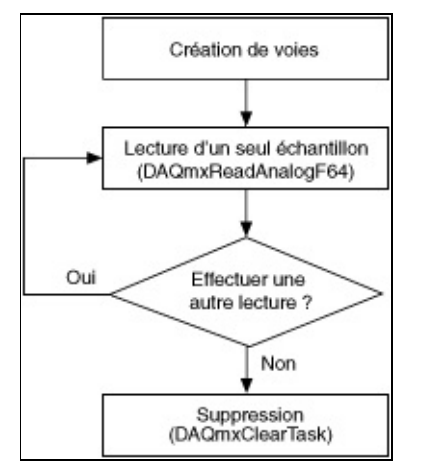

**Astuce** Pour améliorer les performances, particulièrement quand ⊗ plusieurs échantillons sont lus, utilisez le VI ou la fonction Démarrer et le VI ou la fonction Arrêter dans votre application. Dans l'organigramme ci-dessus, la fonction ou le VI Démarrer serait placé juste avant la lecture des échantillons, et la fonction ou le VI Arrêter, juste avant la suppression de la tâche.

# <span id="page-69-0"></span>**Organigramme de programmation d'une entrée analogique finie**

Une façon d'acquérir plusieurs échantillons pour une ou plusieurs voies consiste à acquérir des échantillons individuels, de manière répétée. Toutefois, acquérir un échantillon à la fois sur une ou plusieurs voies de manière répétée est inefficace et prend du temps. En outre, vous ne pouvez pas contrôler précisément le temps entre chaque échantillon ou voie. Il est donc préférable d'utiliser le [cadencement](mxcncpts.chm::/HardwreSoftwreTiming.html) matériel, qui utilise un [buffer](mxcncpts.chm::/buffering.html) dans la mémoire de l'ordinateur pour acquérir des données plus efficacement. Par programmation, vous devez inclure la fonction de cadencement, en spécifiant la **fréquence d'échantillonnage** et le **mode d'échantillonnage** (fini). Comme avec d'autres fonctions, vous pouvez acquérir plusieurs échantillons pour une ou plusieurs voies. À la place, vous pouvez configurer une tâche pour une entrée analogique finie en utilisant l'[Assistant](#page-189-0) DAQ.

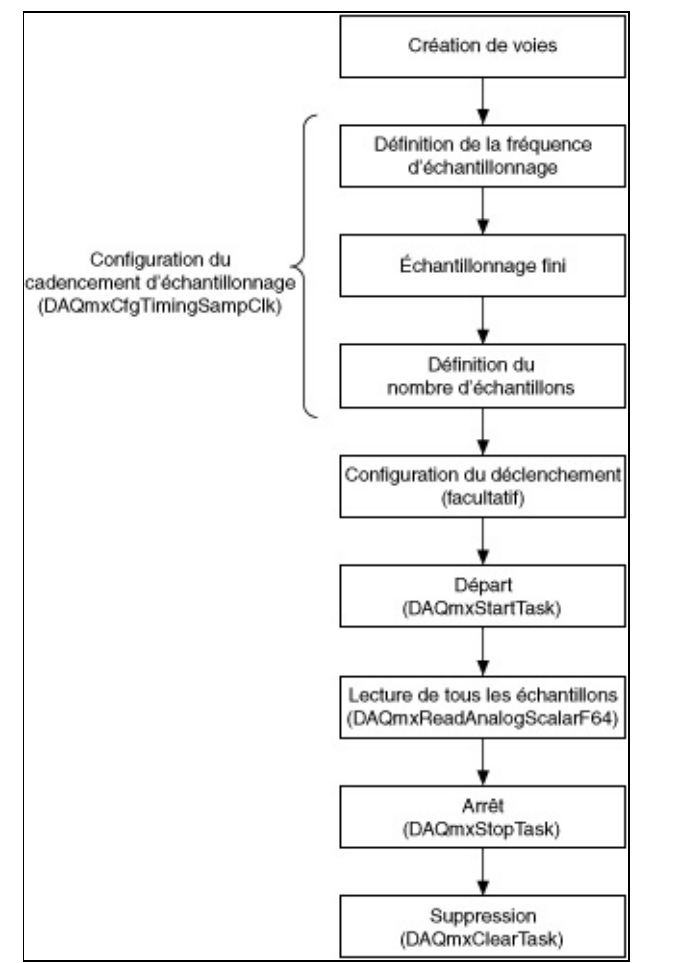

# <span id="page-70-0"></span>**Organigramme de programmation d'une entrée analogique continue**

Si vous voulez afficher, traiter ou enregistrer un sous-ensemble d'échantillons en cours d'acquisition, vous devez acquérir des échantillons de manière continue. Pour ces types d'applications, définissez le **mode d'échantillonnage** à continu. L'organigramme suivant décrit les principales étapes requises dans une application NI-DAQmx pour mesurer la tension. À la place, vous pouvez configurer une tâche pour une entrée analogique continue en utilisant l'[Assistant](#page-189-0) DAQ.

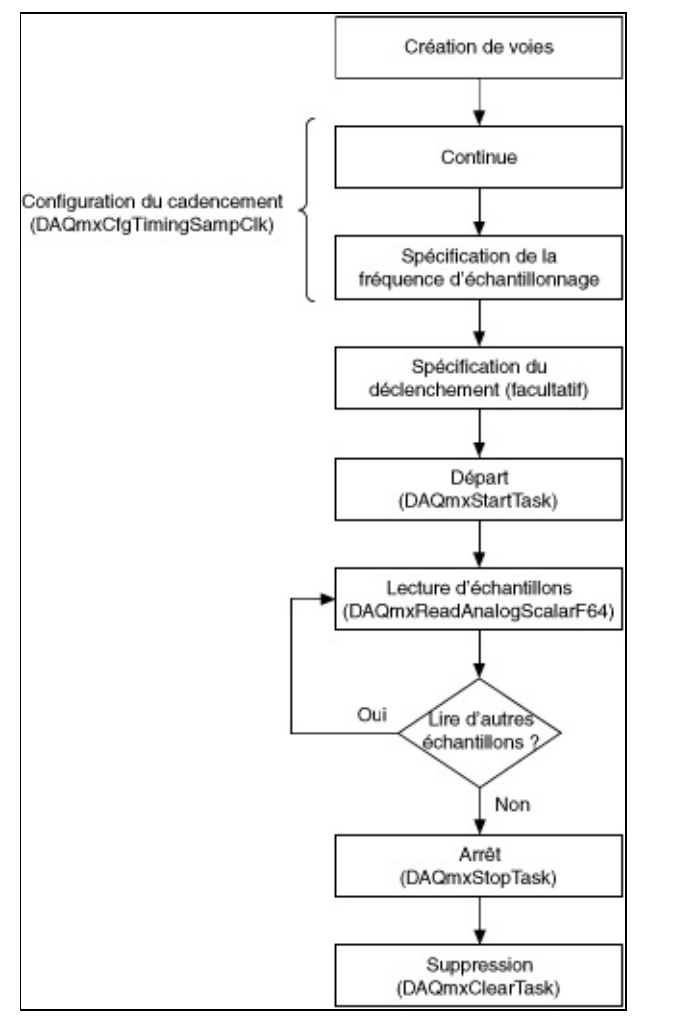

# <span id="page-71-0"></span>**Organigrammes de programmation de sorties analogiques**

Cette section contient des organigrammes de programmation généraux que vous pouvez utiliser lorsque vous créez une application. Vous pouvez aussi trouver des organigrammes de programmation pour des [applications](#page-44-0) courantes, comme la [génération](#page-129-0) de tension et la génération de courant, dans la section *Applications courantes* de ce fichier d'aide.

Dans les organigrammes de programmation, de nombreuses applications incluent aussi des fonctions de contrôle explicites pour démarrer, arrêter et réinitialiser la tâche. Dans LabVIEW, la réinitialisation se produit automatiquement. Pour d'autres ADE, vous devez inclure ces fonctions dans votre application.

Les fonctions et les VIs fournissent les fonctionnalités principales de l'API NI-DAQmx. Par exemple, NI-DAQmx inclut des fonctions de cadencement, de déclenchement, de lecture et d'écriture d'échantillons. Toutefois, pour des fonctionnalités avancées, Visual C++, Visual C#, Visual Basic .NET et LabVIEW requièrent des propriétés. ANSI C et LabWindows/CVI utilisent les fonctions Obtenir et Définir un attribut. Pour obtenir des informations complémentaires, reportez-vous à l'aide de référence de programmation de votre ADE.
#### **Organigrammes de programmation de sorties analogiques**

Sortie [analogique](#page-73-0) à un échantillon Sortie [analogique](#page-74-0) finie Sortie [analogique](#page-75-0) continue

## <span id="page-73-0"></span>**Organigramme de programmation d'une sortie analogique à un seul échantillon**

Générer un seul échantillon est une opération sur demande. En d'autres termes, NI-DAQmx génère une valeur d'une voie en entrée et renvoie immédiatement cette valeur. Cette opération ne requiert pas de bufférisation ou de cadencement matériel.

Avec NI-DAQmx, vous pouvez aussi générer des échantillons à partir de plusieurs voies. Si vous préférez, vous pouvez configurer une tâche pour générer un seul échantillon en utilisant l'[Assistant](#page-189-0) DAQ.

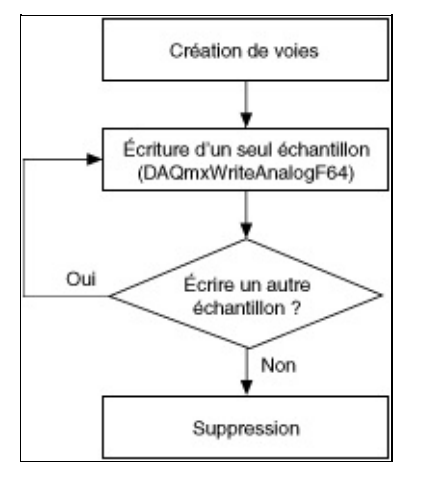

ହ **Astuce** Pour améliorer les performances, particulièrement quand plusieurs échantillons sont écrits, utilisez le VI ou la fonction Démarrer et le VI ou la fonction Arrêter dans votre application. Dans l'organigramme ci-dessus, la fonction ou le VI Démarrer serait placé juste avant l'écriture des échantillons, et la fonction ou le VI Arrêter, juste avant la suppression de la tâche.

#### <span id="page-74-0"></span>**Organigramme de programmation d'une sortie analogique finie**

L'organigramme suivant décrit les principales étapes requises dans une application NI-DAQmx pour générer un nombre fini d'échantillons de tension dans une génération bufférisée. Si vous préférez, vous pouvez configurer cette tâche en utilisant l'[Assistant](#page-189-0) DAQ.

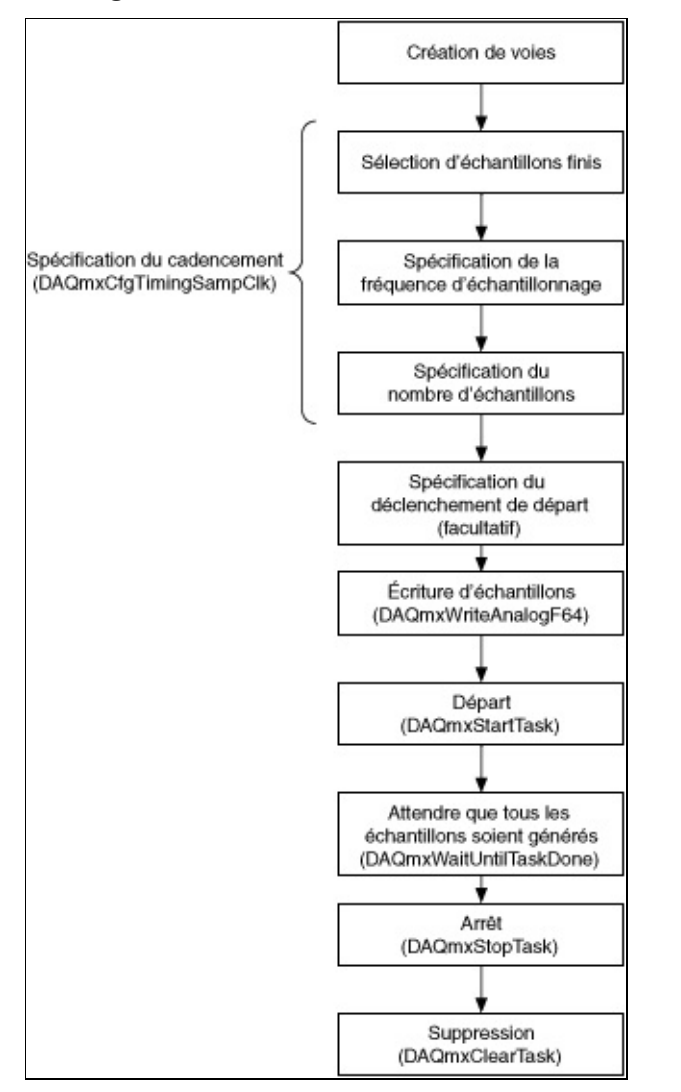

#### <span id="page-75-0"></span>**Organigramme de programmation d'une sortie analogique continue**

L'organigramme suivant décrit les principales étapes requises dans une application NI-DAQmx pour générer des échantillons de tension de manière continue. Si vous préférez, vous pouvez configurer cette tâche en utilisant l'[Assistant](#page-189-0) DAQ.

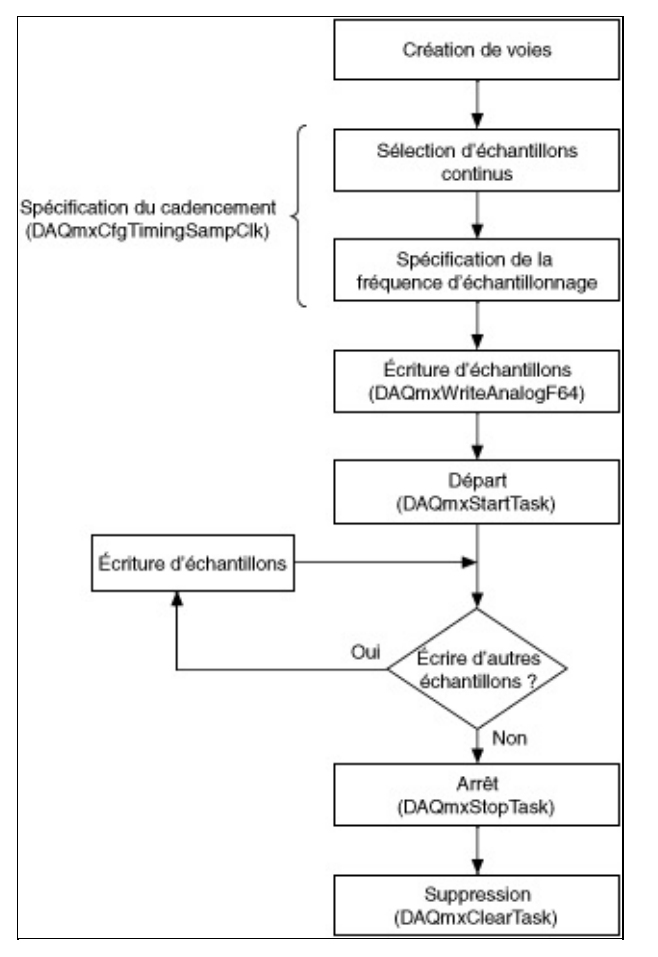

#### <span id="page-76-0"></span>**Organigrammes de programmation d'opérations de comptage**

Cette section contient des organigrammes de programmation généraux que vous pouvez utiliser lorsque vous créez une application. Vous pouvez aussi trouver des organigrammes de programmation pour des [applications](#page-103-0) courantes, comme le [comptage](#page-39-0) de fronts et la génération d'impulsions dans la section *Applications courantes* de ce fichier d'aide.

Dans les organigrammes de programmation, de nombreuses applications incluent aussi des fonctions de contrôle explicites pour démarrer, arrêter et réinitialiser la tâche. Par exemple, pour les applications qui utilisent votre compteur, comme le comptage de fronts ou la mesure de périodes, vous devez appeler la fonction ou le VI Démarrer pour armer le compteur. Dans LabVIEW, la réinitialisation se produit automatiquement. Pour d'autres ADE, vous devez inclure ces fonctions dans votre application.

Les fonctions et les VIs fournissent les fonctionnalités principales de l'API NI-DAQmx. Par exemple, NI-DAQmx inclut des fonctions de cadencement, de déclenchement, de lecture et d'écriture d'échantillons. Toutefois, pour des fonctionnalités avancées, Visual C++, Visual C#, Visual Basic .NET et LabVIEW requièrent des propriétés. ANSI C et LabWindows/CVI utilisent les fonctions Obtenir et Définir un attribut. Pour obtenir des informations complémentaires, reportez-vous à l'aide de référence de programmation de votre ADE.

#### **Organigrammes de programmation d'entrée compteur**

Entrée [compteur](#page-78-0) point par point

Entrée [compteur](#page-79-0) finie

Entrée [compteur](#page-80-0) continue

## <span id="page-78-0"></span>**Organigramme de programmation d'une entrée compteur point par point**

L'organigramme suivant décrit les principales étapes à suivre pour effectuer une application de comptage sur demande. Si vous préférez, vous pouvez configurer cette tâche en utilisant l'[Assistant](#page-189-0) DAQ.

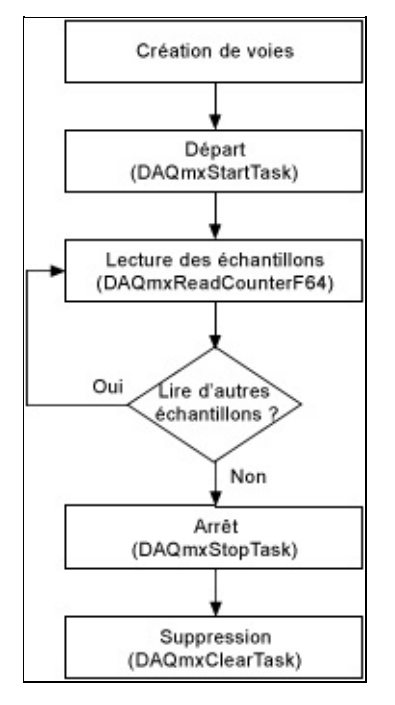

#### <span id="page-79-0"></span>**Organigramme de programmation d'une entrée compteur finie**

L'organigramme suivant décrit les principales étapes à suivre pour obtenir une entrée compteur finie dans une application NI-DAQmx. Si vous préférez, vous pouvez configurer cette tâche en utilisant [l'Assistant](#page-189-0) DAQ.

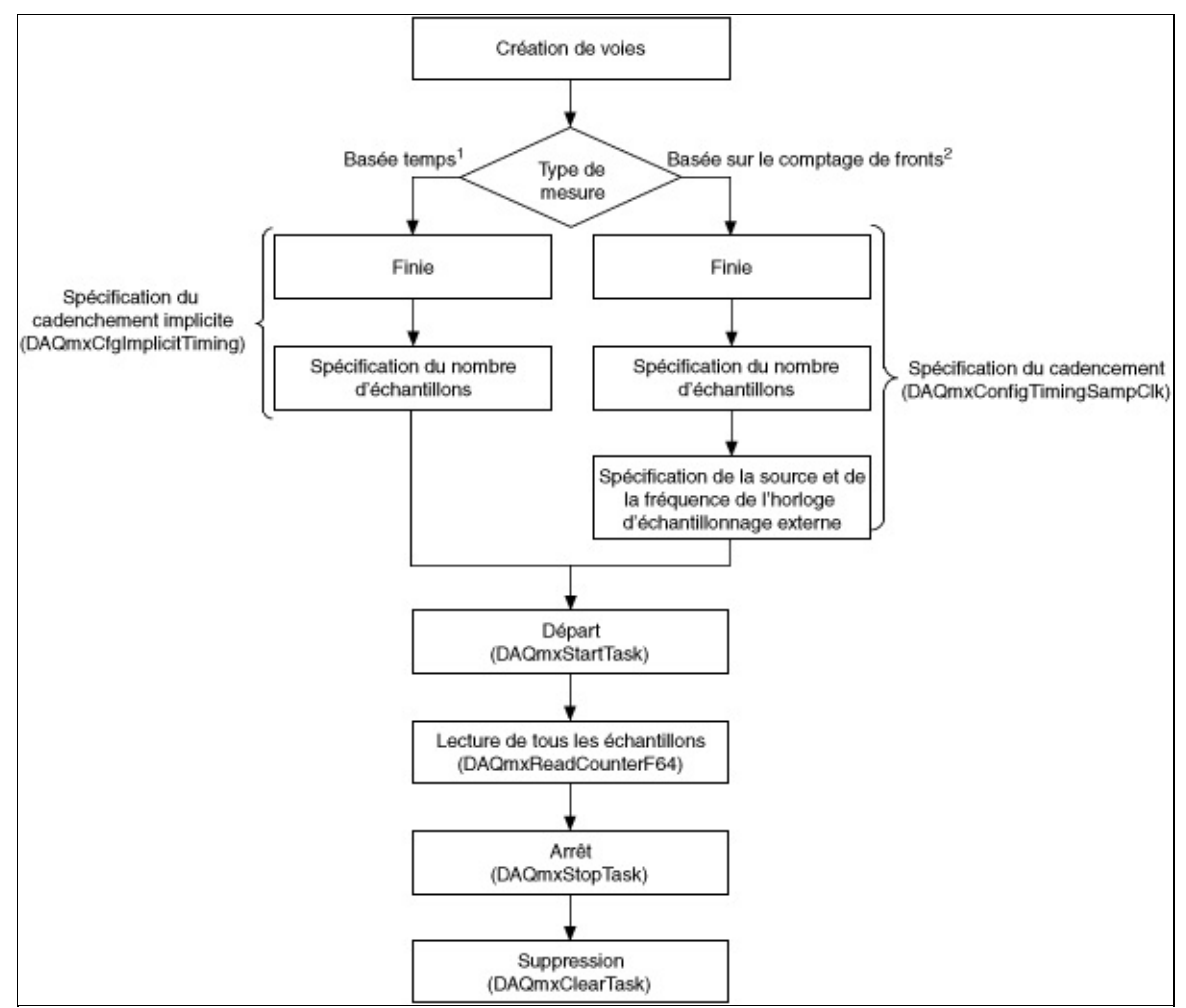

<sup>1</sup>Les mesures basées temps comprennent la période, la demi-période, la largeur d'impulsion, la durée entre deux fronts et la fréquence numérique.

<sup>2</sup>Les mesures basées sur le comptage de fronts comprennent le comptage de fronts, les mesures de position basées sur les encodeurs et les mesures d'horodatage GPS.

## <span id="page-80-0"></span>**Organigramme de programmation d'une entrée compteur continue**

L'organigramme suivant décrit les principales étapes à suivre pour effectuer un comptage continu dans une application NI-DAQmx. Si vous préférez, vous pouvez configurer cette tâche en utilisant l'[Assistant](#page-189-0) DAQ.

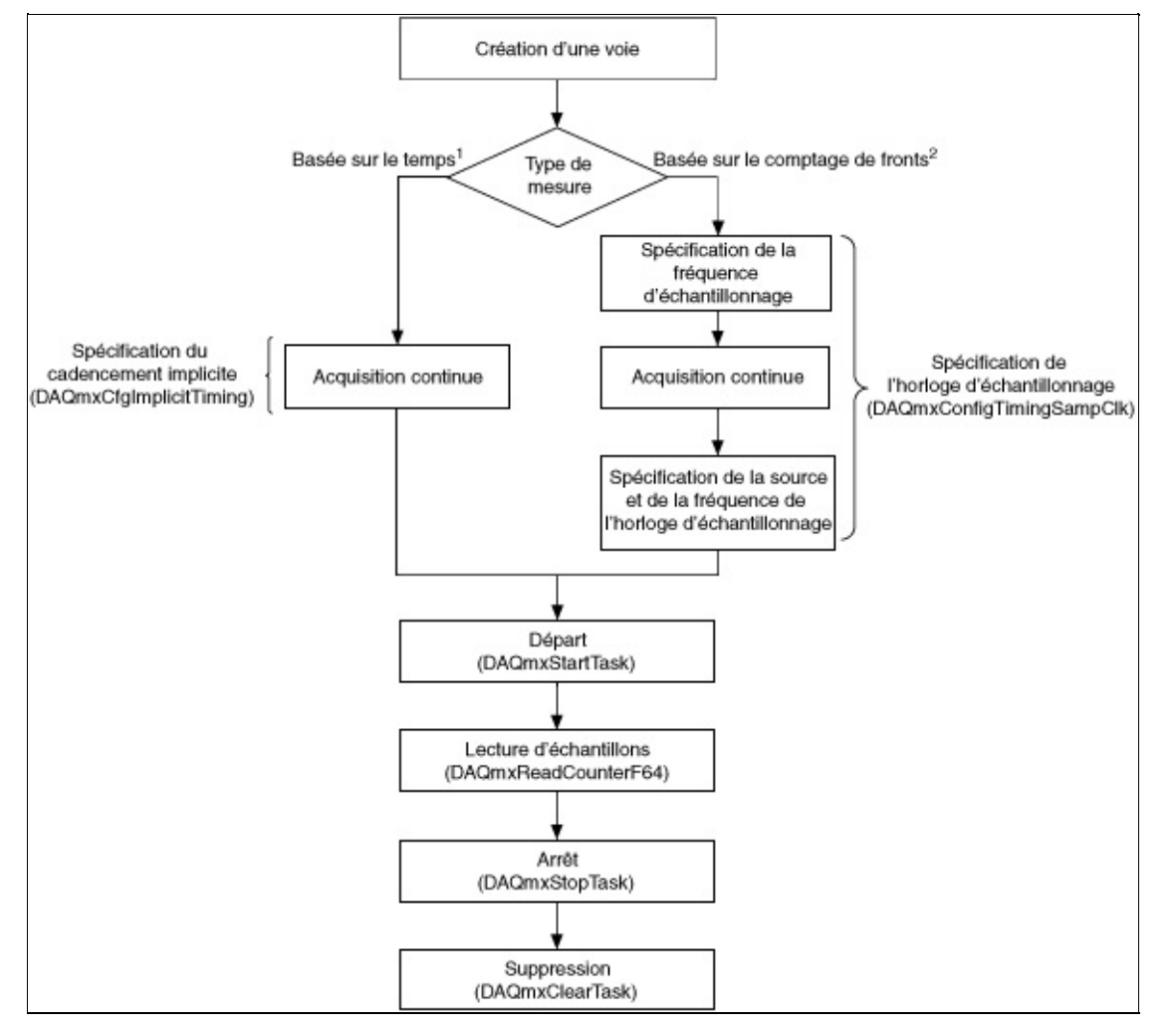

<sup>1</sup>Les mesures basées temps comprennent la période, la demi-période, la largeur d'impulsion, la durée entre deux fronts et la fréquence numérique.

<sup>2</sup>Les mesures basées sur le comptage de fronts comprennent le comptage de fronts, les mesures de position basées sur les encodeurs et les mesures d'horodatage GPS.

## **Organigrammes de programmation d'entrées numériques**

Cette section contient des organigrammes de programmation généraux que vous pouvez utiliser lorsque vous créez une application. Vous trouverez aussi des organigrammes de programmation pour des applications courantes, comme la mesure d'une valeur [numérique](#page-50-0), dans la section *Applications courantes* de ce fichier d'aide.

Dans les organigrammes de programmation, de nombreuses applications incluent aussi des fonctions de contrôle explicites pour démarrer, arrêter et réinitialiser la tâche. Dans LabVIEW, la réinitialisation se produit automatiquement. Pour d'autres ADE, vous devez inclure ces fonctions dans votre application.

Les fonctions et les VIs fournissent les fonctionnalités principales de l'API NI-DAQmx. Par exemple, NI-DAQmx inclut des fonctions de cadencement, de déclenchement, de lecture et d'écriture d'échantillons. Toutefois, pour des fonctionnalités avancées, Visual C++, Visual C#, Visual Basic .NET et LabVIEW requièrent des propriétés. ANSI C et LabWindows/CVI utilisent les fonctions Obtenir et Définir un attribut. Pour obtenir des informations complémentaires, reportez-vous à l'aide de référence de programmation de votre ADE.

#### **Organigrammes de programmation d'entrées numériques**

Entrée numérique à un [échantillon](#page-83-0) Entrée [numérique](#page-84-0) finie Entrée [numérique](#page-86-0) continue

## <span id="page-83-0"></span>**Organigramme de programmation d'une entrée numérique à un seul échantillon**

Acquérir un seul échantillon est une opération sur demande. En d'autres termes, NI-DAQmx acquiert une valeur d'une voie en entrée et renvoie immédiatement cette valeur. Cette opération ne requiert pas de bufférisation ou de cadencement matériel. Par exemple, pour surveiller périodiquement le niveau d'un liquide dans un réservoir, vous acquérez des données point par point. Vous pouvez connecter le transducteur qui produit une tension représentant le niveau du liquide à une seule voie sur votre périphérique de mesure et commencer une acquisition point par point, sur une voie lorsque vous voulez connaître le niveau du liquide.

Avec NI-DAQmx, vous pouvez aussi réunir des données de plusieurs voies. Par exemple, vous voulez peut-être surveiller le niveau du liquide dans le réservoir ainsi que la température. Dans ce cas, vous devez utiliser deux transducteurs connectés à deux voies sur votre périphérique. L'organigramme suivant décrit les étapes à suivre pour créer, par programmation, une application servant à mesurer des valeurs numériques. Si vous préférez, vous pouvez configurer une tâche pour acquérir un seul échantillon en utilisant l'[Assistant](#page-189-0) DAQ.

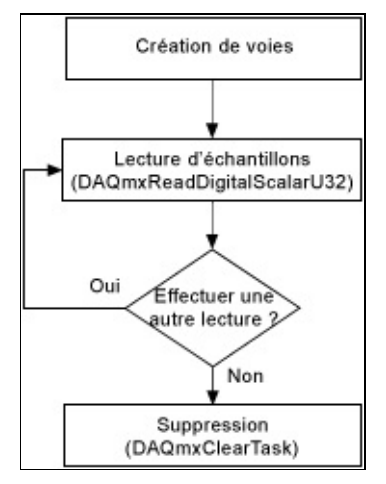

**Astuce** Pour améliorer les performances, particulièrement quand plusieurs échantillons sont lus, utilisez le VI ou la fonction Démarrer et le VI ou la fonction Arrêter dans votre application. Dans l'organigramme ci-dessus, la fonction ou le VI Démarrer serait placé juste avant la lecture des échantillons, et la fonction ou le VI Arrêter, juste avant la suppression de la tâche.

#### <span id="page-84-0"></span>**Organigramme de programmation d'une entrée numérique finie**

Une façon d'acquérir plusieurs échantillons pour une ou plusieurs voies consiste à acquérir des [échantillons](#page-83-0) individuels de manière répétée. Toutefois, acquérir un échantillon de données à la fois sur une ou plusieurs voies de manière répétée est inefficace et prend du temps. En outre, vous ne pouvez pas contrôler précisément le temps entre chaque échantillon ou voie. Il est donc préférable d'utiliser le [cadencement](mxcncpts.chm::/HardwreSoftwreTiming.html) matériel, qui utilise un **[buffer](mxcncpts.chm::/buffering.html)** dans la mémoire de l'ordinateur pour acquérir des données plus efficacement. Par programmation, vous devez inclure la fonction de cadencement, en spécifiant la **fréquence d'échantillonnage** et le **mode d'échantillonnage** (fini). Comme avec d'autres fonctions, vous pouvez acquérir plusieurs échantillons pour une ou plusieurs voies. Vous pouvez configurer une tâche pour mesurer des valeurs numériques en utilisant l'[Assistant](#page-189-0) DAQ.

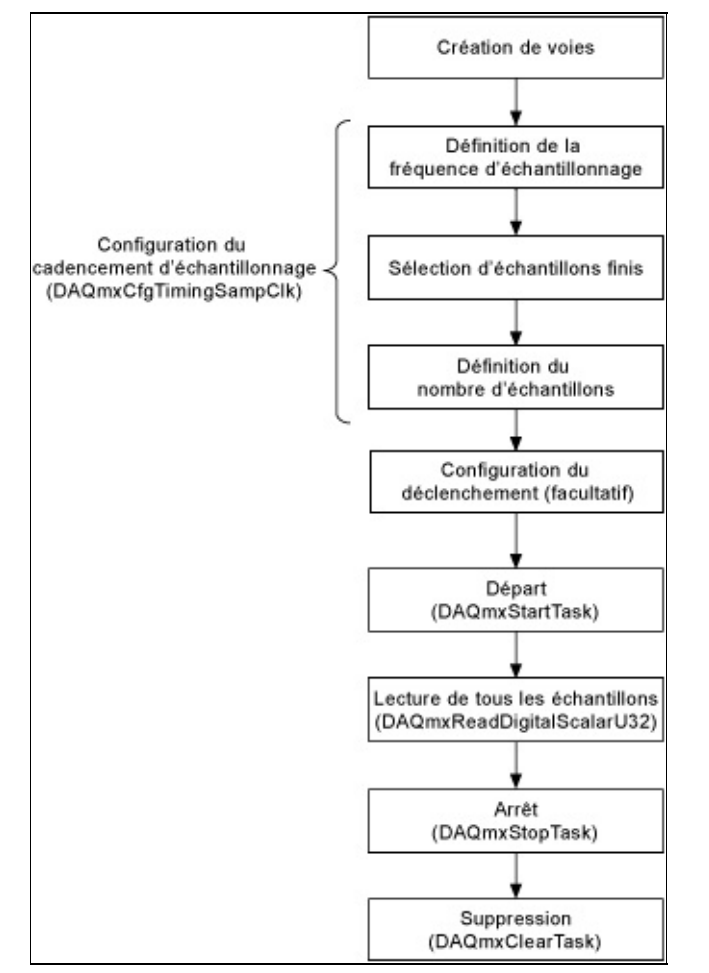

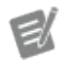

Remarque Le [déclenchement](mxcncpts.chm::/triggering.html) et le cadencement de l'horloge [d'échantillonnage](mxdevconsid.chm::/sampleclockDIO.html) pour les E/S numériques ne sont pas supportés par certains périphériques.

## <span id="page-86-0"></span>**Organigramme de programmation d'une entrée numérique continue**

Si vous voulez afficher, traiter ou enregistrer un sous-ensemble d'échantillons en cours d'acquisition, vous devez acquérir des échantillons de manière continue. Pour ces types d'applications, définissez le **mode d'échantillonnage** à continu. L'organigramme suivant décrit les principales étapes requises dans une application NI-DAQmx pour acquérir des signaux numériques. Vous pouvez configurer une tâche pour qu'elle acquiert des valeurs de manière continue en utilisant l'[Assistant](#page-189-0) DAQ.

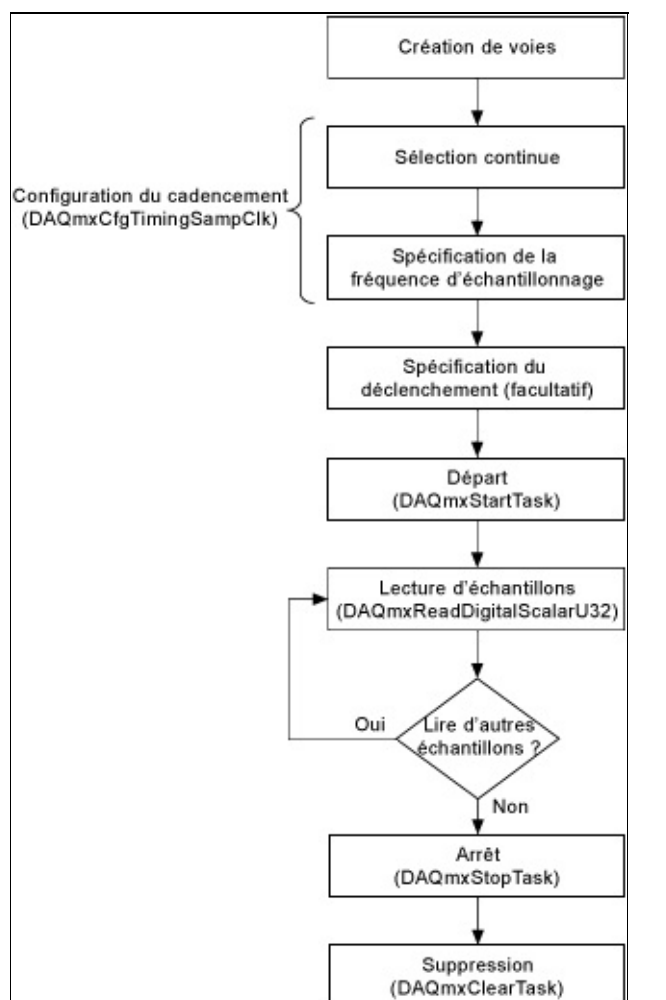

 $\epsilon$ **Remarque** Le cadencement de l'horloge d'échantillonnage pour les E/S numériques n'est pas [supporté](mxdevconsid.chm::/sampleclockDIO.html) par certains périphériques.

#### **Organigrammes de programmation de sorties numériques**

Cette section contient des organigrammes de programmation généraux que vous pouvez utiliser lorsque vous créez une application. Vous pouvez aussi trouver des organigrammes de programmation pour des applications courantes dans la section *Applications courantes* du présent fichier d'aide.

Dans les organigrammes de programmation, de nombreuses applications incluent aussi des fonctions de contrôle explicites pour démarrer, arrêter et réinitialiser la tâche. Par exemple, pour les applications qui utilisent votre compteur/timer, comme le comptage de fronts ou la mesure de périodes, vous devez appeler la fonction ou le VI Démarrer pour armer le compteur. Dans LabVIEW, la réinitialisation se produit automatiquement. Pour d'autres ADE, vous devez inclure ces fonctions dans votre application.

Les fonctions et les VIs fournissent les fonctionnalités principales de l'API NI-DAQmx. Par exemple, NI-DAQmx inclut des fonctions de cadencement, de déclenchement, de lecture et d'écriture d'échantillons. Toutefois, pour des fonctionnalités avancées, Visual C++, Visual C#, Visual Basic .NET et LabVIEW requièrent des propriétés. ANSI C et LabWindows/CVI utilisent les fonctions Obtenir et Définir un attribut. Pour obtenir des informations complémentaires, reportez-vous à l'aide de référence de programmation de votre ADE.

#### **Organigrammes de programmation de sorties numériques**

Sortie numérique à un [échantillon](#page-89-0) Sortie [numérique](#page-90-0) finie Sortie [numérique](#page-91-0) continue

## <span id="page-89-0"></span>**Organigramme de programmation d'une sortie numérique à un seul échantillon**

Générer un seul échantillon est une opération sur demande. En d'autres termes, NI-DAQmx génère une valeur sur une voie de sortie une fois que la fonction our le VI Écrire est appelé. Cette opération ne requiert pas de bufférisation ou de cadencement matériel.

Avec NI-DAQmx, vous pouvez aussi générer des échantillons à partir de plusieurs voies. Si vous préférez, vous pouvez configurer une tâche pour générer un seul échantillon en utilisant l'[Assistant](#page-189-0) DAQ.

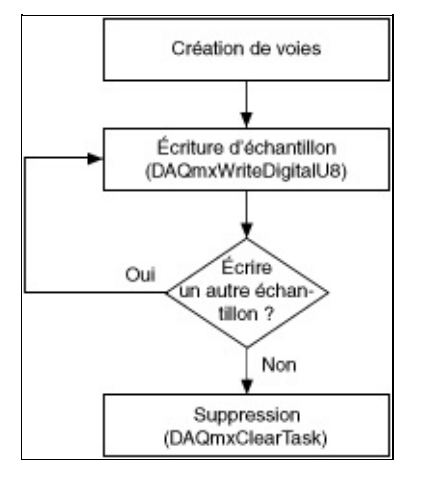

**Astuce** Pour améliorer les performances, particulièrement quand ⊗ plusieurs échantillons sont écrits, utilisez le VI ou la fonction Démarrer et le VI ou la fonction Arrêter dans votre application. Dans l'organigramme ci-dessus, la fonction ou le VI Démarrer serait placé juste avant l'écriture des échantillons, et la fonction ou le VI Arrêter, juste avant la suppression de la tâche.

## <span id="page-90-0"></span>**Organigramme de programmation d'une sortie numérique finie**

L'organigramme suivant décrit les principales étapes requises dans une application NI-DAQmx pour générer un nombre fini d'échantillons de valeurs numériques dans une génération bufférisée. Si vous préférez, vous pouvez configurer une tâche pour générer des valeurs numériques en utilisant l'[Assistant](#page-189-0) DAQ.

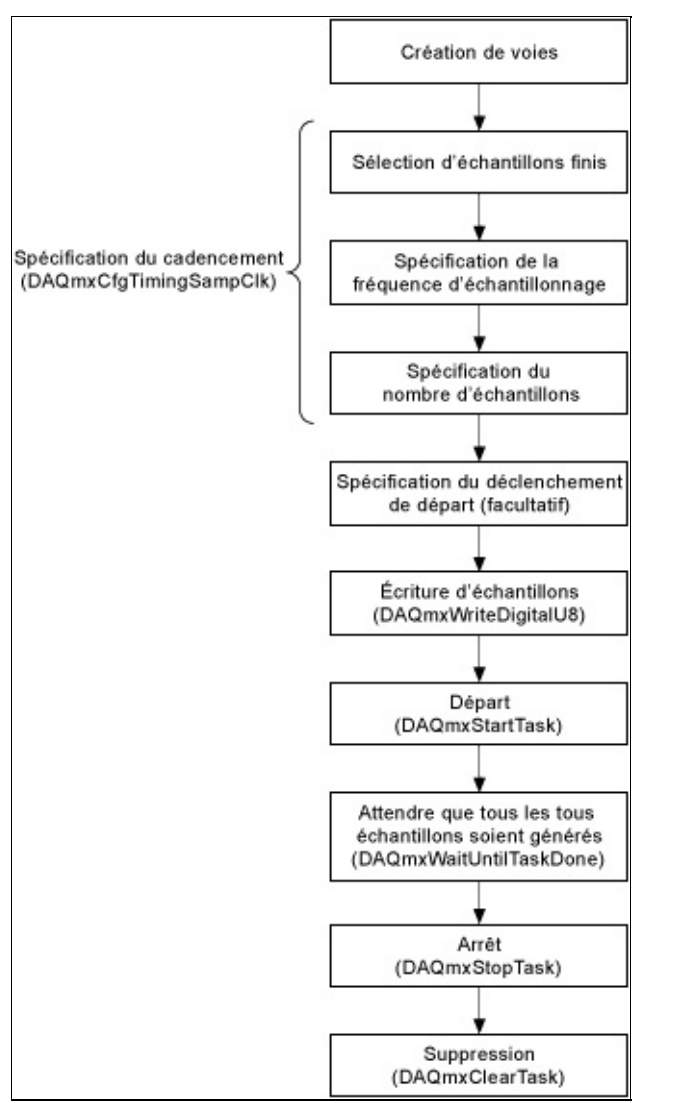

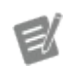

**Remarque** Le cadencement de l'horloge d'échantillonnage pour les E/S numériques n'est pas [supporté](mxdevconsid.chm::/sampleclockDIO.html) par certains périphériques.

### <span id="page-91-0"></span>**Organigramme de programmation d'une sortie numérique continue**

L'organigramme suivant décrit les principales étapes requises dans une application NI-DAQmx pour générer des valeurs numériques de manière continue. Si vous préférez, vous pouvez configurer une tâche pour générer des valeurs numériques en utilisant l'[Assistant](#page-189-0) DAQ.

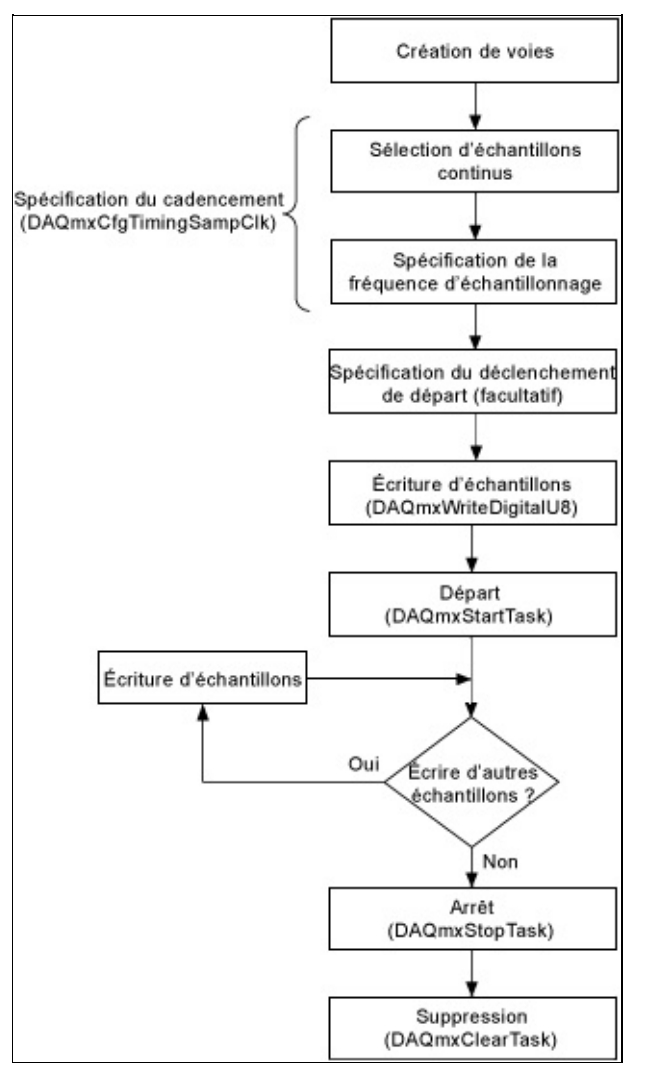

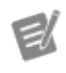

**Remarque** Le cadencement de l'horloge d'échantillonnage pour les E/S numériques n'est pas [supporté](mxdevconsid.chm::/sampleclockDIO.html) par certains périphériques.

#### **Organigramme de programmation d'acquisition avec déclenchement**

L'organigramme suivant décrit les principales étapes à suivre pour ajouter un déclenchement à une acquisition. Si vous préférez, vous pouvez configurer un déclenchement en utilisant l'[Assistant](#page-189-0) DAQ.

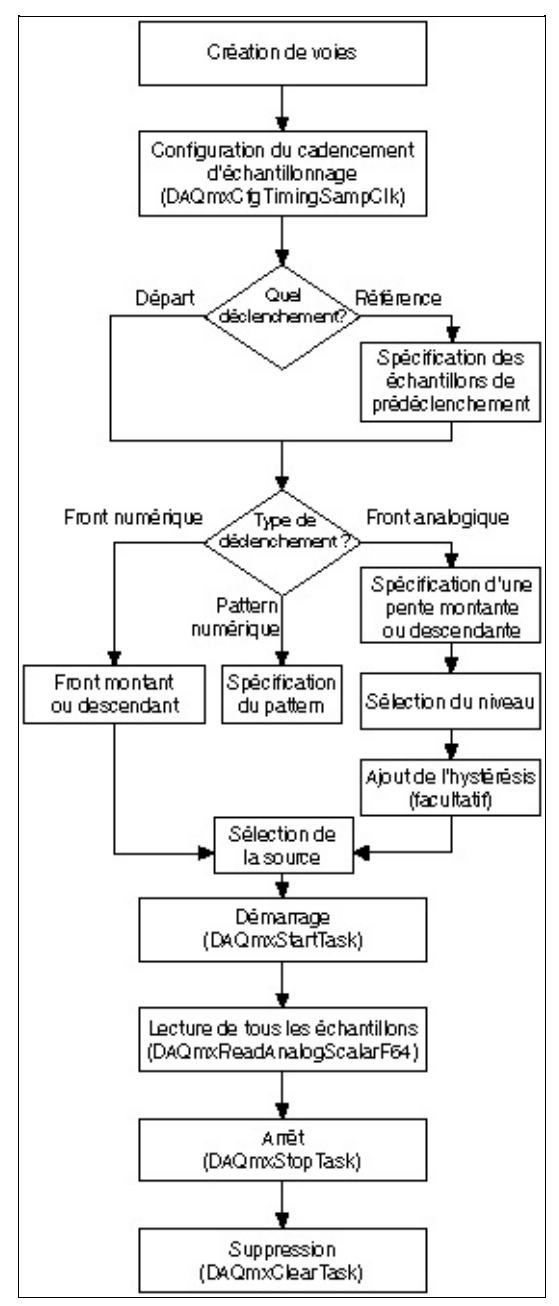

# **Mesure d'un horodatage GPS**

Vous pouvez prendre une mesure d'horodatage GPS avec le NI PXI-6608. Dans une mesure d'horodatage GPS, le NI PXI-6608 détermine le moment précis de l'année en utilisant un compteur embarqué spécialisé. Vous pouvez sélectionner un horodatage point par point (sur demande) ou un horodatage bufférisé (horloge d'échantillonnage).

Vous pouvez synchroniser le compteur de l'horodatage GPS avec un signal récepteur GPS en utilisant une impulsion par seconde (PPS) ou un signal de synchronisation IRIG-B ("timecode TTL") du récepteur GPS. Une impulsion PPS ne comprend pas d'informations de cadencement mais rapporte précisément quand se produit le début d'une seconde. Pour IRIG-B par contre, le temps depuis le début de l'année en cours est encodé dans le signal. Le compteur GPS peut verrouiller le temps actuel quand il reçoit un signal de fenêtrage du matériel. Le GPS ne fournit pas d'informations sur l'année ; toutefois, le temps est enregistré sous forme d'un nombre à virgule flottante 64 bits qui peut être converti en secondes depuis le 1er janvier de l'année en cours.

Lorsque vous effectuez une mesure d'horodatage GPS, vous devez d'abord armer le compteur en appelant le VI ou la fonction Démarrer. Chaque lecture suivante renvoie le nombre de secondes comptées.

Lorsque vous effectuez une mesure d'horodatage bufférisée, le temps actuel est verrouillé sur chaque front actif de l'horloge d'échantillonnage et enregistré dans le buffer. Comme il n'existe aucune horloge intégrée pour la mesure d'horodatage GPS bufférisée, vous devez fournir une horloge d'échantillonnage externe.

[Connexions](mxdevconsid.chm::/counterSigCon.html) de signaux

Création d'un [programme](#page-94-0)

**[Exemples](#page-13-0)** 

## <span id="page-94-0"></span>**Organigramme de programmation d'un horodatage GPS**

L'organigramme suivant décrit les principales étapes requises dans une application NI-DAQmx pour prendre une mesure d'horodatage GPS avec le NI PXI-6608.

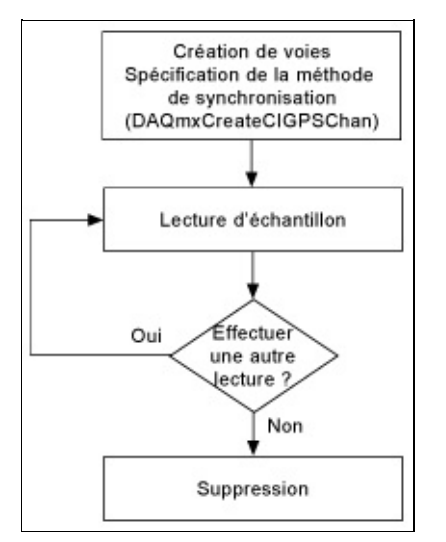

L'horodatage GPS est un exemple d'opération de comptage. Reportezvous à la page Organigrammes de programmation d'opérations de comptage pour consulter des organigrammes [supplémentaires](#page-76-0) qui peuvent vous aider à créer une application.

# **Mesure du déplacement linéaire**

Le déplacement linéaire se définit par le mouvement et la direction sur un seul axe. Un capteur de position ou de déplacement linéaire est un périphérique dont le signal en sortie représente la distance parcourue par un objet depuis un point de référence. Le LVDT (Linear Variable Differential [Transformer\)](measfunds.chm::/LVDTs.html) est un capteur qui mesure le déplacement linéaire.

Sur les périphériques des séries M, C et les périphériques NI-TIO, vous pouvez utiliser les compteurs pour effectuer des mesures de déplacement avec des **encodeurs à deux [impulsions](measfunds.chm::/twoPulse.html)**. La position linéaire se mesure à l'aide d'encodeurs réversibles. Vous pouvez choisir d'effectuer une mesure de déplacement d'horloge d'échantillonnage bufférisée ou point par point.

Vous pouvez aussi mesurer la vitesse avec des encodeurs à deux impulsions mais vous devez utiliser une horloge d'échantillonnage à fréquence fixe. Pour mesurer la vitesse, utilisez la formule suivante :

 $V = D/T$ 

où *V* représente la vitesse moyenne, *D* la distance et *T* le temps.

Le compteur mesure la position de l'encodeur à l'aide des signaux A et B, lesquels sont décalés de 90°. Le compteur supporte également [l'indexation](measfunds.chm::/zIndexing.html) Z, qui fournit un point de référence précis et est disponible sur certains encodeurs.

[Connexions](mxdevconsid.chm::/counterSigCon.html) de signaux

Création d'un programme

Organigramme de [programmation](#page-32-0) d'un LVDT

Organigramme de [programmation](#page-30-0) d'un encodeur

**[Exemples](#page-13-0)** 

# **Mesure d'une période, d'une demi-période, d'une largeur d'impulsion et d'une durée entre deux fronts**

Vous pouvez mesurer une période, une demi-période, une largeur d'impulsion et la séparation entre deux fronts à l'aide de [compteurs](mxcncpts.chm::/CounterParts.html), comme ceux d'un périphérique DAQ, afin de déterminer la durée d'un événement ou l'intervalle temporel entre deux événements.

Les mesures de la période calculent le temps entre les fronts montants et descendants consécutifs d'une [impulsion](#page-103-0). Les mesures de la demipériode calculent le temps entre des fronts consécutifs. Les mesures de la largeur de l'impulsion calculent le temps entre un front montant et un front descendant, ou entre un front descendant et un front montant. La mesure de la durée entre deux fronts détermine le temps qui s'écoule entre le front montant ou descendant d'un signal numérique et le front montant ou descendant d'un autre signal numérique.

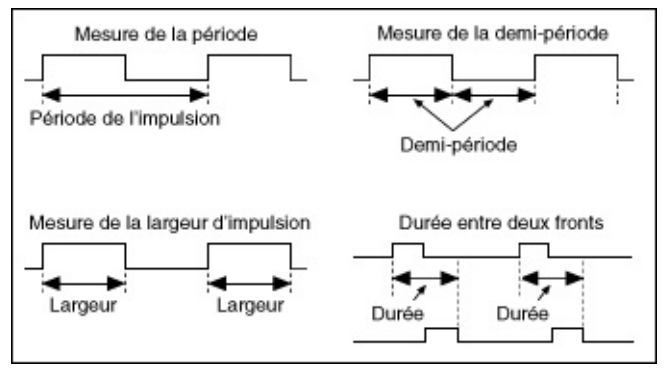

La formule utilisée pour calculer une période, une demi-période, une largeur d'impulsion et une séparation de deux fronts est la suivante :

Période, demi-période, largeur d'impulsion ou séparation de deux fronts (en secondes) = Compte / Fréquence de base du compteur (en Hz).

où Compte est le nombre d'impulsions du compteur de base de temps qui ont lieu durant une période, une demi-période, une largeur d'impulsion ou la durée entre deux fronts du signal ou des signaux en entrée mesurés.

La fréquence de base du compteur est une fréquence connue qui est généralement une source temporelle intégrée. Si la fréquence de la base temps du compteur n'est pas connue, vous ne pouvez effectuer des mesures qu'en termes d'impulsions de la base de temps du compteur.

Cela pourrait être le cas si vous utilisez un signal externe comme base de temps du compteur et que la fréquence de ce signal externe est inconnue ou apériodique.

Une période, une demi-période, une largeur d'impulsion et une séparation de deux fronts sont des exemples de mesure de temps. [Reportez-vous](mxcncpts.chm::/ConfigTimeMeas.html) aux sections Configuration d'une mesure de temps avec NI-DAQmx et Méthode de mesure à deux [compteurs](mxcncpts.chm::/twoCounterMeasMeth.html) pour obtenir de plus amples informations sur la mesure du temps.

[Connexions](mxdevconsid.chm::/counterSigCon.html) de signaux

Création d'un programme

Organigramme de [programmation](#page-108-0) de la mesure d'une demi-période, d'une durée entre deux fronts et d'une largeur d'impulsion

Organigramme de [programmation](#page-59-0) de mesure de la période et de la fréquence numérique

Organigramme de [programmation](#page-54-0) d'une mesure d'impulsions

**[Exemples](#page-13-0)** 

# **Mesure de pression**

La pression est une mesure de force par unité de surface. Vous pouvez utiliser des **[capteurs](measfunds.chm::/bridgeforcepressuretorque.html) à pont** pour mesurer la pression.

[Connexions](measfunds.chm::/ConnectAISigs.html) de signaux

Création d'un [programme](#page-99-0)

**[Exemples](#page-13-0)** 

## <span id="page-99-0"></span>**Organigramme de programmation de mesure de pression**

L'organigramme suivant décrit les principales étapes requises dans une application NI-DAQmx pour mesurer une pression. Vous pouvez aussi configurer une tâche pour mesurer une pression en utilisant [l'Assistant](#page-189-0) DAQ.

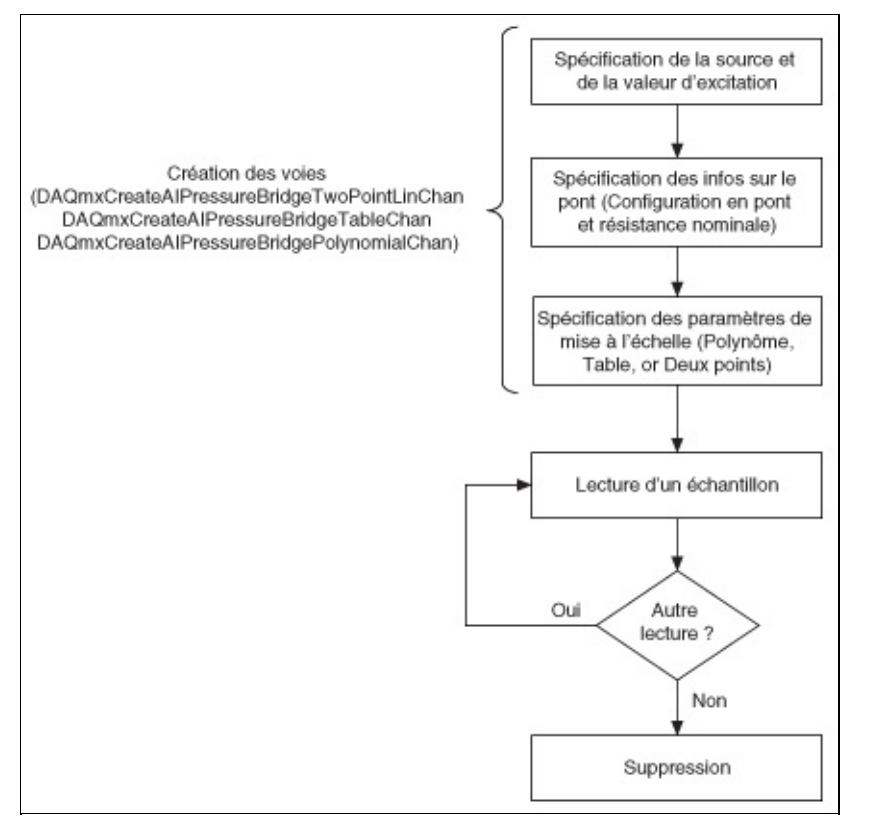

ହ **Astuce** Pour améliorer les performances, particulièrement quand plusieurs échantillons sont lus, utilisez le VI ou la fonction Démarrer et le VI ou la fonction Arrêter dans votre application. Dans l'organigramme ci-dessus, la fonction ou le VI Démarrer serait placé juste avant la lecture des échantillons, et la fonction ou le VI Arrêter, juste avant la suppression de la tâche.

Lorsque vous [sélectionnez](measfunds.chm::/bridgeScalingTypes.html) le type de mise à l'échelle, choisissez celui qui correspond le mieux aux spécifications de votre capteur.

Mesurer une pression est un exemple de mesure d'entrée analogique. Reportez-vous à la page [Organigrammes](#page-66-0) de programmation d'entrées analogiques pour consulter des organigrammes supplémentaires qui

peuvent vous aider à créer une application.

# **Mesure de la proximité**

La proximité est la distance entre deux objets. Un capteur de proximité à courant de Foucault est un transducteur qui utilise les variations d'une tension pour mesurer la proximité. Les capteur de proximité à courant de Foucault utilisent un signal radio haute fréquence pour convertir la tension en mesure de proximité. Les mesures sont enregistrées en millimètres, microns, mVolts/mil et Volts/mil (un mil équivaut à un millième de pouce, soit 0,0254 mm).

[Connexions](measfunds.chm::/ConnectAISigs.html) de signaux

Création d'un [programme](#page-102-0)

**[Exemples](#page-13-0)** 

#### <span id="page-102-0"></span>**Organigramme de programmation de mesure de proximité**

L'organigramme suivant décrit les principales étapes requises dans une application NI-DAQmx pour mesurer la proximité avec un capteur de proximité à courant de Foucault. Vous pouvez aussi configurer une tâche pour mesurer la proximité en utilisant l'[Assistant](#page-189-0) DAQ.

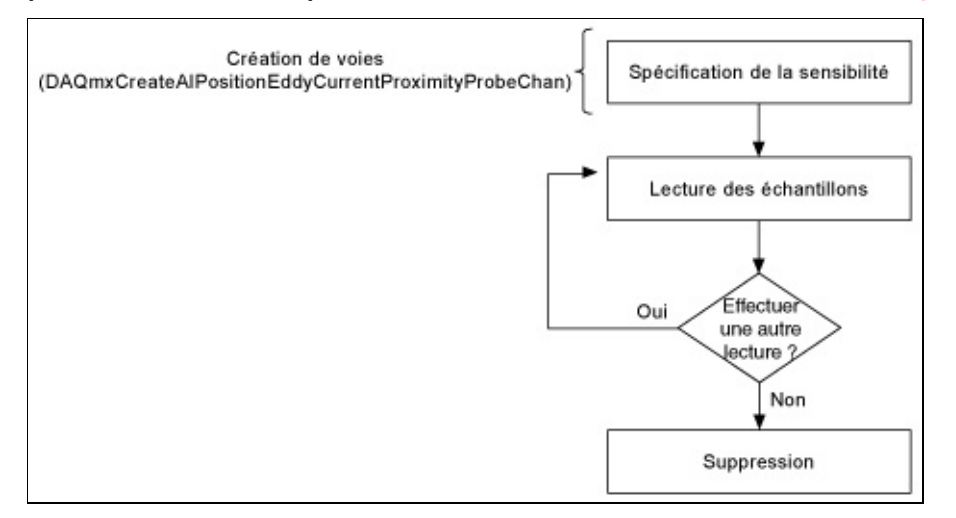

Mesurer la proximité est un exemple de mesure d'entrée analogique. Reportez-vous à la page [Organigrammes](#page-66-0) de programmation d'entrées analogiques pour consulter des organigrammes supplémentaires qui peuvent vous aider à créer une application.

# <span id="page-103-0"></span>**Génération d'impulsions**

Une impulsion est un changement rapide d'amplitude dans un signal, de sa valeur inactive à une valeur active pendant une courte durée. Les impulsions peuvent avoir des états haut ou bas au repos. Une impulsion avec un état bas au repos démarre à la valeur basse (en général, 0), a une impulsion vers la valeur haute et retourne à la valeur basse. Une impulsion avec un état haut au repos démarre à la valeur haute, a une impulsion vers la valeur basse et retourne à la valeur haute.

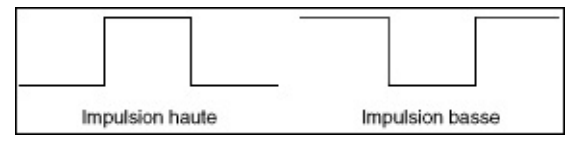

Un train d'impulsions est constitué de plusieurs impulsions. Vous pouvez utiliser une impulsion ou un train d'impulsions comme signal d'horloge, fenêtrage ou déclenchement pour une mesure ou une génération d'impulsion. Vous pouvez utiliser une seule impulsion dont la durée est connue pour déterminer la fréquence d'un signal inconnu ou pour déclencher une acquisition analogique. Vous pouvez utiliser un train d'impulsions dont la fréquence est connue pour déterminer une largeur d'impulsion inconnue.

Chaque impulsion ou chaque train d'impulsions se compose de trois parties :

- **Temps haut** Durée pendant laquelle l'impulsion est à un niveau haut.
- **Temps bas** Durée pendant laquelle l'impulsion est à un niveau bas.
- **Retard initial** Durée pendant laquelle la sortie est dans un état d'inactivité avant de commencer à générer l'impulsion L'état inactif remplace toujours le temps haut ou le temps bas pour la première impulsion d'une génération, selon l'état inactif.

La paire temps haut, temps bas est une *spécification d'impulsion*.

La période de l'impulsion est la somme du temps haut et du temps bas. La fréquence est l'inverse de la période, 1/période.

L'illustration suivante montre les différentes parties d'une impulsion.

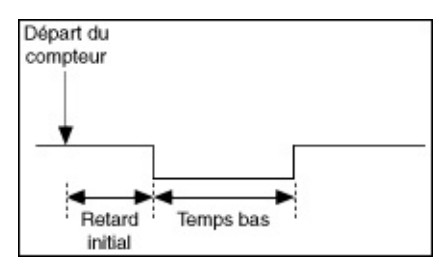

#### L'illustration suivante montre les différentes parties d'un train d'impulsions.

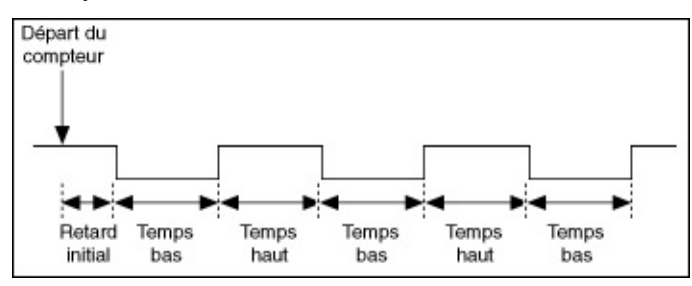

Avant de générer une impulsion, vous devez déterminer si vous voulez obtenir en sortie l'impulsion ou le train d'impulsions en termes de fréquence, de temps ou en nombre de tops de la base de temps du compteur. Pour la fréquence, vous devez déterminer le rapport [cyclique.](measfunds.chm::/DutyCycle.html) Pour le temps, vous devez spécifier le temps haut et le temps bas. Utilisez le nombre de tops si vous utilisez une base de temps de compteur avec une fréquence inconnue. Lorsque vous configurez une génération d'impulsions, la sortie apparaît sur le terminal de sortie du compteur.

#### [Connexions](mxdevconsid.chm::/counterSigCon.html) de signaux

Création d'un programme

[Génération](#page-105-0) d'une impulsion

Génération d'un train [d'impulsions](#page-106-0) fini

Génération d'un train [d'impulsions](#page-107-0) continu

**[Exemples](#page-13-0)** 

Voir également

Définition de la polarité d'un train [d'impulsions](mxcncpts.chm::/pulseTrainPolarity.html) et état de retard initial

Génération d'impulsions uniques, de trains [d'impulsions](mxcncpts.chm::/genSngleFinContTrains.html) finis et de trains d'impulsions continus

Génération [d'impulsions](mxcncpts.chm::/buffPulseGen.html) bufférisée

Configuration de [déclenchements](mxcncpts.chm::/cfgTrigPlseGen.html) pour la génération d'impulsions

#### <span id="page-105-0"></span>**Organigramme de programmation de génération d'une impulsion**

L'organigramme suivant décrit les principales étapes requises dans une application NI-DAQmx pour générer une impulsion. Si vous préférez, vous pouvez configurer une tâche pour générer des impulsions en utilisant l'[Assistant](#page-189-0) DAQ.

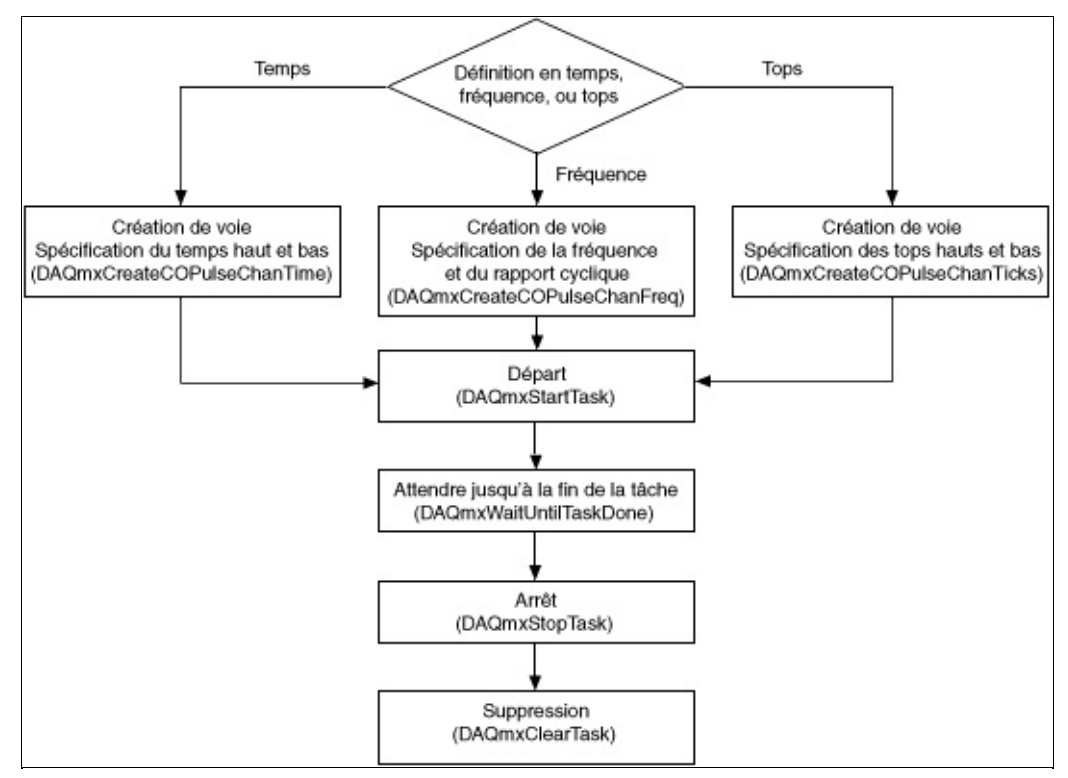

#### <span id="page-106-0"></span>**Organigramme de programmation de génération d'un train d'impulsions fini**

L'organigramme suivant décrit les principales étapes requises dans une application NI-DAQmx pour générer un train d'impulsions fini. Vous pouvez aussi configurer une tâche pour générer le train d'impulsions en utilisant l'[Assistant](#page-189-0) DAQ.

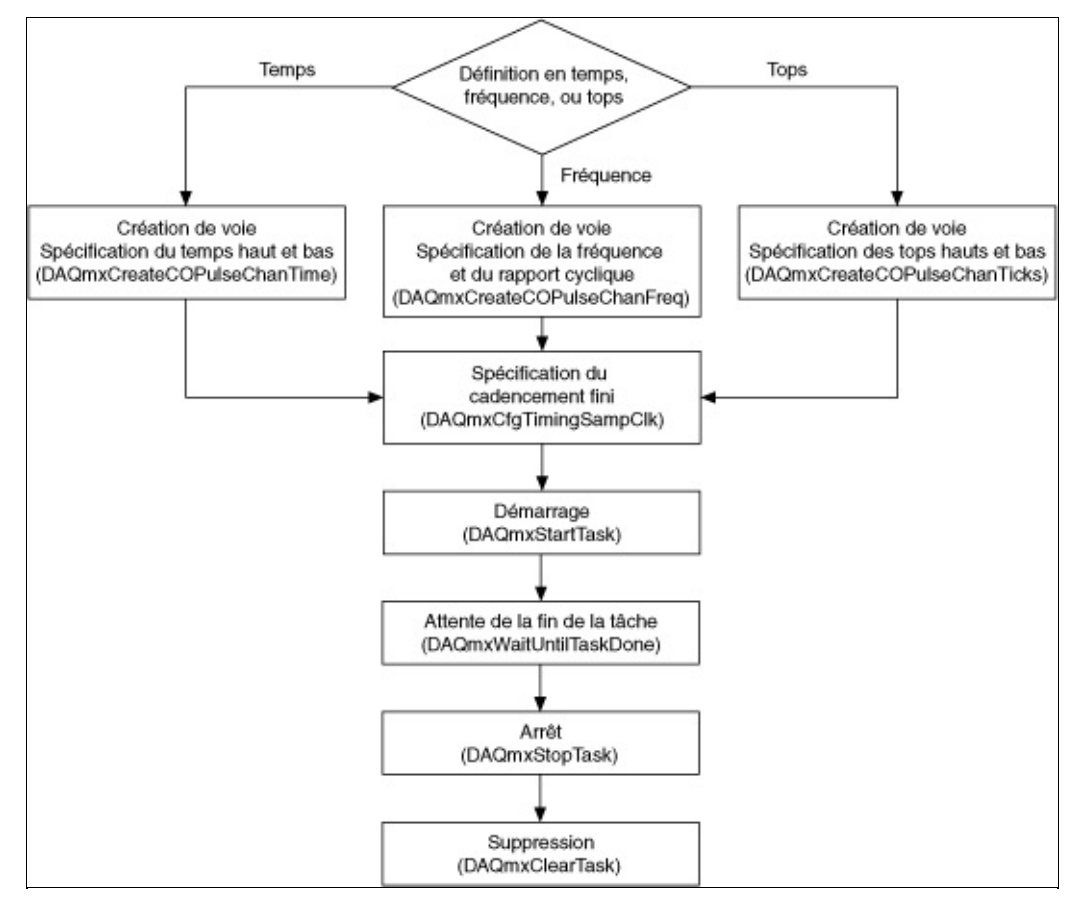

#### <span id="page-107-0"></span>**Organigramme de programmation de génération d'un train d'impulsions continu**

L'organigramme suivant décrit les principales étapes requises dans une application NI-DAQmx pour générer un train d'impulsions continu. Vous pouvez aussi configurer une tâche pour générer le train d'impulsions en utilisant l'[Assistant](#page-189-0) DAQ.

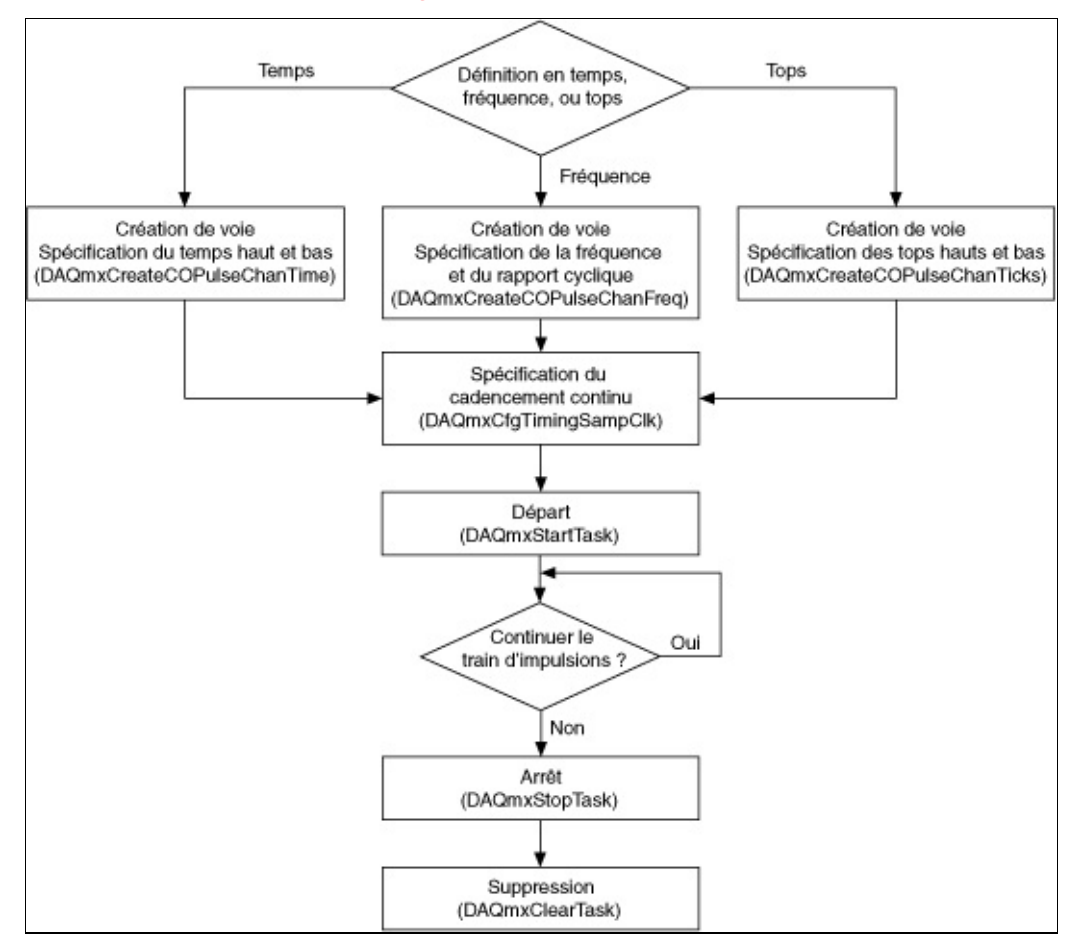
## **Organigramme de programmation de la mesure d'une demi-période, d'une durée entre deux fronts et d'une largeur d'impulsion**

L'organigramme suivant décrit les principales étapes requises dans une application NI-DAQmx pour mesurer la demi-période et la largeur d'impulsion. Vous pouvez aussi configurer une tâche pour mesurer la demi-période et la largeur d'impulsion en utilisant l'[Assistant](#page-189-0) DAQ.

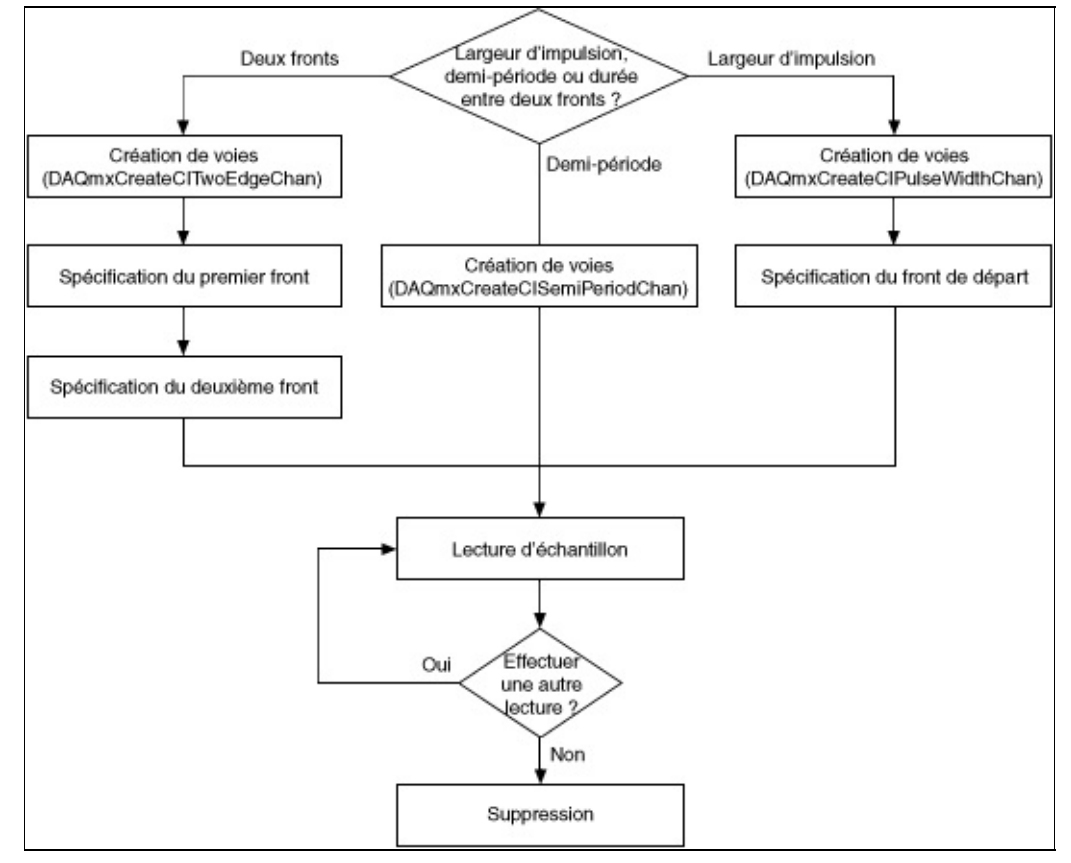

La période, la demi-période, la durée entre deux fronts, la largeur d'impulsion est un exemple d'opération de comptage. Reportez-vous à la page [Organigrammes](#page-76-0) de programmation d'opérations de comptage pour consulter des organigrammes supplémentaires qui peuvent vous aider à créer une application.

## **Mesure de la résistance**

La résistance est la force qui s'oppose au passage d'un courant électrique. Un ohm (Ω) est la résistance électrique d'une résistance dans laquelle une différence de potentiel de 1 volt (V) produit un courant de 1 ampère (A). Les deux méthodes courantes pour mesurer la résistance sont la [méthode](measfunds.chm::/4WireRes.html) à 2 fils et la méthode à 4 fils. Dans ces deux méthodes, un courant traverse une résistance et un appareil mesure la chute de tension du signal entre l'entrée et la sortie de la résistance. La méthode à 2 fils est plus facile à utiliser, mais elle est moins exacte que la méthode à 4 fils avec des résistances au-dessous de 100 Ω. Pour les résistances à 3 fils, il existe aussi une [méthode](measfunds.chm::/3WireRes.html) à 3 fils. Pour calculer la résistance, utilisez la formule suivante.

*R*<sub>(Ω)</sub> = *V*<sub>(*V*)</sub> / *I*<sub>(A)</sub>

où *R* représente la résistance, *V* la tension et *I* l'intensité du courant.

[Connexions](measfunds.chm::/ConnectAISigs.html) de signaux

Création d'un [programme](#page-110-0)

## <span id="page-110-0"></span>**Organigramme de programmation de mesure de résistance**

L'organigramme suivant décrit les principales étapes requises dans une application NI-DAQmx pour mesurer la résistance. Vous pouvez aussi configurer une tâche pour mesurer la [résistance](#page-189-0) en utilisant l'Assistant DAQ.

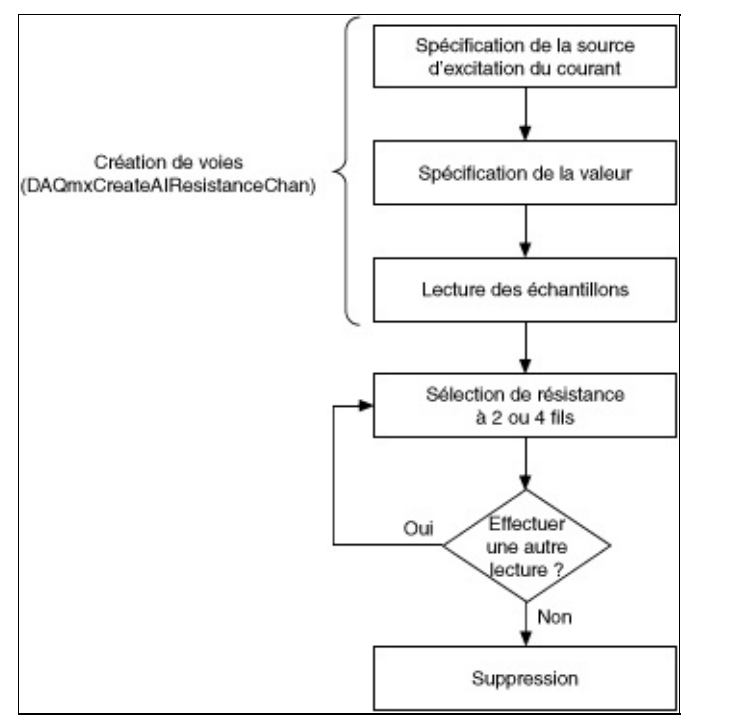

 $\, \mathbb{Q} \,$ **Astuce** Pour améliorer les performances, particulièrement quand plusieurs échantillons sont lus, utilisez le VI ou la fonction Démarrer et le VI ou la fonction Arrêter dans votre application. Dans l'organigramme ci-dessus, la fonction ou le VI Démarrer serait placé juste avant la lecture des échantillons, et la fonction ou le VI Arrêter, juste avant la suppression de la tâche.

Mesurer la résistance est un exemple de mesure d'entrée analogique. Reportez-vous à la page [Organigrammes](#page-66-0) de programmation d'entrées analogiques pour consulter des organigrammes supplémentaires qui peuvent vous aider à créer une application.

## **Mesure de la pression acoustique**

La pression acoustique correspond à la variation dynamique de la pression statique de l'air et s'exprime en force par unité de surface (Pa). La moyenne de la pression acoustique instantanée est généralement calculée sur une certaine période afin d'obtenir le niveau de pression acoustique. Le niveau de pression acoustique est normalement représenté sur une échelle d'amplitude logarithmique, qui est semblable à la perception d'audibilité chez l'être humain. Les valeurs typiques sur cette échelle logarithmique sont d'un niveau acoustique de 0 dB, ce qui correspond au seuil moyen d'audibilité humaine, 60 à 70 dB pour une conversation normale, 110 dB à un concert extrêmement bruyant et 150 dB pour le son produit par le décollage d'une fusée ou d'un jet.

Le SPL ou LP (Sound Pressure Level, niveau de pression acoustique) est exprimé en décibels et se définit comme suit :

*SPL* = 20 log10 (*p*/*pref*)

où *p* est la pression acoustique instantanée en Pa et *pref* est 20 µPa, la référence internationale pour les mesures de pression acoustique et correspondant en gros au seuil d'audibilité chez l'être humain.

On utilise un [microphone](measfunds.chm::/microphones.html) pour mesurer la pression acoustique. Le microphone sert de transducteur, créant un signal de tension qui est proportionnel à la pression acoustique instantanée.

[Connexions](measfunds.chm::/ConnectAISigs.html) de signaux

Création d'un [programme](#page-112-0)

## <span id="page-112-0"></span>**Organigramme de programmation de mesure de la pression acoustique**

L'organigramme suivant décrit les principales étapes requises dans une application NI-DAQmx pour mesurer la pression acoustique. Vous pouvez aussi configurer une tâche pour mesurer la pression acoustique en utilisant l'[Assistant](#page-189-0) DAQ.

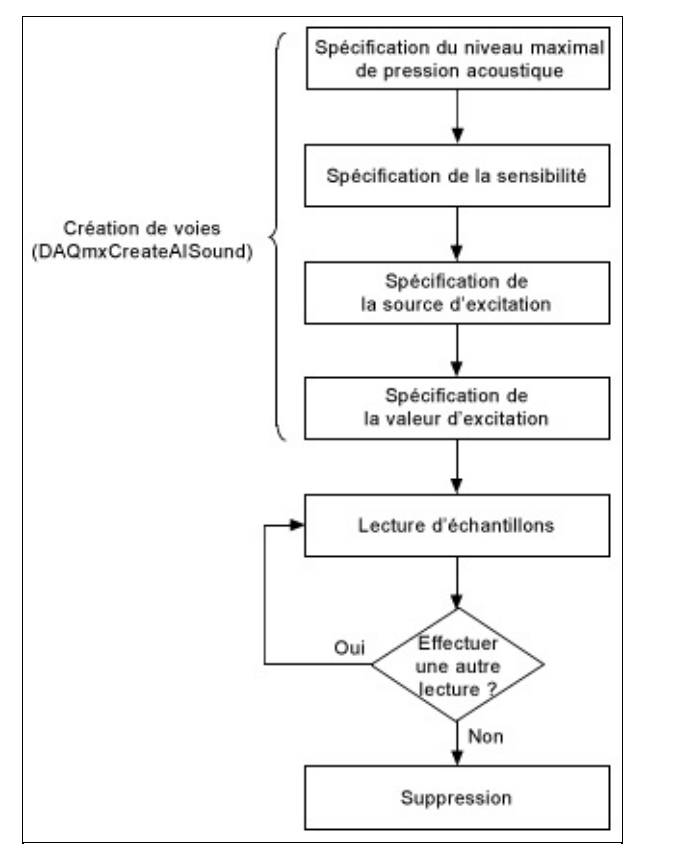

 $\heartsuit$ **Astuce** Pour améliorer les performances, particulièrement quand plusieurs échantillons sont lus, utilisez le VI ou la fonction Démarrer et le VI ou la fonction Arrêter dans votre application. Dans l'organigramme ci-dessus, la fonction ou le VI Démarrer serait placé juste avant la lecture des échantillons, et la fonction ou le VI Arrêter, juste avant la suppression de la tâche.

Mesurer la pression acoustique est un exemple de mesure d'entrée analogique. Reportez-vous à la page [Organigrammes](#page-66-0) de programmation d'entrées analogiques pour consulter des organigrammes supplémentaires qui peuvent vous aider à créer une application.

## **Mesure de la déformation**

La déformation (ε) correspond au degré de déformation d'un corps soumis à une force. Plus spécifiquement, la déformation est le changement fractionnel en longueur, comme le montre la figure suivante.

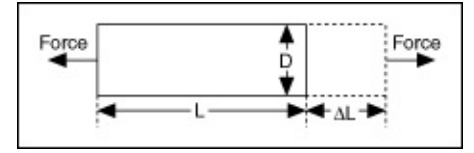

Une déformation peut être positive (étirement) ou négative (compression). Bien qu'elle ne possède pas de dimensions, la déformation s'exprime parfois en unités telles que des po./po. ou des mm/mm. En pratique, l'ampleur d'une déformation mesurée est infime. C'est pourquoi la déformation est souvent exprimée en termes de microdéformation (με).

Lorsqu'une barre est soumise à une force uniaxiale, comme dans la figure précédente, un phénomène appelé contrainte de Poisson provoque la contraction de la circonférence de la barre, D, dans le sens transversal, ou perpendiculaire. L'ampleur de cette contraction transversale est une propriété matérielle indiquée par le coefficient de Poisson. Le coefficient de Poisson d'un matériau est le rapport négatif de la déformation transversale sur la déformation axiale, qui est parallèle à la force. Par exemple, le coefficient de Poisson de l'acier va de 0,25 à 0,3.

Pour mesurer la déformation, vous utilisez [normalement](measfunds.chm::/strainGauges.html) des jauges de contrainte montées dans un pont de Wheatstone suivant une ou plusieurs [configurations](measfunds.chm::/bridgeConfig.html) en pont. Reportez-vous à [Conditionnement](measfunds.chm::/signalConStrain.html) de signaux requis par les capteurs à pont pour obtenir de plus amples informations sur les jauges de contrainte et les configurations en pont.

[Connexions](measfunds.chm::/ConnectAISigs.html) de signaux

Création d'un [programme](#page-114-0)

## <span id="page-114-0"></span>**Organigramme de programmation de mesure de la déformation**

L'organigramme suivant décrit les principales étapes requises dans une application NI-DAQmx pour mesurer la déformation. Vous pouvez aussi configurer une tâche pour mesurer la déformation en utilisant une jauge de contrainte dans l'[Assistant](#page-189-0) DAQ.

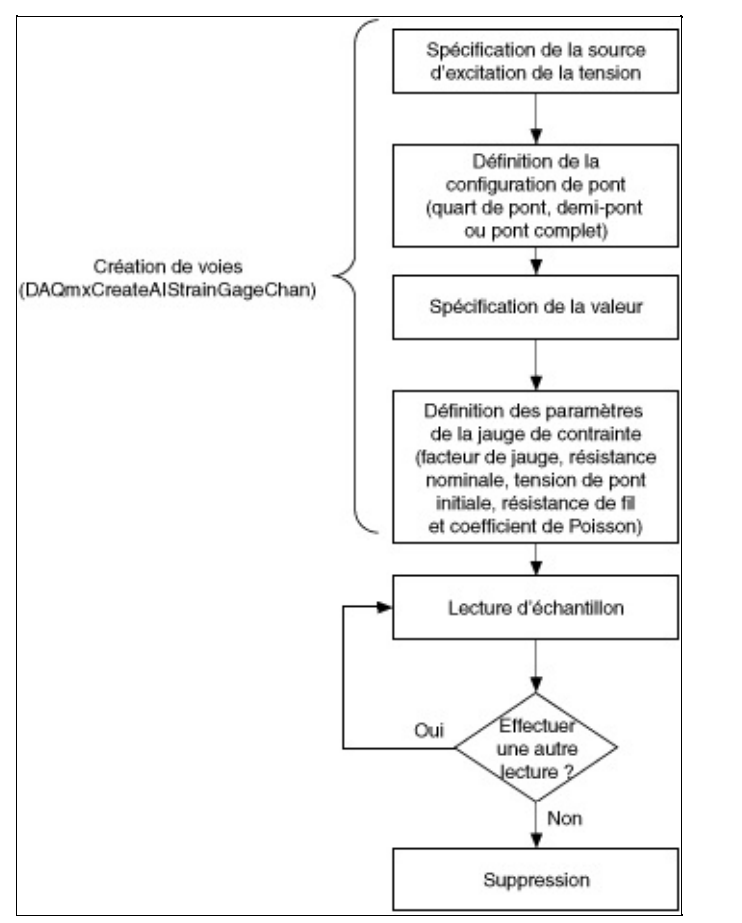

 $\heartsuit$ **Astuce** Pour améliorer les performances, particulièrement quand plusieurs échantillons sont lus, utilisez le VI ou la fonction Démarrer et le VI ou la fonction Arrêter dans votre application. Dans l'organigramme ci-dessus, la fonction ou le VI Démarrer serait placé juste avant la lecture des échantillons, et la fonction ou le VI Arrêter, juste avant la suppression de la tâche.

Mesurer la déformation est un exemple de mesure d'entrée analogique. Reportez-vous à la page Organigrammes de programmation d'entrées analogiques pour consulter des organigrammes [supplémentaires](#page-66-0) qui

peuvent vous aider à créer une application.

## **Mesure de couple**

Le couple est une mesure de la tendance d'une force à faire pivoter un objet. Le couple est le produit vectoriel d'une force et de la distance entre la force et le pivot. Vous pouvez utiliser des [capteurs](measfunds.chm::/bridgeforcepressuretorque.html) à pont pour mesurer le couple.

[Connexions](measfunds.chm::/ConnectAISigs.html) de signaux

Création d'un [programme](#page-117-0)

## <span id="page-117-0"></span>**Organigramme de programmation de mesure de couple**

L'organigramme suivant décrit les principales étapes requises dans une application NI-DAQmx pour mesurer un couple. Vous pouvez aussi configurer une tâche pour mesurer un couple en utilisant l'[Assistant](#page-189-0) DAQ.

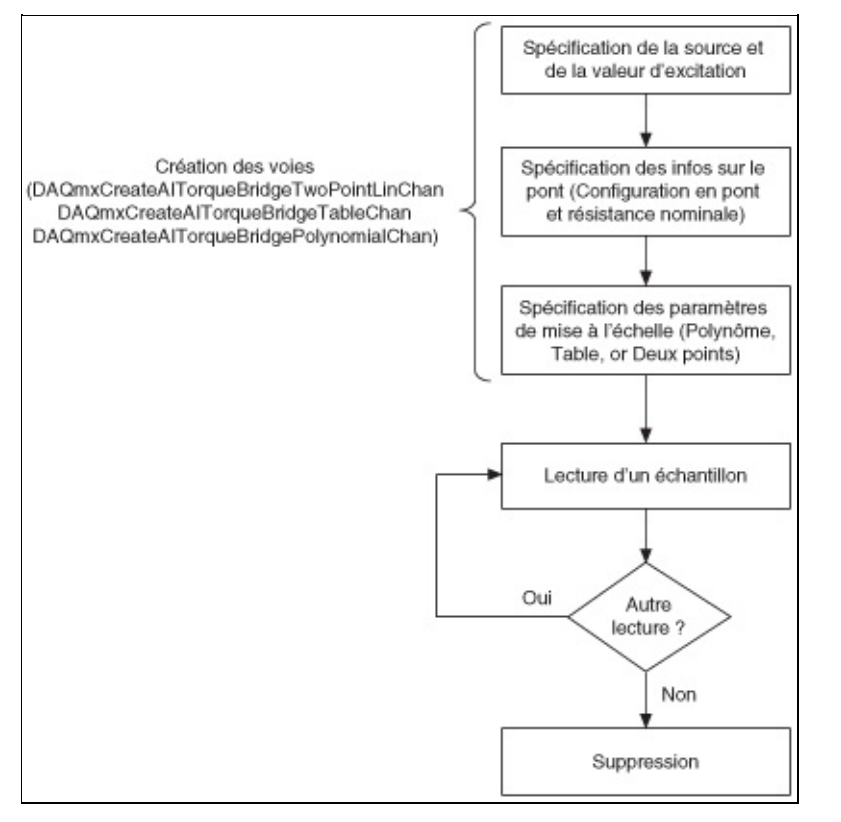

**Astuce** Pour améliorer les performances, particulièrement quand ⊗ plusieurs échantillons sont lus, utilisez le VI ou la fonction Démarrer et le VI ou la fonction Arrêter dans votre application. Dans l'organigramme ci-dessus, la fonction ou le VI Démarrer serait placé juste avant la lecture des échantillons, et la fonction ou le VI Arrêter, juste avant la suppression de la tâche.

Lorsque vous [sélectionnez](measfunds.chm::/bridgeScalingTypes.html) le type de mise à l'échelle, choisissez celui qui correspond le mieux aux spécifications de votre capteur.

Mesurer un couple est un exemple de mesure d'entrée analogique. Reportez-vous à la page [Organigrammes](#page-66-0) de programmation d'entrées analogiques pour consulter des organigrammes supplémentaires qui peuvent vous aider à créer une application.

## **Mesure de la température**

 $\epsilon$ **Remarque** Les mesures de température nécessitent souvent un conditionnement du signal. Les critères de conditionnement dépendent de votre capteur. Reportez-vous à Présentation des types de capteurs [thermométriques](measfunds.chm::/sensoroverview.html) pour obtenir une explication des différents types de capteurs et critères de conditionnement.

#### **Utilisation d'un thermocouple pour mesurer la température**

Le moyen le plus couramment utilisé pour mesurer la température avec un périphérique DAQ est d'utiliser un [thermocouple,](measfunds.chm::/thermocouples.html) comme le montre la figure suivante, car les thermocouples sont peu onéreux, faciles à utiliser et faciles à obtenir. Les thermocouples produisent une tension qui varie en fonction de la température. À l'aide d'un thermocouple, vous pouvez mesurer une tension et utiliser une formule permettant de convertir cette mesure de tension en température.

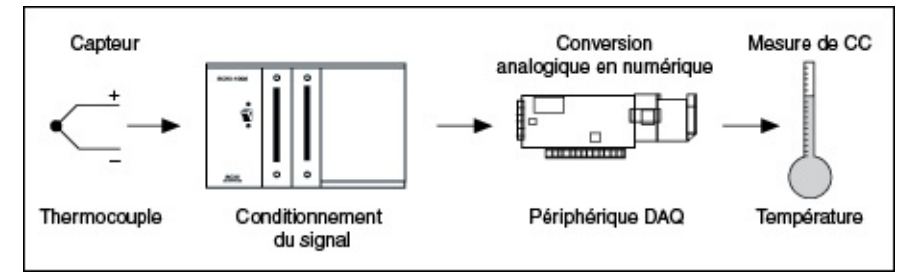

Le câblage typique d'un thermocouple, illustré dans la figure suivante, ne fait appel à une résistance, R, que si le thermocouple n'est relié à la masse en aucun autre point. Si, par exemple, l'extrémité du thermocouple est déjà mise à la masse, l'utilisation d'une résistance risque de provoquer une boucle de mise à la masse et de donner lieu à des lectures erronées.

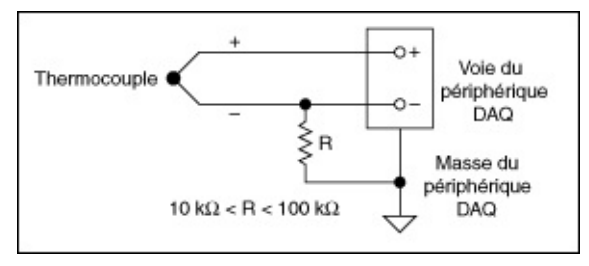

Vous pouvez aussi mesurer la température à l'aide de détecteurs de température à résistance (RTD) et de [thermistances.](measfunds.chm::/rtd.html)

[Connexions](measfunds.chm::/ConnectAISigs.html) de signaux

Création d'un programme

[RTD](#page-120-0)

**[Thermistance](#page-121-0)** 

**[Thermocouple](#page-123-0)** 

## <span id="page-120-0"></span>**Organigramme de programmation de mesure de température avec un RTD**

L'organigramme suivant décrit les principales étapes requises dans une application NI-DAQmx pour mesurer la température avec un RTD. Vous pouvez aussi configurer une tâche pour mesurer la température en utilisant l'[Assistant](#page-189-0) DAQ.

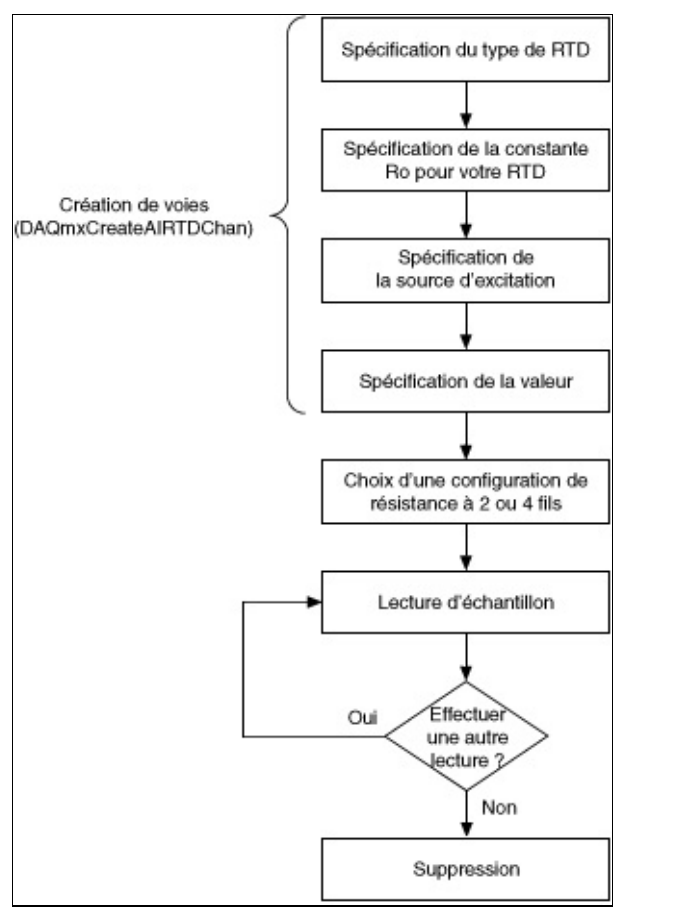

**Astuce** Pour améliorer les performances, particulièrement quand  $\heartsuit$ plusieurs échantillons sont lus, utilisez le VI ou la fonction Démarrer et le VI ou la fonction Arrêter dans votre application. Dans l'organigramme ci-dessus, la fonction ou le VI Démarrer serait placé juste avant la lecture des échantillons, et la fonction ou le VI Arrêter, juste avant la suppression de la tâche.

Mesurer la température est un exemple de mesure d'entrée analogique. Reportez-vous à la page [Organigrammes](#page-66-0) de programmation d'entrées analogiques pour consulter des organigrammes supplémentaires qui peuvent vous aider à créer une application.

## <span id="page-121-0"></span>**Organigramme de programmation de mesure de température avec une thermistance**

L'organigramme suivant décrit les principales étapes requises dans une application NI-DAQmx pour mesurer la température avec une thermistance. Vous pouvez aussi configurer une tâche pour mesurer la température en utilisant l'[Assistant](#page-189-0) DAQ.

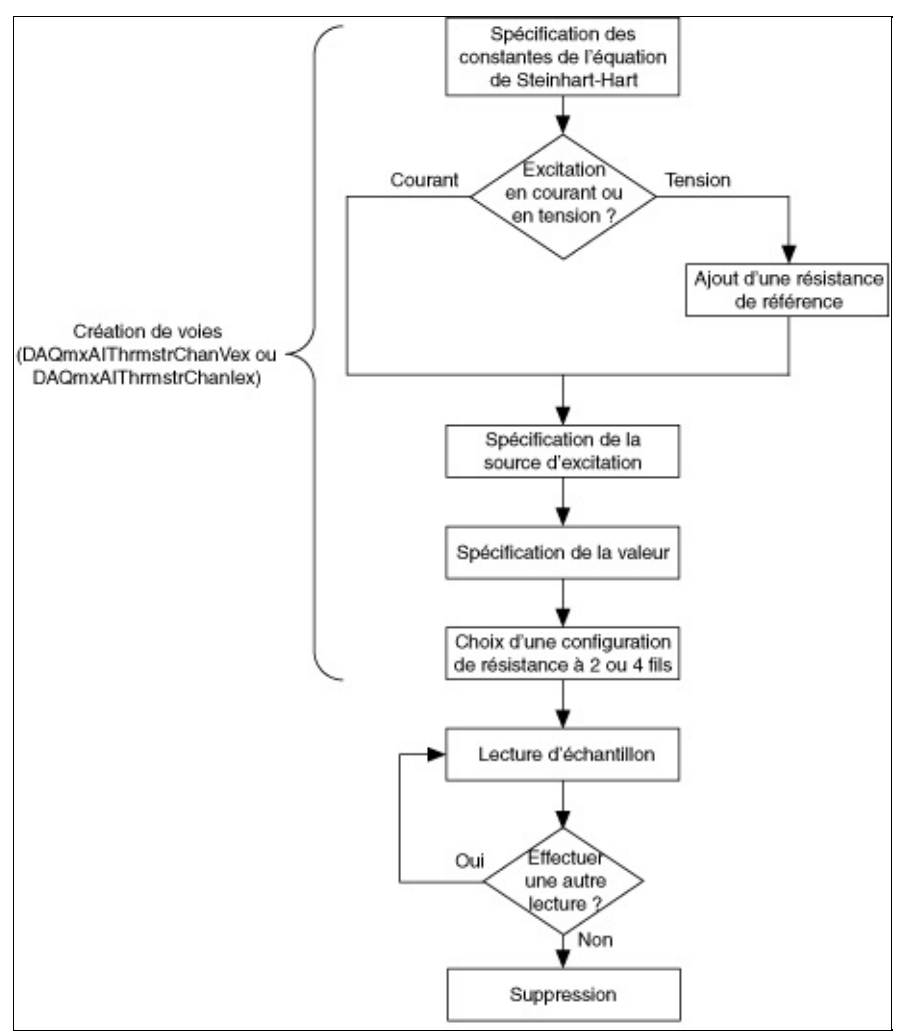

ଚ **Astuce** Pour améliorer les performances, particulièrement quand plusieurs échantillons sont lus, utilisez le VI ou la fonction Démarrer et le VI ou la fonction Arrêter dans votre application. Dans l'organigramme ci-dessus, la fonction ou le VI Démarrer serait placé juste avant la lecture des échantillons, et la fonction ou le VI Arrêter, juste avant la suppression de la tâche.

Mesurer la température est un exemple de mesure d'entrée analogique.

Reportez-vous à la page [Organigrammes](#page-66-0) de programmation d'entrées analogiques pour consulter des organigrammes supplémentaires qui peuvent vous aider à créer une application.

## <span id="page-123-0"></span>**Organigramme de programmation de mesure de la température avec un thermocouple**

L'organigramme suivant décrit les principales étapes requises dans une application NI-DAQmx pour mesurer la température avec un thermocouple. Vous pouvez aussi configurer une tâche pour mesurer la température en utilisant l'[Assistant](#page-189-0) DAQ.

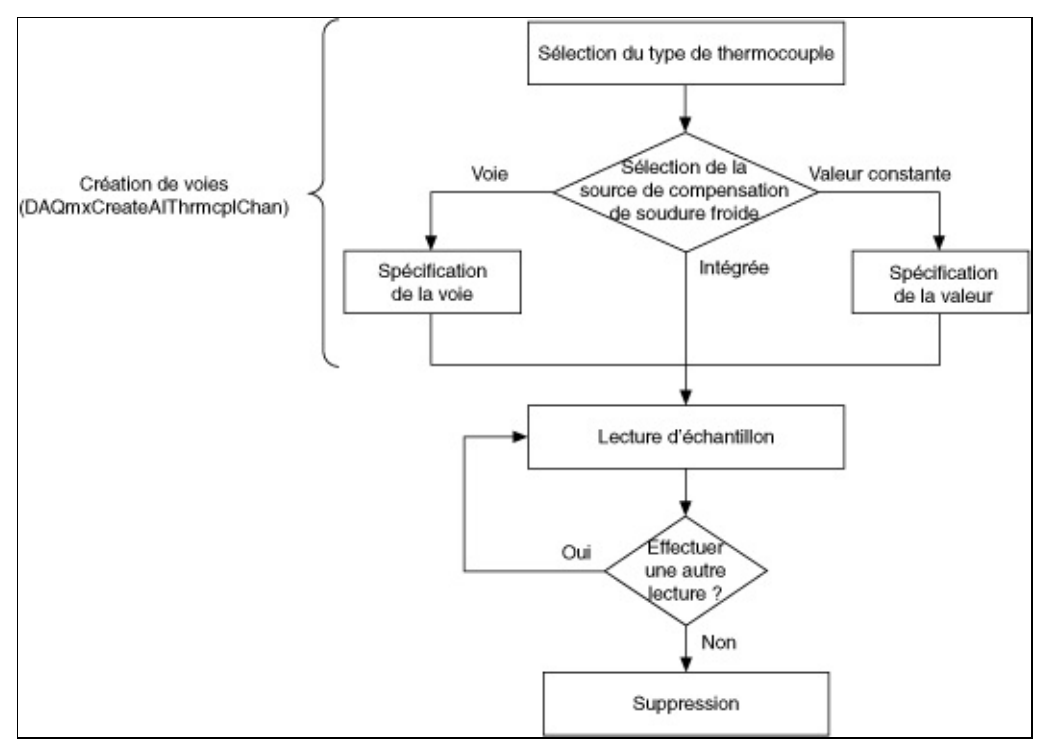

**Astuce** Pour améliorer les performances, particulièrement quand plusieurs échantillons sont lus, utilisez le VI ou la fonction Démarrer et le VI ou la fonction Arrêter dans votre application. Dans l'organigramme ci-dessus, la fonction ou le VI Démarrer serait placé juste avant la lecture des échantillons, et la fonction ou le VI Arrêter, juste avant la suppression de la tâche.

Mesurer la température est un exemple de mesure d'entrée analogique. Reportez-vous à la page Organigrammes de programmation d'entrées analogiques pour consulter des organigrammes [supplémentaires](#page-66-0) qui peuvent vous aider à créer une application.

## **Mesure de la vitesse**

La vitesse correspond au taux de changement de position par rapport au temps.

Mesure de vitesse avec un [transducteur](#page-125-0) de vitesse IEPE

Mesure de vitesse linéaire [\(encodeur\)](#page-128-0)

Mesure de vitesse angulaire [\(encodeur\)](#page-127-0)

### <span id="page-125-0"></span>**Mesure de vitesse avec un transducteur de vitesse IEPE**

Un [transducteur](measfunds.chm::/velocitytransducer.html) de vitesse est un capteur IEPE qui convertit la vitesse en tension. Les transducteurs de vitesse sont généralement utilisés pour mesurer les vibrations.

[Connexions](measfunds.chm::/ConnectAISigs.html) de signaux

Création d'un [programme](#page-126-0)

## <span id="page-126-0"></span>**Organigramme de programmation de mesure de vitesse**

L'organigramme suivant décrit les principales étapes requises dans une application NI-DAQmx pour mesurer la vitesse avec un capteur piézoélectrique. Vous pouvez aussi configurer une tâche pour mesurer la vitesse en utilisant l'[Assistant](#page-189-0) DAQ.

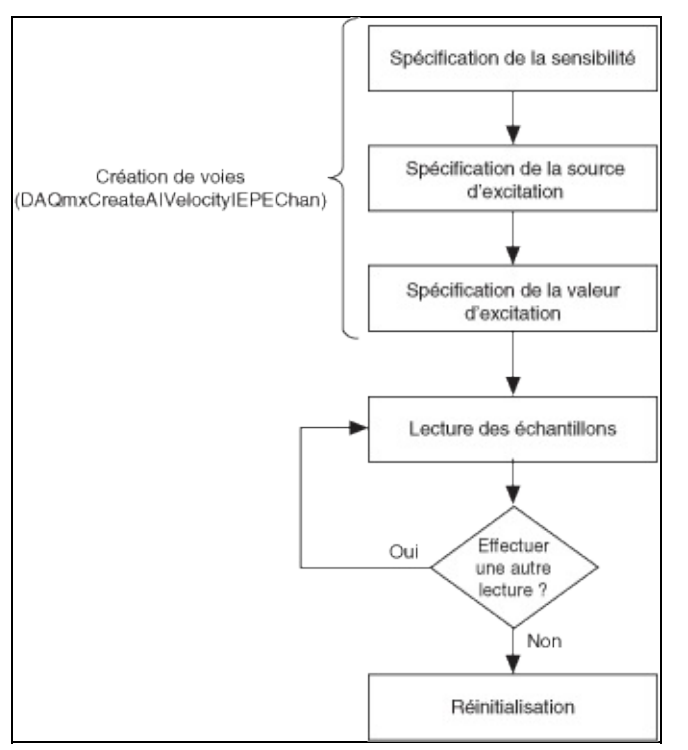

**Astuce** Pour améliorer les performances, particulièrement quand  $\heartsuit$ plusieurs échantillons sont lus, utilisez le VI ou la fonction Démarrer et le VI ou la fonction Arrêter dans votre application. Dans l'organigramme ci-dessus, la fonction ou le VI Démarrer serait placé juste avant la lecture des échantillons, et la fonction ou le VI Arrêter, juste avant la suppression de la tâche.

Mesurer la vitesse est un exemple de mesure d'entrée analogique. Reportez-vous à la page [Organigrammes](#page-66-0) de programmation d'entrées analogiques pour consulter des organigrammes supplémentaires qui peuvent vous aider à créer une application.

# <span id="page-127-0"></span>**Mesure de vitesse angulaire (encodeur)**

Sur les périphériques qui le supportent, vous pouvez utiliser les compteurs pour réaliser des mesures de vitesse à l'aide d'encodeurs. Un encodeur est un appareil qui convertit le déplacement linéaire ou rotatif en signaux numériques ou d'impulsions. La vitesse angulaire peut être mesurée à l'aide d'encodeurs en quadrature X1, X2 et X4. Vous pouvez choisir d'effectuer une mesure de vitesse en un seul point (sur demande) ou bufférisée (horloge d'échantillonnage).

Le compteur mesure la vitesse de l'encodeur à l'aide des signaux A et B, lesquels sont décalés de 90°. La vitesse est calculée en utilisant les transitions des signaux A et B en entrée et la durée entre les changements de la valeur du compte de l'encodeur.

L'attribut ou la propriété type de décodage spécifie comment compter et interpréter les impulsions générées par l'encodeur sur le signal A et le signal B.

# <span id="page-128-0"></span>**Mesure de vitesse linéaire (encodeur)**

Sur les périphériques qui le supportent, vous pouvez utiliser les compteurs pour réaliser des mesures de vitesse à l'aide d'encodeurs. Un encodeur est un appareil qui convertit le déplacement linéaire ou rotatif en signaux numériques ou d'impulsions. La vitesse linéaire peut être mesurée à l'aide d'encodeurs en quadrature X1, X2 et X4. Vous pouvez choisir d'effectuer une mesure de vitesse en un seul point (sur demande) ou bufférisée (horloge d'échantillonnage).

Le compteur mesure la vitesse de l'encodeur à l'aide des signaux A et B, lesquels sont décalés de 90°. La vitesse est calculée en utilisant les transitions des signaux A et B en entrée et la durée entre les changements de la valeur du compte de l'encodeur.

Dans l'attribut ou la propriété distance par impulsion, l'impulsion est une période complète des deux signaux A et B, dans l'unité spécifiée par la partie longueur de l'entrée Unités. L'attribut ou la propriété type de décodage spécifie comment compter et interpréter les impulsions générées par l'encodeur sur le signal A et le signal B.

# **Génération de tension**

Vous pouvez générer des signaux CC d'échantillons simples ou des signaux de plusieurs échantillons variant dans le temps.

#### **Échantillons uniques — Signaux stables inclus**

Utilisez les échantillons uniques si le niveau du signal est plus important que la fréquence de génération. Par exemple, générez un échantillon à la fois si vous devez générer un signal constant, ou CC. Vous pouvez utiliser un [cadencement](mxcncpts.chm::/HardwreSoftwreTiming.html) logiciel ou matériel (si votre périphérique prend en charge le cadencement matériel) pour contrôler à quel moment le périphérique génère un signal.

#### **Plusieurs échantillons variant dans le temps**

Utilisez plusieurs échantillons si la fréquence de génération est aussi importante que le niveau du signal, comme c'est le cas pour un signal sinusoïdal CA. Les générateurs de fonctions constituent un type courant de périphérique que vous pouvez programmer pour produire certains types de waveforms, comme les signaux sinusoïdaux, triangulaires et carrés. Vous pouvez aussi utiliser un périphérique DAQ comme générateur de fonctions. Il vous suffit pour cela de générer un cycle d'onde sinusoïdale, comme avec le VI de génération de signaux sinusoïdaux dans LabVIEW, de stocker un cycle de données de l'onde sinusoïdale dans une waveform et de programmer le périphérique pour qu'il génère continuellement les valeurs point par point à partir de la waveform à une fréquence spécifiée.

La génération d'échantillons multiples, appelée aussi sortie analogique bufférisée, met en œuvre les étapes suivantes :

- 1. Votre application écrit plusieurs échantillons dans un buffer.
- 2. Tous les échantillons contenus dans ce buffer sont ensuite envoyés à votre périphérique selon le cadencement que vous avez spécifié. Vous pouvez utiliser des logiciels ou du matériel de cadencement (si votre périphérique prend en charge le matériel de cadencement) pour contrôler à quel moment le périphérique génère un signal.

[Connexions](measfunds.chm::/ConnectAOSigs.html) de signaux

Création d'un programme

Organigramme de [programmation](#page-132-0) général de génération de tension

Organigramme de [programmation](#page-74-0) de génération de plusieurs échantillons

**[Exemples](#page-13-0)** 

Voir également

Sources de référence externes pour la [génération](mxcncpts.chm::/extRefSource.html) de tension **[Bufférisation](mxcncpts.chm::/buffering.html)** 

## <span id="page-132-0"></span>**Organigramme de programmation de génération d'une tension**

L'organigramme suivant décrit les principales étapes requises dans une application NI-DAQmx pour générer une tension. Vous pouvez aussi configurer une tâche pour générer une tension en utilisant [l'Assistant](#page-189-0) DAQ.

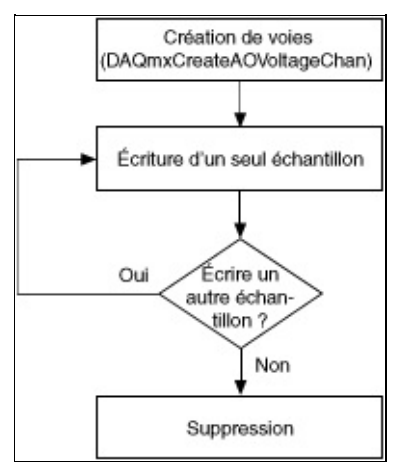

**Astuce** Pour améliorer les performances, particulièrement quand ⊗ plusieurs échantillons sont écrits, utilisez le VI ou la fonction Démarrer et le VI ou la fonction Arrêter dans votre application. Dans l'organigramme précédent, la fonction ou le VI Démarrer serait placé juste après l'écriture des échantillons, et la fonction ou le VI Arrêter, juste avant la suppression de la tâche.

Générer une tension est un exemple de mesure de sortie analogique. Reportez-vous à la page Organigrammes de programmation de sorties analogiques pour consulter des organigrammes [supplémentaires](#page-71-0) qui peuvent vous aider à créer une application.

## **Mesure de la tension**

La plupart des périphériques de mesure peuvent mesurer, ou lire, la tension. Les deux mesures de tension les plus courantes sont la mesure du courant continu (CC) et du courant alternatif (CA).

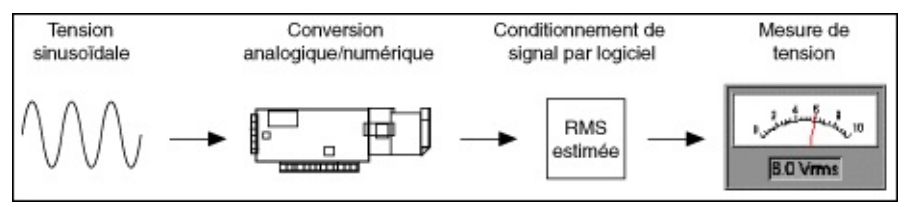

#### **Mesure de tension CC**

La tension CC est utile pour mesurer des phénomènes qui varient lentement avec le temps, comme la température, la pression ou la déformation. Avec les signaux CC, il importe de mesurer avec exactitude l'amplitude d'un signal à un moment précis.

#### **Exemple de la vitesse du vent**

La figure suivante représente un diagramme de câblage typique pour un anémomètre dont les valeurs de sortie vont de 0 à 10 V, ce qui correspond à une vitesse du vent de 0 à environ 320 km/h (200 mph). Utilisez l'équation suivante pour mettre les données à l'échelle :

lecture de l'anémomètre $(v) \times 20 \left( \frac{mph}{V} \right)$  = vitesse du vent $(mph)$ 

Selon cette équation, une mesure de 3 V correspond à une vitesse de vent de 60 mph (soit 96 km/h) (3  $V \times 20$  mph/V = 60 mph).

Notez que le diagramme de câblage dans la figure qui suit utilise une résistance, R, du fait qu'un anémomètre n'est généralement pas une source de signal mise à la masse. Si, par exemple, le transducteur de l'anémomètre était déjà mise à la masse, l'utilisation d'une résistance provoquerait une boucle de mise à la masse et donnerait lieu à des lectures erronées.

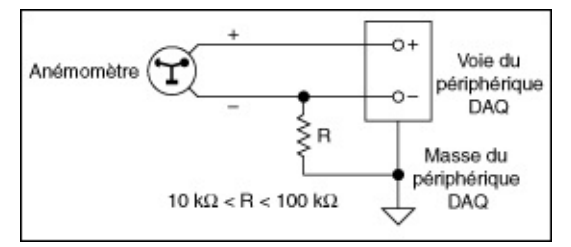

#### **Moyennage**

Le moyennage permet d'améliorer la précision des mesures en présence de signaux bruyants ou de signaux qui varient rapidement.

La figure qui suit indique à quoi ressemblerait une vitesse de vent réelle sur une période de temps. En raison des rafales de vents, les valeurs de vitesse apparaissent bruyantes. Notez qu'une lecture de vitesse du vent d'environ 45 km/h (29 mph) est une vitesse de pointe qui pourrait donner l'impression que la vitesse se maintient à 45 km/h. Une représentation plus exacte consiste à calculer la vitesse moyenne du vent sur une courte période de temps.

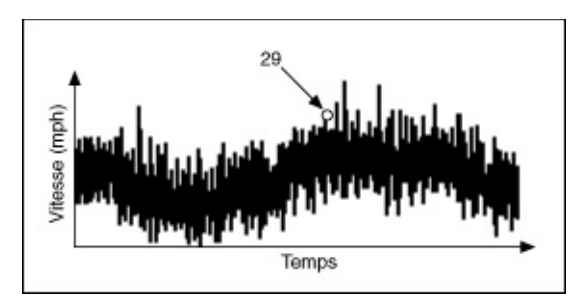

La raison la plus courante qui justifie le moyennage est d'éliminer le bruit produit par les lignes électriques de 50 ou 60 Hz. Le champ magnétique oscillant autour des lignes électriques est susceptible d'introduire des tensions de bruit sur un câblage transmetteur non blindé. Comme le bruit d'une ligne de tension est sinusoïdal, c'est-à-dire qu'il a la forme d'une onde sinusoïdale, la moyenne sur une période est égale à zéro. Si vous utilisez une fréquence de balayage qui est un multiple du bruit et des données moyennées pour un multiple des périodes, vous pourrez ainsi éliminer le bruit émis par la ligne électrique. Un exemple qui s'applique à la fois à 50 et 60 Hz est d'échantillonner à raison de 300 échantillons par seconde et de faire la moyenne de 30 points. Notez que 300 est un multiple de 50 et de 60. Une période du bruit de 50 Hz est égale à 300/50 = 6 points. Une période du bruit de 60 Hz est égale à 300/60 = 5 points. La moyenne de 30 points est un multiple de ces deux périodes, ce qui garantit que vous obtiendrez la moyenne de périodes entières.

#### **Mesure de la tension CA**

La tension CA est un signal qui augmente, réduit et inverse continuellement la polarité. La tension CA est courante dans les appareils ménagers et les appareils de laboratoire ou industriels car la plupart des lignes de tension fournissent une tension CA. Vous pouvez mesurer des tensions CA afin de déterminer les valeurs maximales, minimales et entre deux pics d'un signal. La valeur entre deux pics d'un signal correspond à la variation maximale de la tension, du maximum au minimum.

#### **Tension CA et valeur efficace (Veff)**

La tension, le courant et la puissance ne sont pas des valeurs constantes car les signaux CA alternent. Toutefois, vous pouvez utiliser V<sub>eff</sub> (valeur efficace) pour mesurer la tension, le courant et la puissance ; par exemple une charge connectée à une source de 120 volts CA (VCA) produit la même alimentation que la même charge connectée à une source de 120 volts CC (VCC). Avec la valeur efficace (Veff), la formule de l'alimentation pour la tension CC s'applique également à la tension CA. Pour les ondes sinusoïdales,  $V_{\text{eff}}$  = Vpic/racine carrée de 2. Comme les voltmètres lisent V<sub>eff</sub>, la tension de 120 VCA d'une prise murale typique aux U.S.A. a réellement une valeur de pic d'environ 170 V.

[Connexions](measfunds.chm::/ConnectAISigs.html) de signaux

Création d'un [programme](#page-137-0)

## <span id="page-137-0"></span>**Organigramme de programmation de mesure de tension**

L'organigramme suivant décrit les principales étapes requises dans une application NI-DAQmx pour mesurer la tension. Vous pouvez aussi configurer une tâche pour mesurer la tension en utilisant l'[Assistant](#page-189-0) DAQ.

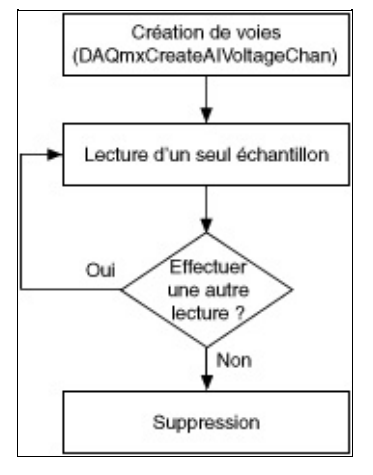

**Astuce** Pour améliorer les performances, particulièrement quand  $\heartsuit$ plusieurs échantillons sont lus, utilisez le VI ou la fonction Démarrer et le VI ou la fonction Arrêter dans votre application. Dans l'organigramme ci-dessus, la fonction ou le VI Démarrer serait placé juste avant la lecture des échantillons, et la fonction ou le VI Arrêter, juste avant la suppression de la tâche.

Mesurer la tension est un exemple de mesure d'entrée analogique. Reportez-vous à la page [Organigrammes](#page-66-0) de programmation d'entrées analogiques pour consulter des organigrammes supplémentaires qui peuvent vous aider à créer une application.

Pour mesurer des tensions CA, vous utilisez généralement une acquisition avec cadencement matériel, comme cela est illustré dans les rubriques [Mesures](#page-69-0) de tension finie et [Mesures](#page-70-0) de tension continue. Pour mesurer des tensions CC, vous n'avez généralement besoin ni de buffer ni de cadencement matériel. Vous pouvez donc utiliser une acquisition simple telle que celle illustrée dans la rubrique Acquisition d'un seul [échantillon.](#page-68-0)

# **Documentation associée**

De nombreux manuels sont aussi disponibles au format PDF. Le logiciel Adobe Reader avec fonctions de recherche et d'accessibilité 5.0.5 ou version ultérieure doit être installé sur votre ordinateur pour que vous puissiez afficher la [documentation](javascript:WWW(WWW_Adobe)) au format PDF. Reportez-vous au site Web d'Adobe Systems Incorporated pour télécharger Adobe Reader. Consultez la [bibliothèque](javascript:WWW(WWW_Manuals)) des manuels des produits National Instruments pour vous procurer la documentation la plus récente.

Les documents suivants contiennent des informations supplémentaires qui vous seront utiles lors de la lecture de ce fichier. Pour obtenir des détails supplémentaires sur ces documents, y compris leur emplacement d'installation par défaut, reportez-vous à ni.com/kb.

- *Aide Assistant DAQ*
- *Guide d'initiation DAQ*
- *Initiation à LabVIEW*
- *Initiation à SignalExpress*
- *Aide LabVIEW*
- *LabVIEW Real-Time User Manual*
- *Aide SignalExpress*
- *LabWindows™/CVI™ Help*
- *Aide Measurement & Automation Explorer pour NI-DAQmx*
- *NI Measurement Studio Help*
- *Guide d'installation de NI-DAQmx et des périphériques DAQ*
- *NI-DAQmx C Reference Help*
- *VIs d'acquisition de données NI-DAQmx*
- *Guide de démarrage SCXI*
- *PID Control Toolset Manual*
- *Prendre une mesure NI-DAQmx dans LabVIEW*
- *Prendre une mesure NI-DAQmx dans SignalExpress*
- *Taking an NI-DAQmx Measurement in LabWindows/CVI*
- *Utilisation de NI-DAQmx avec un projet LabVIEW*
- Documentation des périphériques

Les pages Web suivantes contiennent des informations supplémentaires

qui vous seront utiles lors de la lecture de ce fichier d'aide :

- Allez sur [ni.com/support/daqmx.](javascript:WWW(WWW_DAQmx))
- Allez sur *[ni.com/support](javascript:WWW(WWW_Support))* et entrez le nom de votre périphérique pour obtenir des informations et des ressources s'y rapportant.
- Allez sur **NI-DAQmx for Windows [Documentation](javascript:WWW(WWW_RelatedDoc))** pour obtenir la liste complète des documents sur NI-DAQmx, ainsi que leur emplacement.

# **Glossaire**

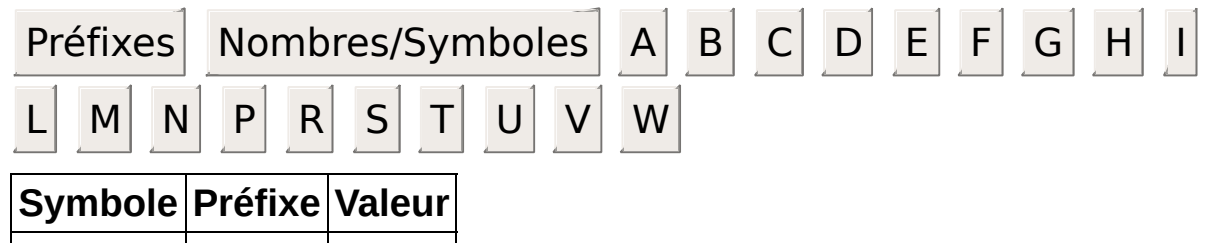

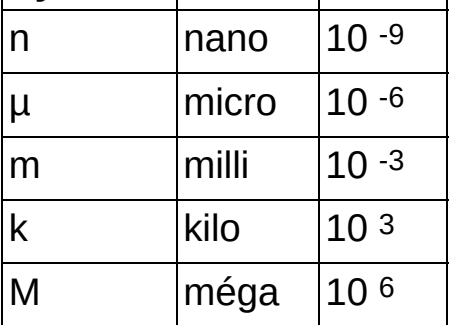

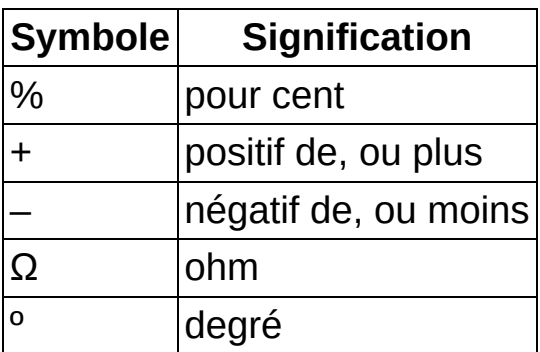

### **A**

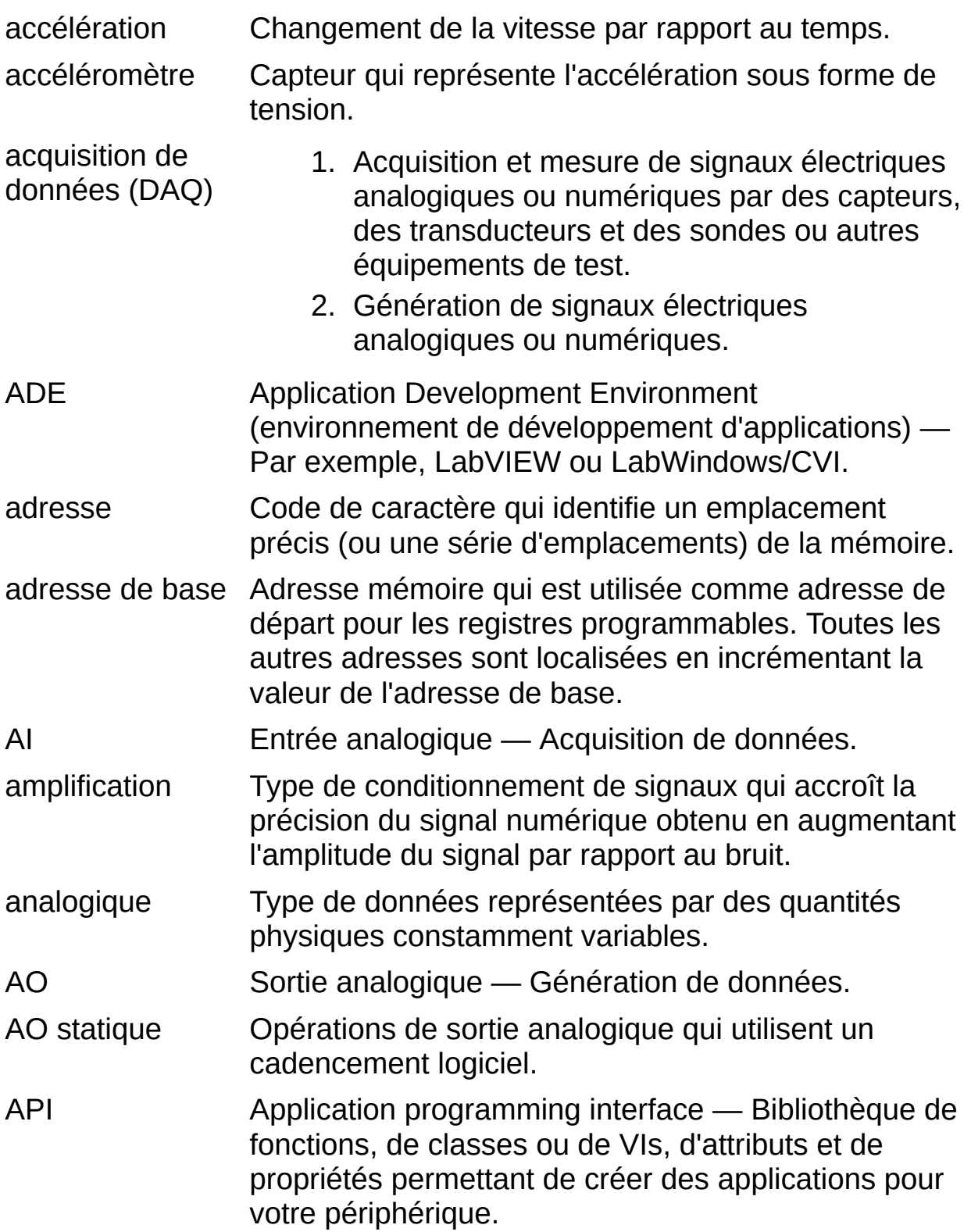

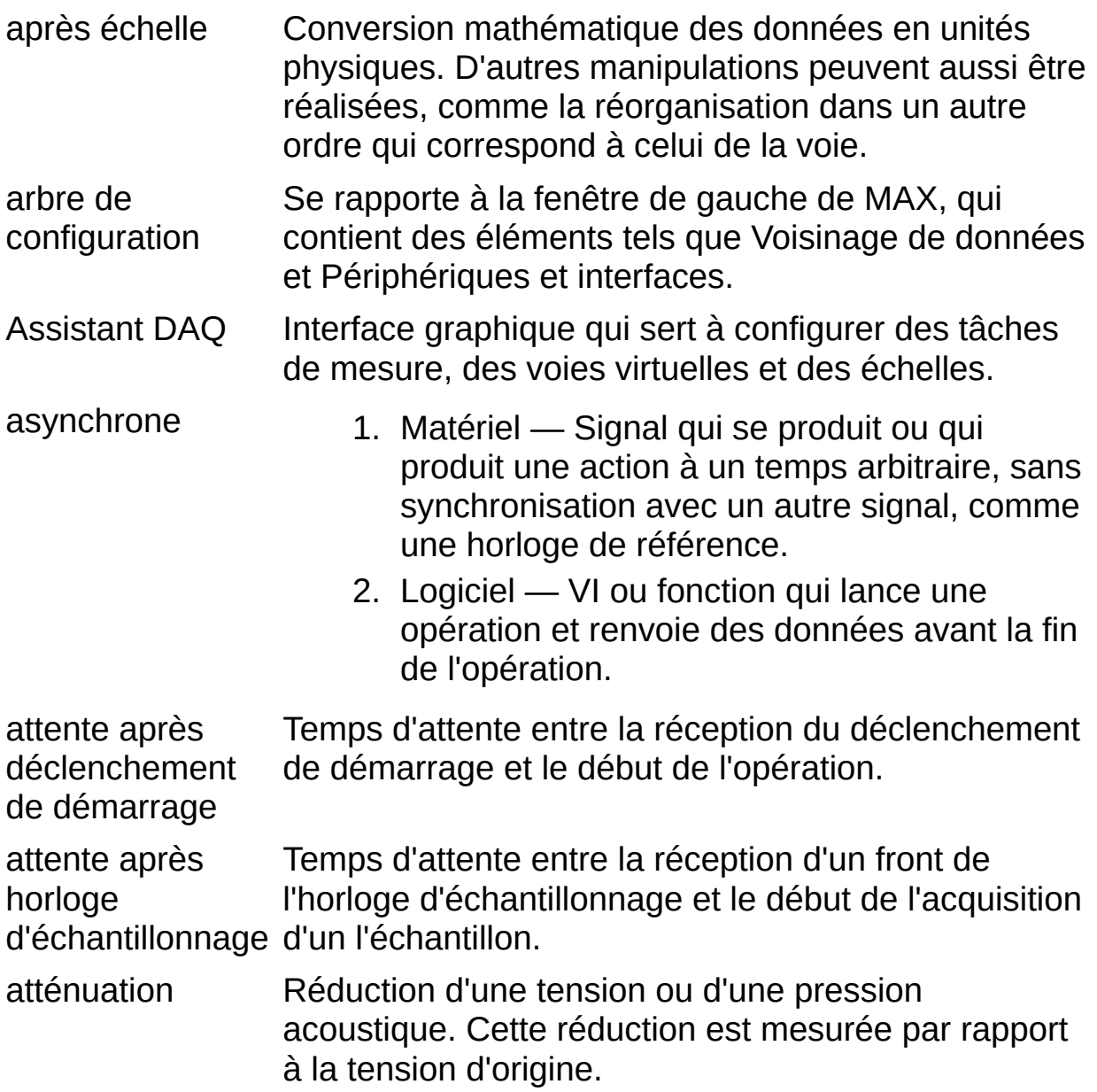

### **B**

<span id="page-143-0"></span>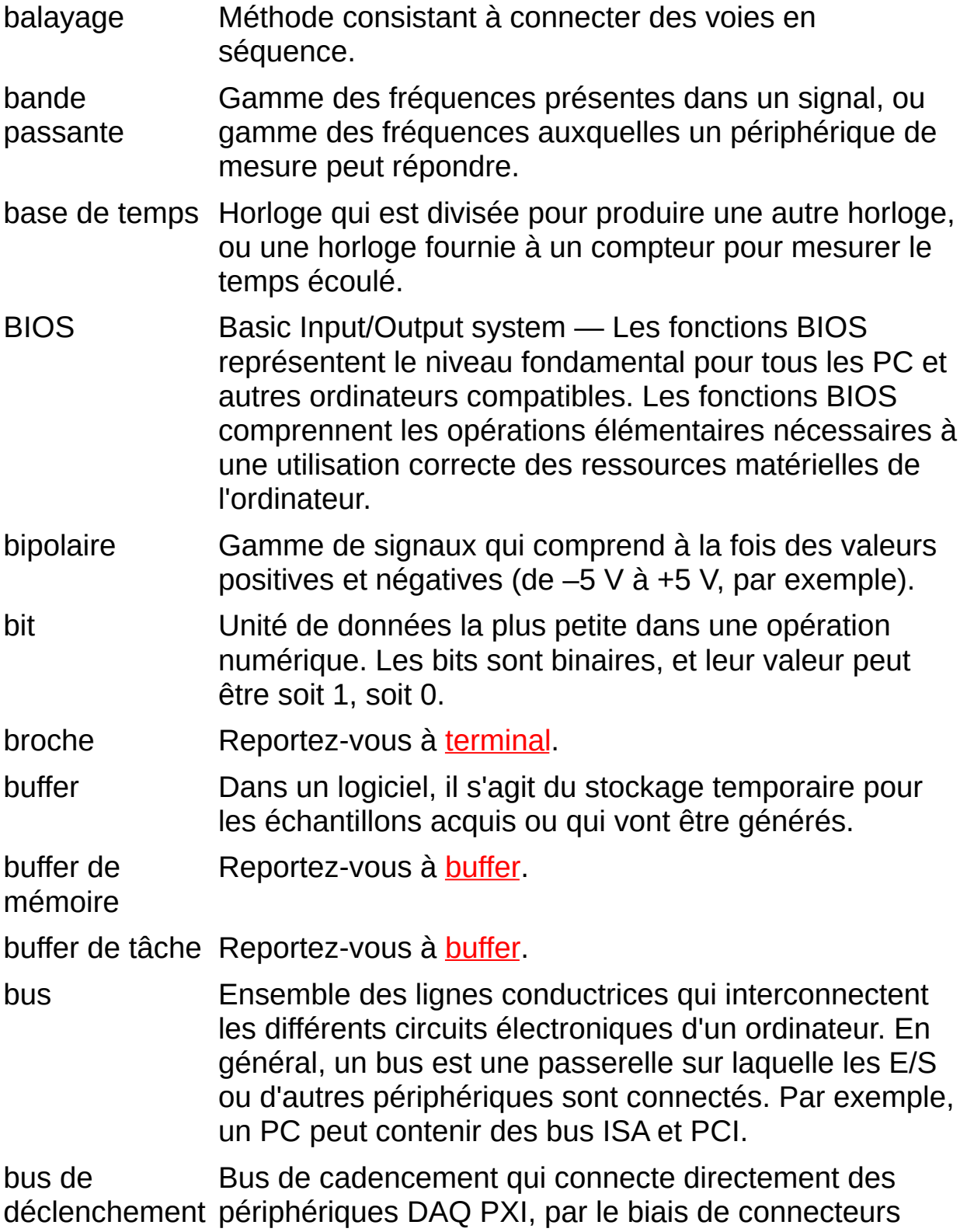
#### PXI intégrés au fond de panier du châssis PXI pour une synchronisation précise des fonctions. Les fonctionnalités de ce bus sont équivalentes à celles du bus RTSI pour les périphériques PCI DAQ. bus RTSI Bus Real-Time System Integration — Bus de synchronisation de National Instruments qui connecte directement les périphériques DAQ entre eux au moyen de connecteurs situés sur le dessus des périphériques afin d'assurer une synchronisation précise de leurs fonctions. Les fonctionnalités de ce bus sont équivalentes à celles du bus de déclenchement PXI pour les périphériques PXI DAQ.

<span id="page-145-1"></span><span id="page-145-0"></span>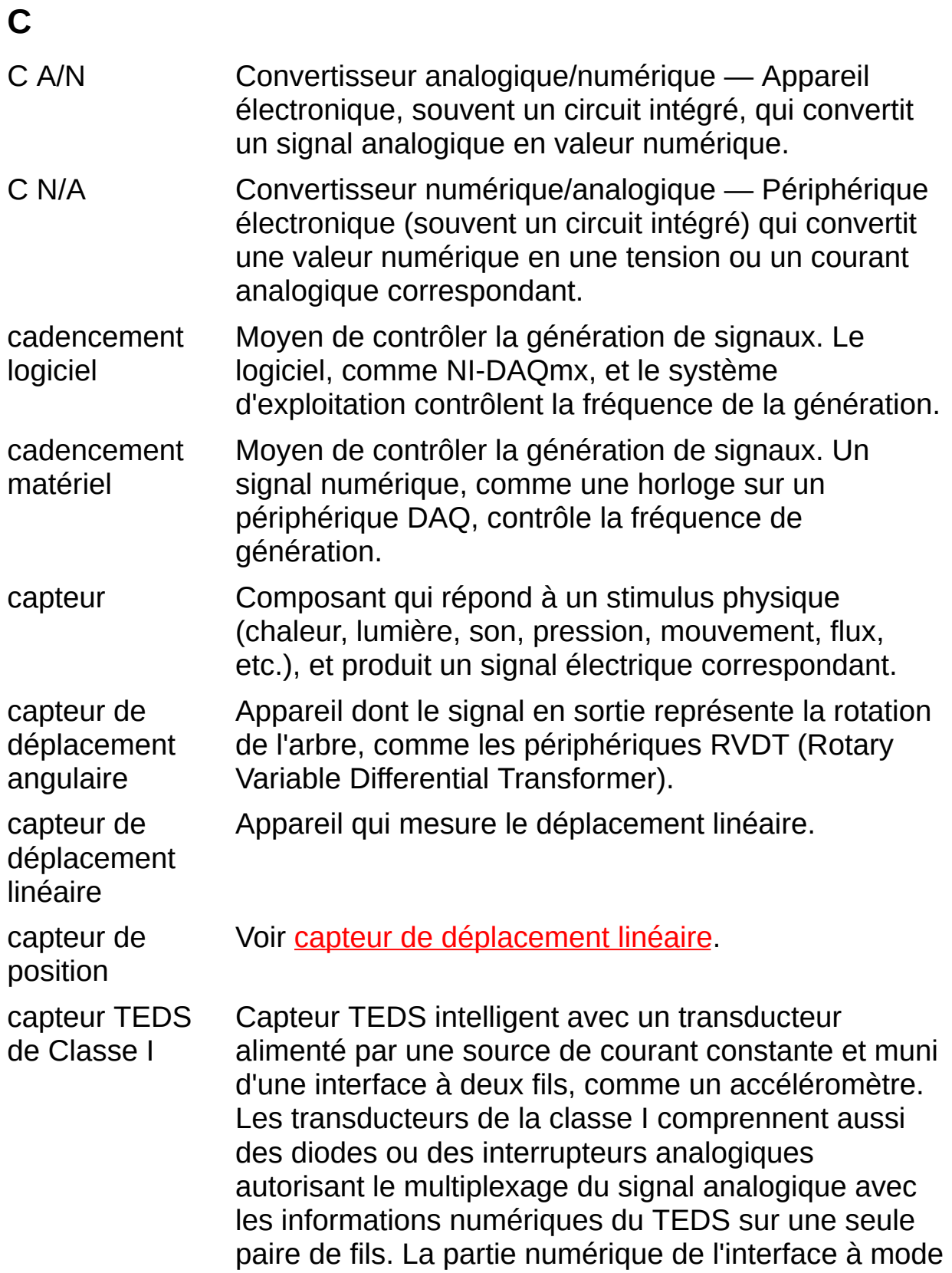

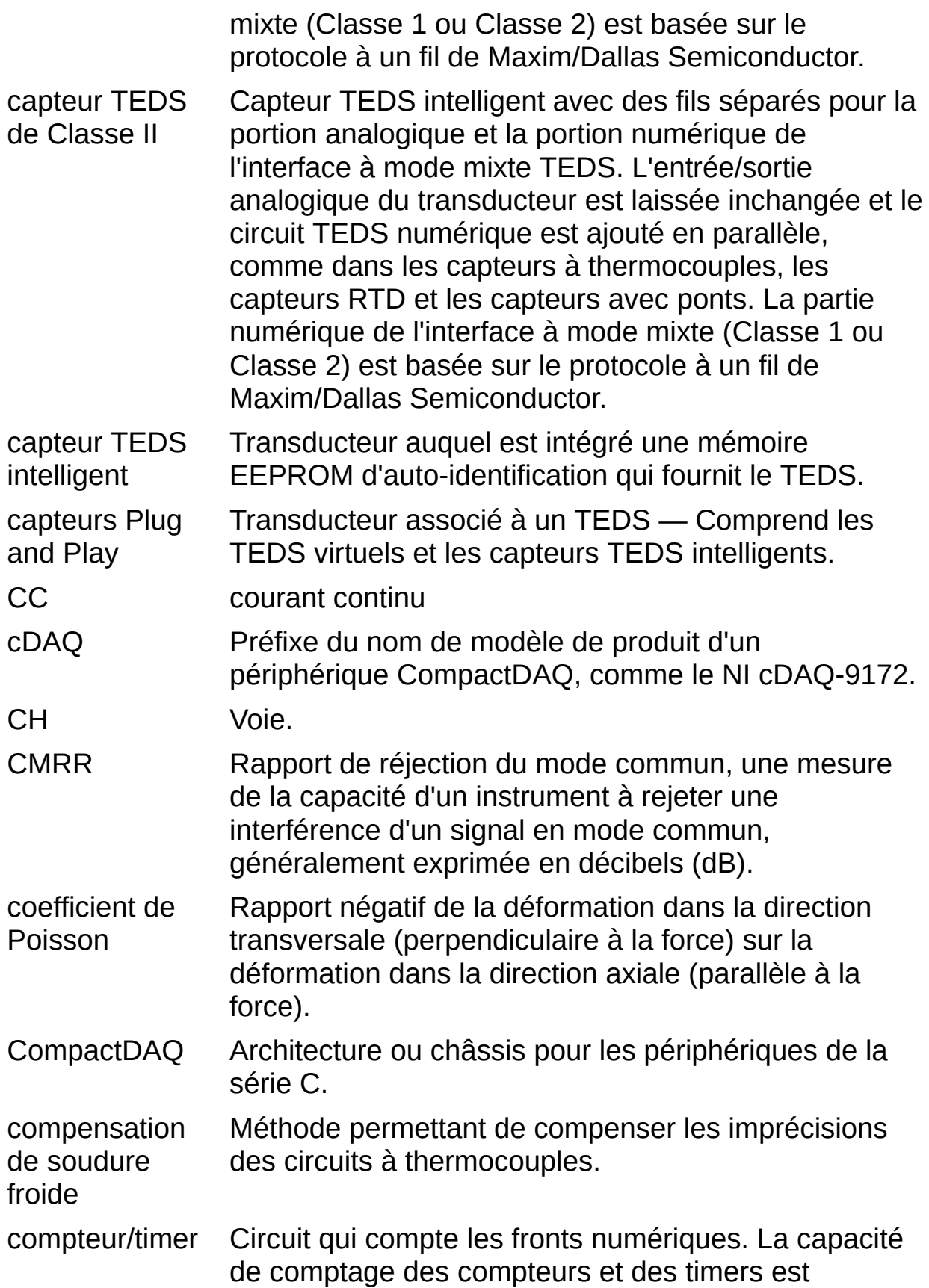

généralement comprise entre 16 et 48 bits (parfois plus). Le nombre de comptages possibles équivaut à 2*N*, où *N* représente le nombre de bits du compteur. Lorsque les fronts comptés sont produits par une horloge, le temps écoulé peut être calculé à partir du nombre de fronts comptés si la fréquence de l'horloge est connue.

conditionnement Manipulation de signaux pour les préparer à la de signaux numérisation.

CTR Coefficient de température de la résistance — Changement moyen de la résistance par degré à des températures comprises entre 0 °C et 100 °C.

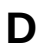

<span id="page-148-1"></span><span id="page-148-0"></span>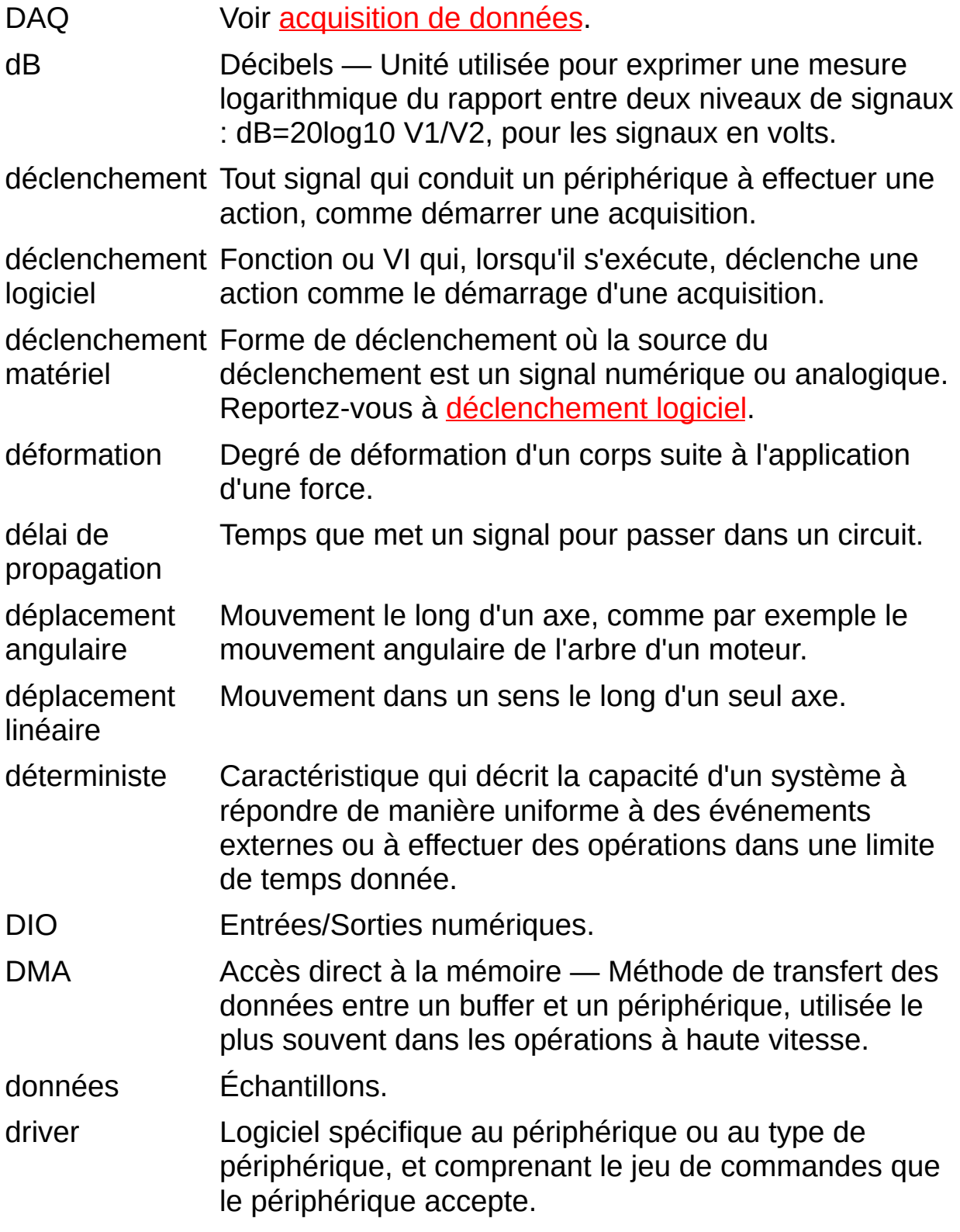

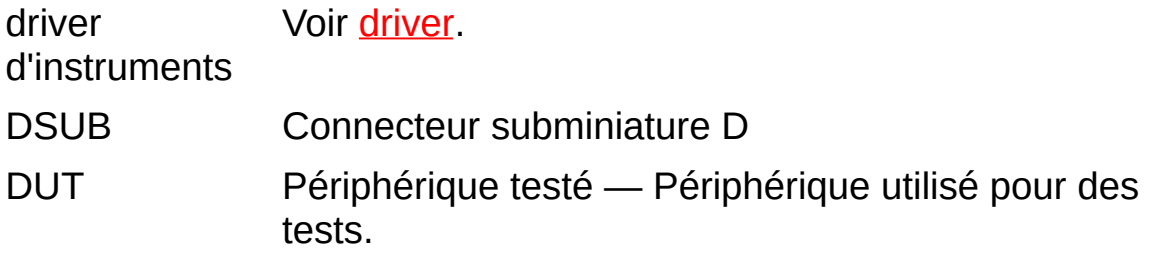

<span id="page-150-1"></span><span id="page-150-0"></span>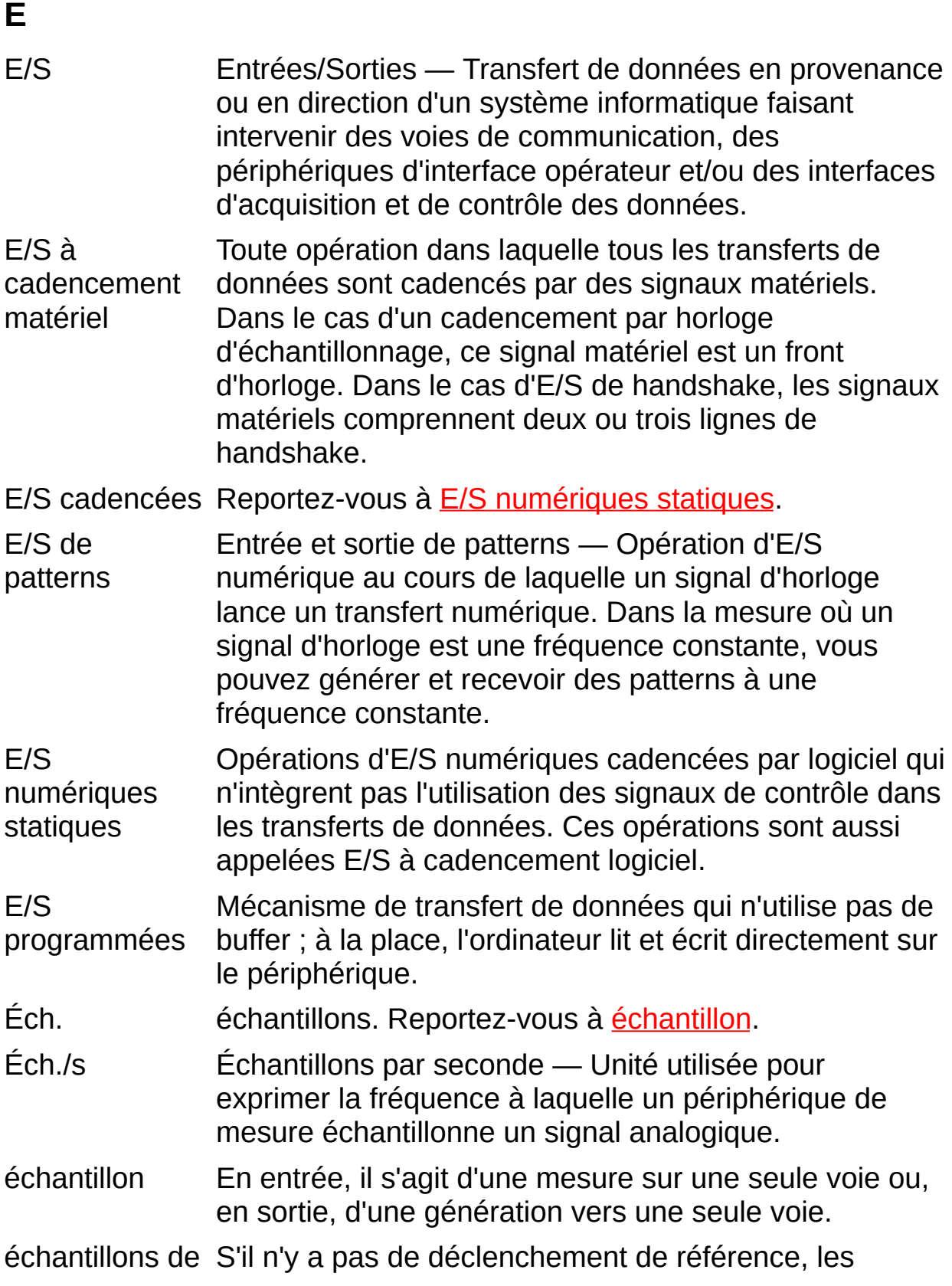

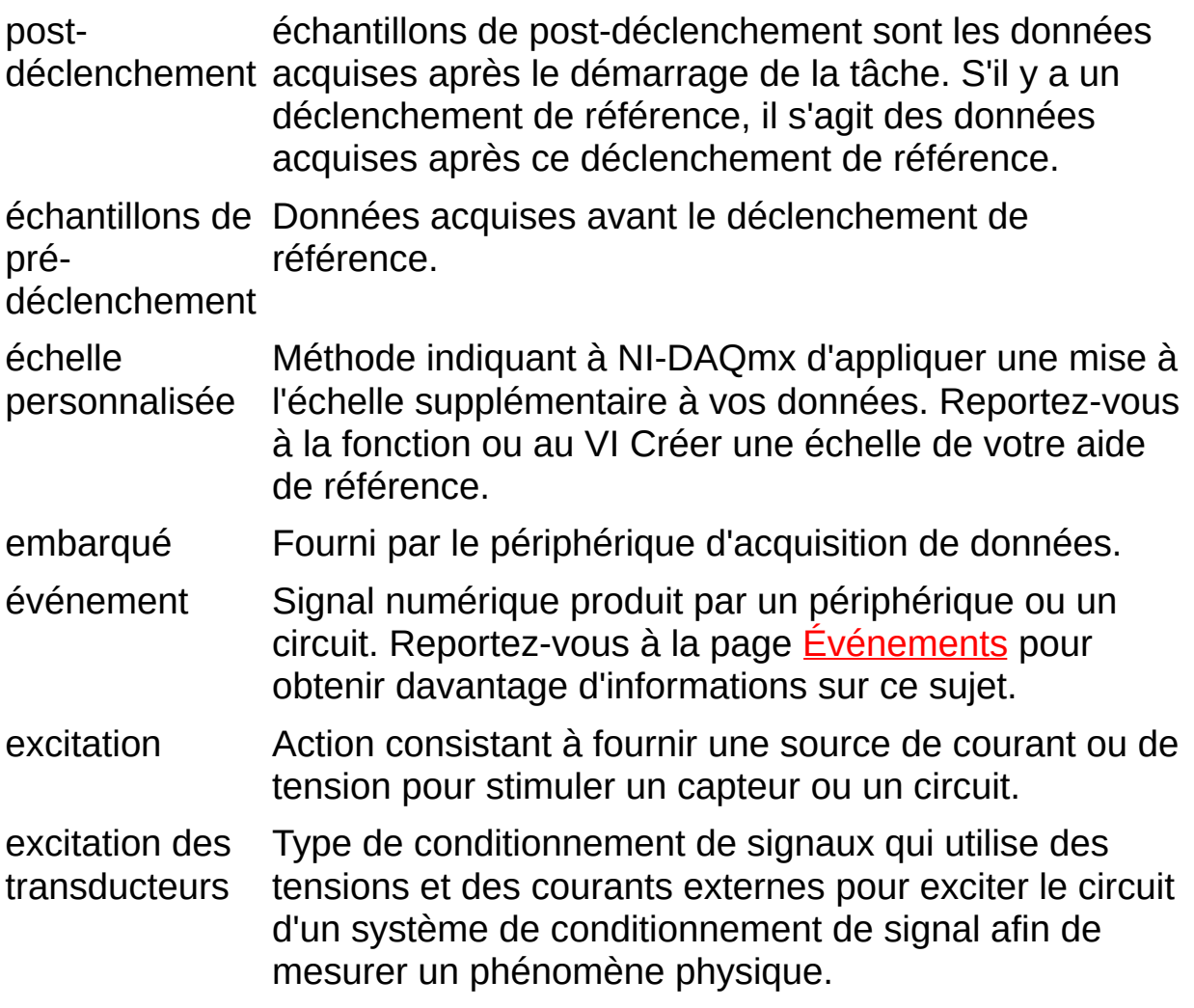

<span id="page-152-1"></span><span id="page-152-0"></span>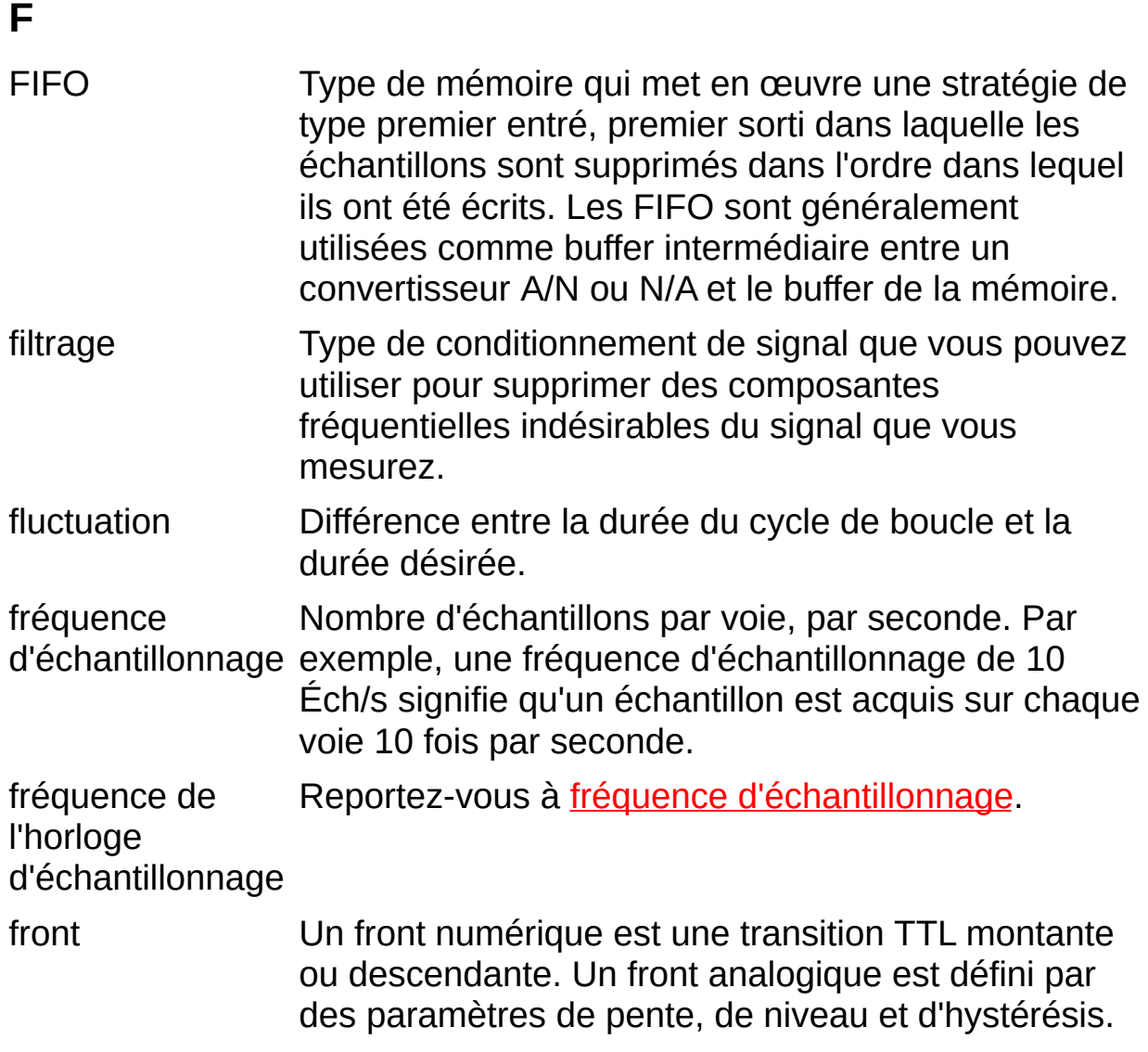

- gain Facteur d'amplification d'un signal, souvent exprimé en décibels (dB). Lorsque 'gain' désigne une fonction de fréquence, on parle alors d'amplitude de la fonction de réponse en fréquence.
- gamme Niveaux minimal et maximal des signaux analogiques que le convertisseur A/N peut numériser.

#### **G**

## **H**

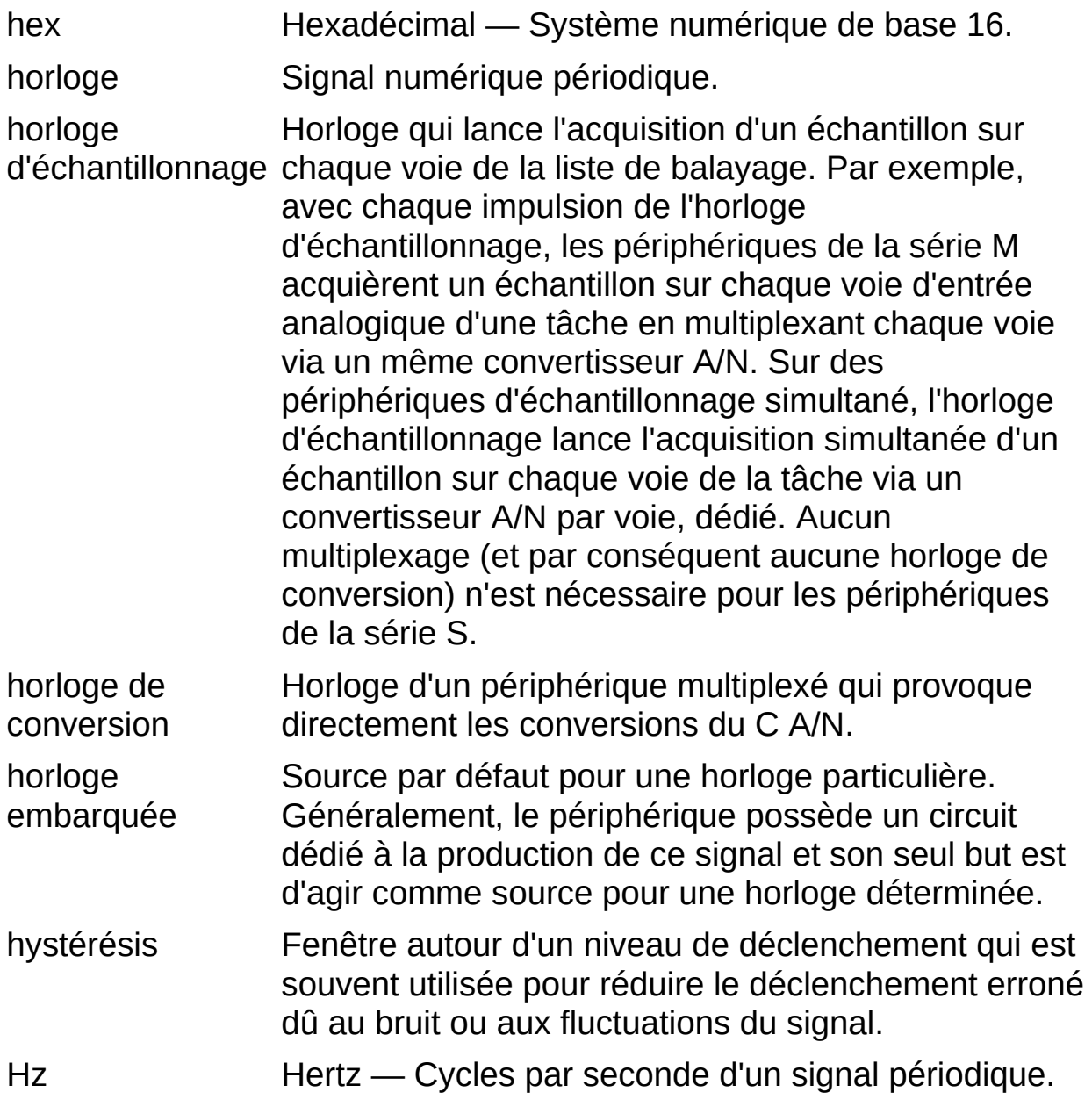

## **I**

- IEEE P1451 Famille de normes IEEE définissant une variété d'interfaces intelligentes pour transducteurs. Toutes les normes de cette famille supportent le concept d'un TEDS permettant l'autoidentification et le fonctionnement Plug and Play des transducteurs.
- IEEE Norme IEEE qui définit le concept des capteurs Plug and
- P1451.4 Play avec signaux analogiques. Ceci est réalisé en ajoutant un TEDS en mémoire, le plus souvent une mémoire EEPROM, intégrée dans le capteur et avec laquelle les communications s'effectuent par l'intermédiaire d'une simple connexion série bon marché.

impédance Paramètre des sources de signaux qui reflète la capacité de la source des sources de tension à conduire du courant (plus elle est faible, mieux c'est) et la capacité des sources de courant à conduire des tensions (plus elle est élevée, mieux c'est).

<span id="page-155-0"></span>instrument Programme de LabVIEW qui imite l'apparence et la fonction virtuel d'un instrument physique.

- interruption Méthode par laquelle un périphérique indique à l'ordinateur qu'un état du périphérique requiert son attention. Quand cette condition est une requête de données ou une notification que des données sont disponibles, des interruptions sont utilisées comme mécanisme de transfert des données.
- IRQ Interrupt ReQuest (requête d'interruption)
- ISA Industry Standard Architecture (architecture standard de l'industrie) — Fait également référence à un bus d'extension PC couramment utilisé.
- isolement Type de conditionnement de signal dans lequel vous isolez les signaux du transducteur de l'ordinateur. L'isolement garantit que les mesures effectuées par le périphérique ne sont pas affectées par les différences de potentiels de masse.

## **L**

- largeur de port Nombre de lignes d'un port. Par exemple, la plupart des périphériques de la série E ont un port à huit lignes, par conséquent, la valeur de la largeur de port est huit.
- LED Diode électroluminescente Voyant semi-conducteur.
- ligne Signal individuel d'un port numérique. La différence entre un bit et une ligne est que le bit fait référence aux données transférées et la ligne fait référence au matériel sur lequel le bit est transféré. Toutefois, les termes ligne et bit sont souvent utilisés indifféremment. Par exemple, un port 8 bits et un port à huit lignes sont équivalents.
- linéarisation Type de conditionnement de signaux dans lequel le logiciel linéarise les niveaux de tension à partir de transducteurs ; les tensions peuvent alors être mises à l'échelle pour mesurer des phénomènes physiques.
- liste déroulante Boîte graphique avec un bouton de défilement qui vous permet de sélectionner une valeur ou une option dans une liste. Pour sélectionner une valeur ou une option dans une boîte de sélection, cliquez sur la flèche vers le bas pour faire apparaître la liste complète des valeurs ou des options, puis utilisez les touches fléchées ou votre souris pour sélectionner un élément de la liste.
- longueur de Plus petit changement détectable dans la tension en code entrée d'un périphérique DAQ.
- LSB Bit de poids faible Souvent utilisé pour faire référence à la plus petite tension détectable par un convertisseur A/N ou le plus petit changement de tension qui peut être généré par un convertisseur N/A.
- LVDT Transformateur différentiel linéaire Capteur utilisé pour mesurer le déplacement linéaire. Un LVDT se compose d'un transformateur passif, d'un bobinage principal et de deux bobinages secondaires. Le bobinage principal est excité par une tension CA dans la gamme de fréquence audio, dont le déséquilibre entre les bobinages secondaires est proportionnel au déplacement. Les

bobinages secondaires sont identiques, mais ils sont normalement connectés avec une polarité opposée, de sorte que la tension de sortie du transducteur est égale à zéro lorsque ce dernier est au repos.

## **M**

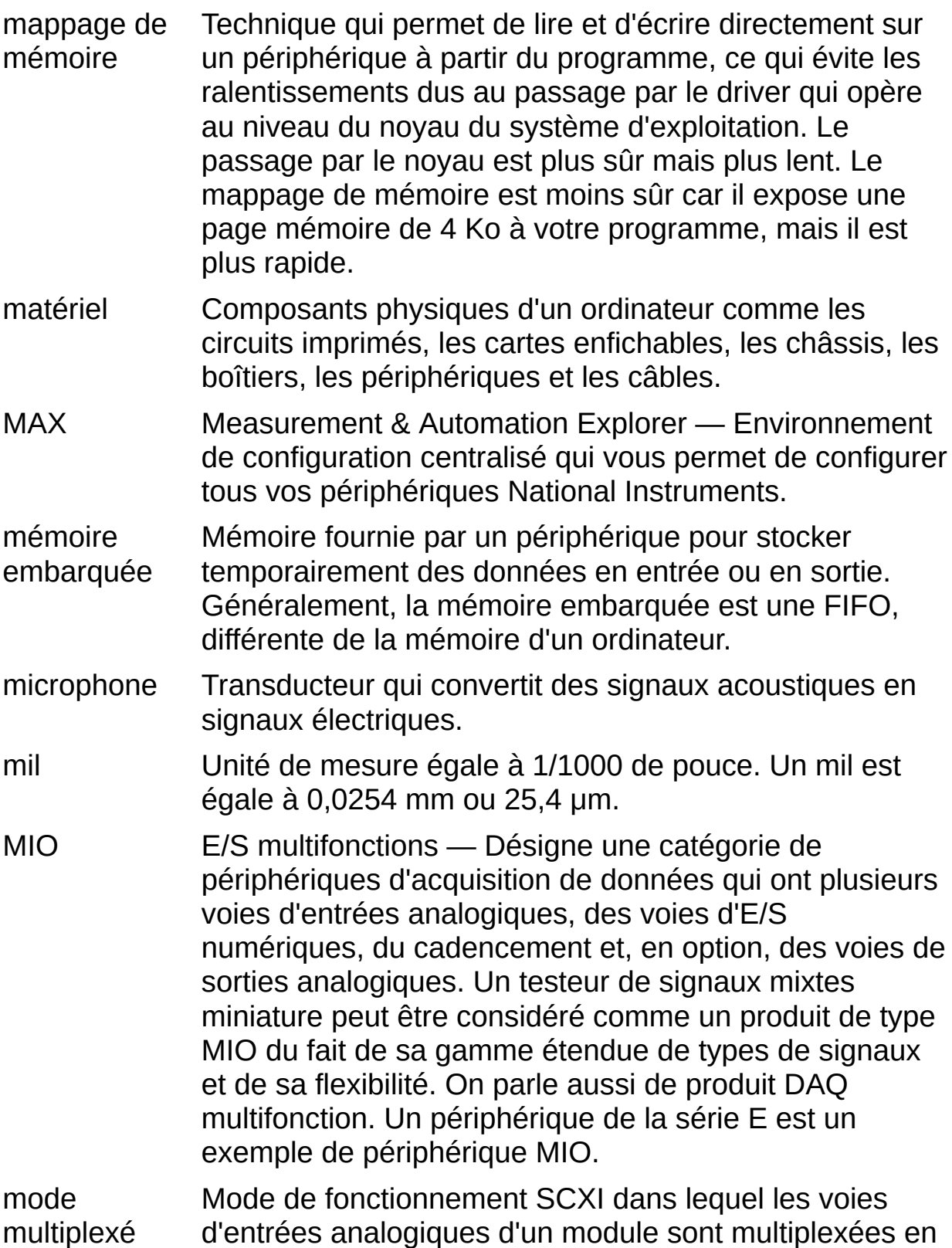

une seule sortie de façon à ce que le périphérique DAQ câblé puisse accéder aux sorties multiplexées du module ainsi qu'aux sorties de tout autre module multiplexé contenu dans le même châssis, par l'intermédiaire du bus SCXI. Appelé aussi mode série.

- mode parallèle Type de mode de fonctionnement SCXI dans lequel le module dirige chacune de ses voies d'entrée directement dans une voie d'entrée analogique du périphérique connecté au module.
- module Carte et parties mécaniques associées, face-avant, boîtier de protection facultatif, et ainsi de suite. Un module contient tous les composants nécessaires pour occuper un ou plusieurs emplacements dans un ordinateur central. Les périphériques SCXI et PXI sont des modules.
- multiplexeur Périphérique de commutation doté de plusieurs terminaux qui connecte en séquence chacun de ses terminaux à un seul terminal, généralement à des vitesses élevées. Ce périphérique est souvent utilisé pour mesurer plusieurs signaux avec une seule voie d'entrée analogique.
- multithreading Tâches d'une application en cours d'exécution pendant un court instant pour donner l'impression que plusieurs tâches s'exécutent simultanément.

### **N**

- NI-DAQ Driver compris avec tous les périphériques NI. NI-DAQ est une bibliothèque exhaustive de VIs et de fonctions que vous pouvez appeler à partir d'un environnement de développement d'application (ADE), comme LabVIEW, pour programmer toutes les fonctionnalités d'un périphérique de mesure NI, telles que configurer, acquérir et générer des données d'un périphérique ou envoyer des données à ce périphérique.
- NI-DAQmx Le tout dernier driver NI-DAQ avec de nouveaux VIs, fonctions et outils de développement pour le contrôle des périphériques de mesure. Parmi les avantages de NI-DAQmx sur les versions antérieures de NI-DAQ, il faut noter : l'Assistant DAQ permettant de configurer des voies et des tâches de mesure pour votre périphérique en vue de l'utiliser dans LabVIEW, LabWindows/CVI et Measurement Studio ; des performances accrues, telles que des E/S analogiques point par point plus rapides et une API simplifiée pour créer des applications DAQ en utilisant moins de fonctions et de VIs que dans les versions antérieures de NI-DAQ.

niveau d'interruption une interruption. Priorité relative avec laquelle le périphérique peut générer

non-linéarité Mesure en pourcentage de la gamme de pleine échelle de la pire déviation de la fonction de transfert idéale (une ligne droite).

> Cette spécification est intégrée uniquement pour les produits DAQ, comme les produits de conditionnement de signal, qui n'ont pas de convertisseur A/N. Dans la mesure où un produit ayant cette spécification peut aussi être utilisé avec un produit DAQ doté d'un convertisseur A/N, cette spécification de non-linéarité doit être ajoutée à la spécification de précision associée au produit DAQ doté du convertisseur A/N.

NRSE Mode asymétrique non référencé — Toutes les mesures

sont effectuées par rapport à une référence de système de mesure commune (asymétrique non référencée), mais la tension à cette référence peut varier en fonction de la masse du système de mesure.

numérique Signal TTL. Voir [front](#page-152-1).

<span id="page-162-1"></span><span id="page-162-0"></span>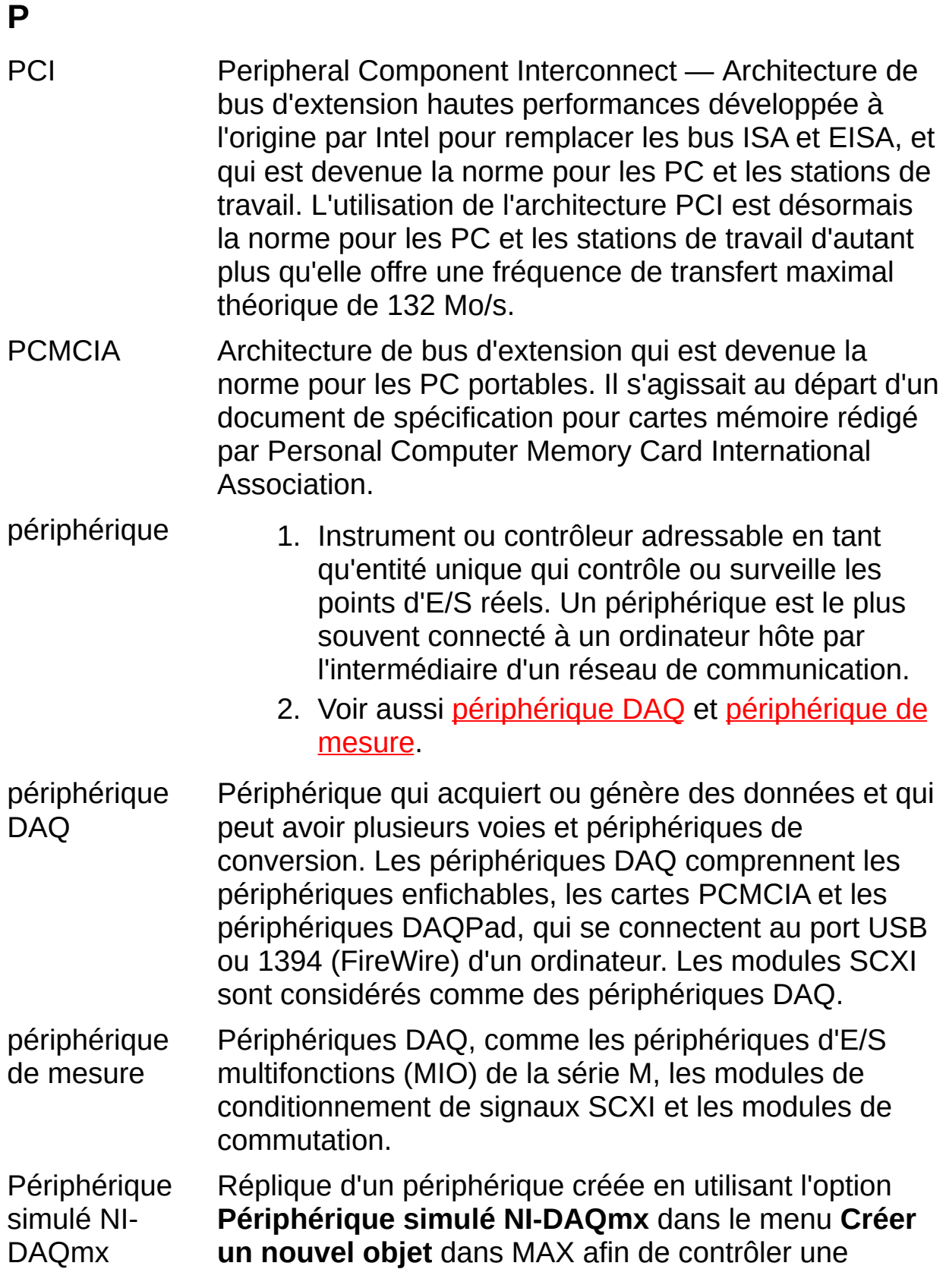

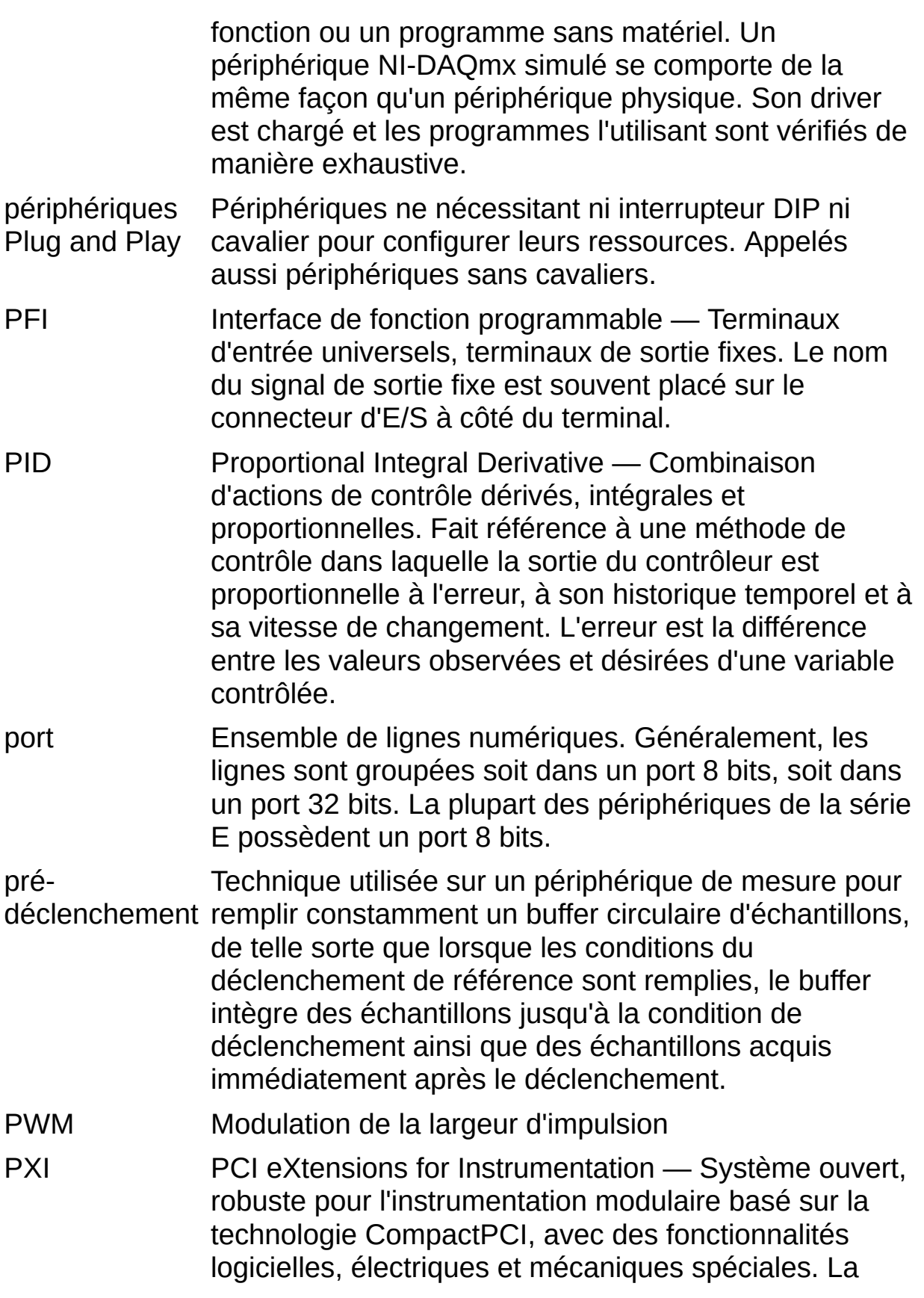

norme PXI a été développée par National Instruments en 1997 et est désormais gérée par PXI Systems Alliance.

## **R**

- raw Données à l'état brut. En entrée, il s'agit des données qui sont renvoyées telles qu'elles ont été reçues du périphérique. En sortie, il s'agit des données écrites tel quel sur le périphérique.
- résolution Plus petit changement du signal en entrée que le périphérique ou le capteur peut détecter. Le terme *discrimination* est aussi utilisé pour la résolution.
- route Connexion entre deux terminaux. À chaque fois que le terminal source ou de destination d'un signal est spécifié, une route est créée.
- RSE Mode asymétrique référencé Toutes les mesures sont effectuées par rapport à une masse ou à un système de mesure de référence commun. Également appelé système de mesure mis à la masse.
- RTD Détecteur de température à résistance Sonde métallique qui mesure la température en fonction de son coefficient de résistivité.
- RVDT Rotary Variable Differential Transformer Capteur dont le signal en sortie représente la rotation de l'axe.

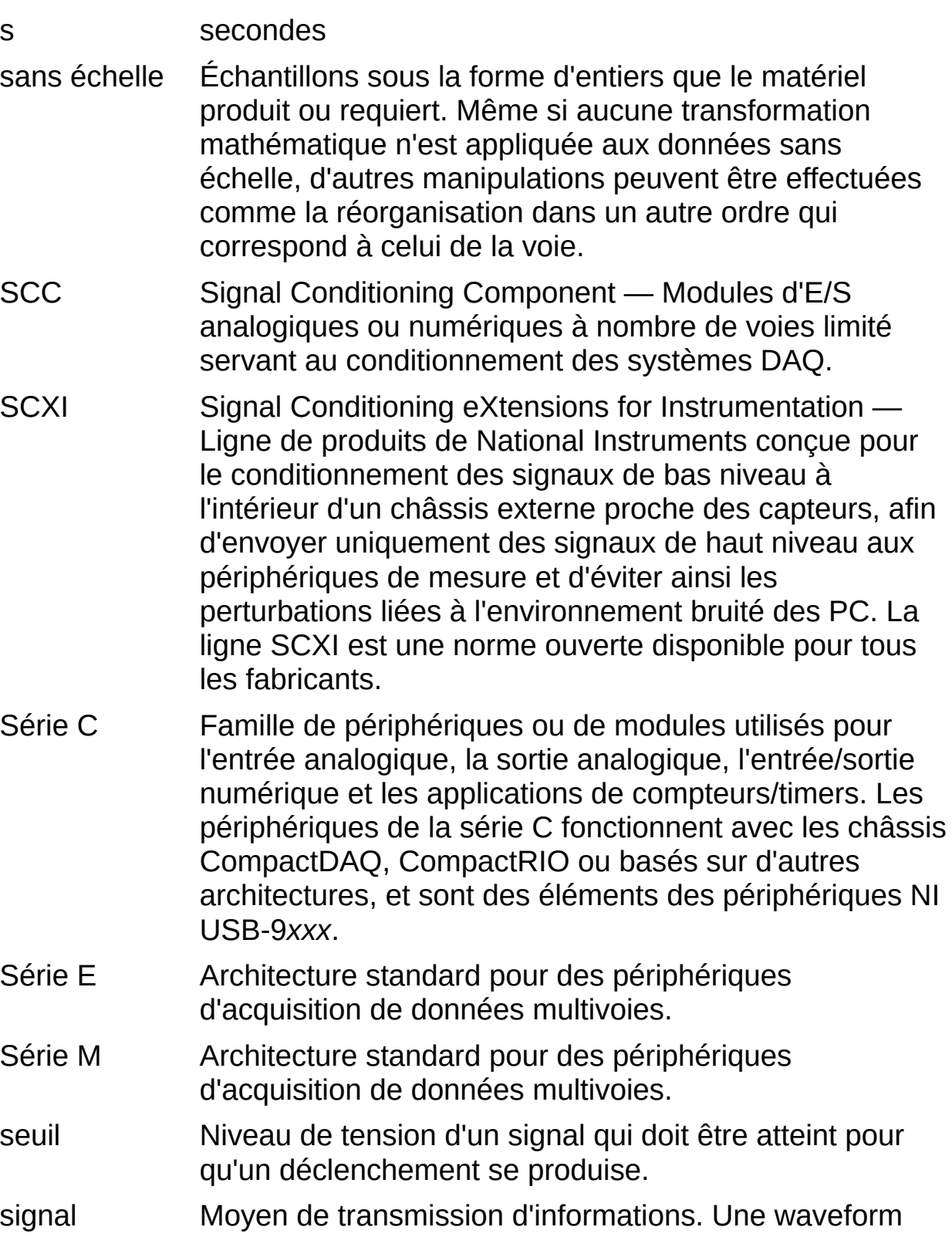

**S**

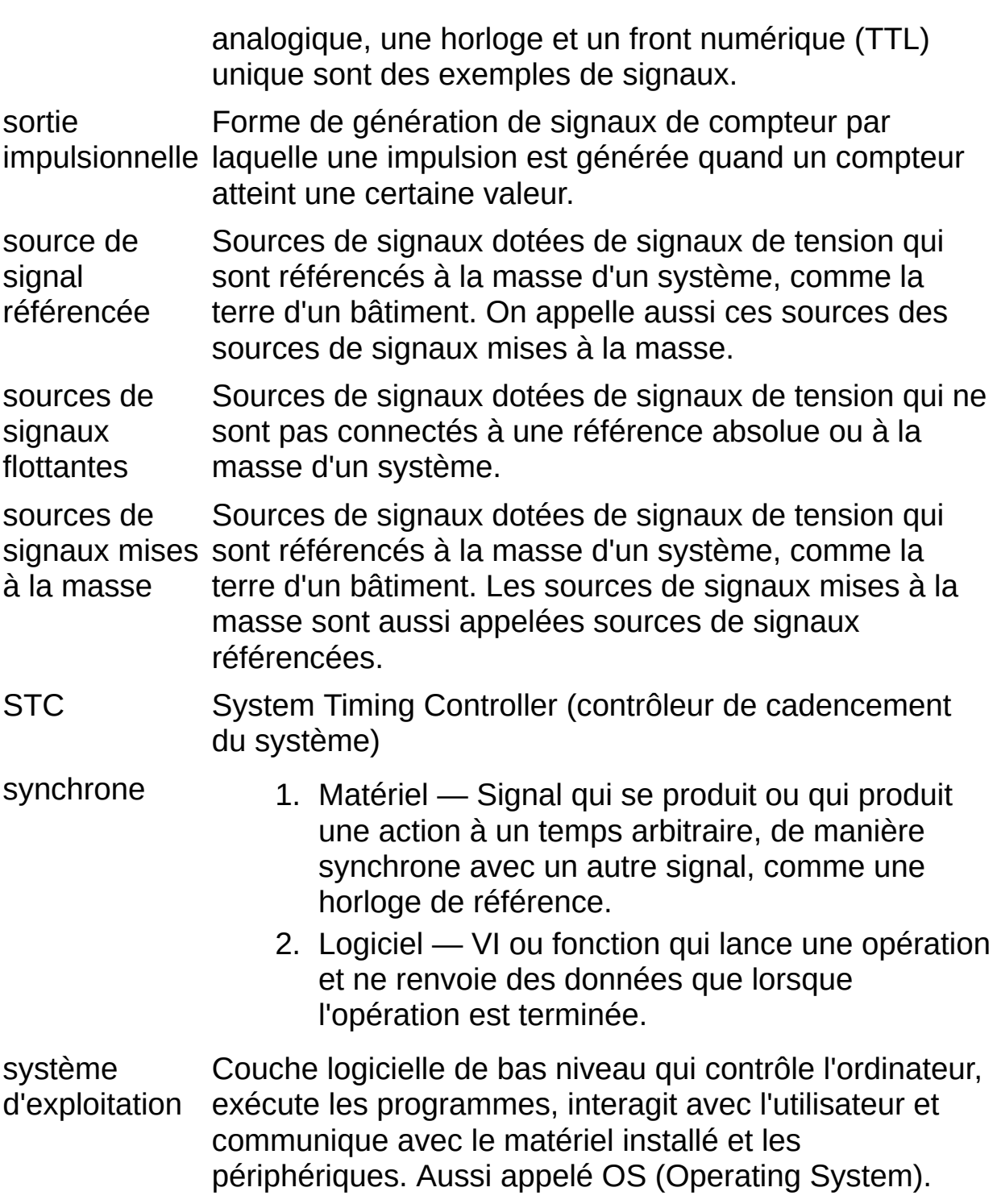

#### **T**

tâche Dans NI-DAQmx, il s'agit d'un ensemble d'une ou plusieurs voies, des propriétés de cadencement, de déclenchement et autres propriétés s'appliquant à la tâche elle-même. Fondamentalement, une tâche représente la mesure ou la génération à réaliser. TEDS Transducer Electronic Data Sheet — Structure de données normalisées, définies par la norme IEEE 1451.4, servant à décrire des capteurs et généralement stockées dans la mémoire rémanente d'un capteur. Dans cette mémoire, le fabricant du capteur enregistre initialement des informations telles que le nom du fabricant, le type de capteur, le numéro de modèle, le numéro de série et les données ayant trait à l'étalonnage. La structure de données TEDS comprend également de l'espace pour enregistrer des informations personnalisées, notamment l'ID, l'emplacement, la position, la direction, le numéro de tag de la voie, etc. Ces données TEDS peuvent aussi être stockées en tant que TEDS virtuel dans un fichier ou dans un enregistrement de base de données. Pour obtenir des informations sur les capteurs TEDS conformes à la norme IEEE 1451.4, reportez-vous à [www.ni.com/teds.](javascript:WWW(WWW_TEDS)) temps de descente Temps nécessaire à un signal pour passer de 90% à 10% de l'amplitude maximale du signal. temps de montée Temps qu'il faut au signal pour passer de 10 à 90 % de l'amplitude maximale du signal. temps réel Propriété d'un événement ou d'un système dans lequel les échantillons sont traités au fur et à mesure de leur acquisition, au lieu de les laisser s'accumuler pour les traiter plus tard. terminal Emplacement nommé sur un périphérique DAQ où un signal est soit généré (on parle de signal en sortie ou produit) ou acquis (on parle alors de signal en entrée ou consommé).

<span id="page-169-0"></span>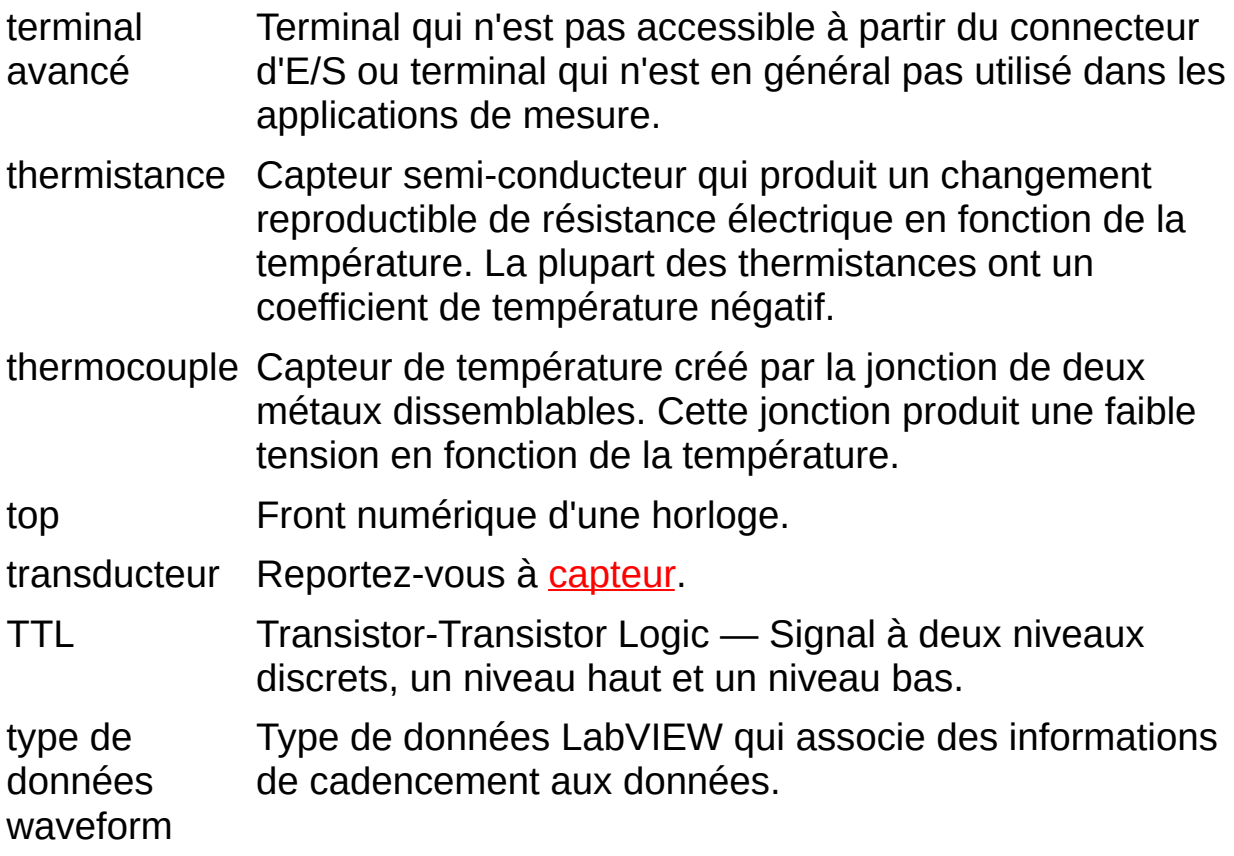

## **U**

- unipolaire Gamme d'un signal qui est toujours positive (par exemple, de 0 à +10V).
- USB Famille de périphériques USB utilisés pour l'entrée
- DAQ analogique, la sortie analogique, l'entrée/sortie numérique et les applications de compteurs/timers. Les périphériques NI USB-9201, NI USB-9211, NI USB-9215, NI USB-9221, NI USB-9233 et NI USB-9237 sont des exemples de périphériques DAQ USB. Ces périphériques sont aussi désignés par le terme DAQ USB avec conditionnement de signal.

#### V volts

valeur limite Lors d'un comptage ascendant, un compteur *N* bits atteint du compteur sa valeur limite à 2*N* -1. Lors d'un comptage à rebours, un compteur *N* bits atteint sa valeur limite à 0.

- VI Reportez-vous à *[instrument](#page-155-0) virtuel*.
- VISA Virtual Instrumentation Software Architecture.
- <span id="page-171-0"></span>voie 1. Physique — Terminal ou broche sur lequel vous pouvez mesurer ou générer un signal analogique ou numérique. Une voie physique unique peut comprendre plusieurs terminaux, comme dans le cas d'une voie d'entrée analogique en mode différentiel ou dans le cas d'un port numérique à huit lignes. Le nom utilisé pour une voie de compteur physique est une exception car ce nom de voie physique n'est pas le nom du terminal auquel le compteur mesure ou génère le signal numérique.
	- 2. Virtuelle Ensemble des paramètres de propriétés pouvant inclure le nom, la voie physique, les connexions au terminal d'entrée, le type de mesures ou de génération, et des informations de mise à l'échelle. Vous pouvez définir des voies virtuelles NI-DAQmx en dehors d'une tâche (globales) ou au sein d'une tâche (locales). Dans NI-DAQmx, vous pouvez configurer des voies virtuelles soit dans MAX, soit dans un programme, et ce dans le cadre d'une tâche ou séparément.
	- 3. De commutation Une voie de commutation représente un point de connexion sur un commutateur. Elle peut se composer d'un ou de plusieurs câbles de signaux (en général un, deux ou quatre), suivant la topologie du commutateur. Une voie virtuelle ne peut pas être créée avec une

**V**

voie de commutation. Les voies de commutation ne peuvent être utilisées que dans les fonctions et les VIs de commutation NI-DAQmx.

voie interne Voie physique qui n'est pas accessible à partir du connecteur d'E/S. Les voies internes sont couramment utilisées pour l'étalonnage et sont conçues pour les applications avancées.

voie Voir [voie](#page-171-0).

physique

voie virtuelle Voir [voie](#page-171-0).

voies embarquées données DAQ enfichable.Voies fournies par le périphérique d'acquisition de **W**

WDT Reportez-vous à type de données [waveform.](#page-169-0)

# **Informations juridiques**

[Garantie](#page-175-0) limitée

**[Copyright](#page-177-0)** 

**[Marques](#page-181-0)** 

**[Brevets](#page-182-0)** 

Informations sur la conformité à la [réglementation](#page-183-0) en matière d'exportation

[Avertissement](#page-184-0) concernant l'utilisation des produits National Instruments

# <span id="page-175-0"></span>**Garantie limitée**

Ce document est fourni "en l'état" et pourra faire l'objet de modifications sans préavis dans les éditions ultérieures. Pour obtenir la dernière version, allez sur *ni.com/manuals*. NI révise attentivement ce document pour assurer l'exactitude technique, mais NE DONNE AUCUNE GARANTIE, EXPLICITE OU IMPLICITE, QUANT À L'EXACTITUDE DES INFORMATIONS CONTENUES AUX PRÉSENTES ET NE SERA PAS RESPONSABLE DES ERREURS.

Pendant une période d'un (1) an à compter de la date de facturation, NI garantit que ses produits matériels seront exempts de tout défaut matériel ou de fabrication qui rendrait les produits non conformes aux spécifications publiées par NI.

Pendant une période de quatre-vingt-dix (90) jours à compter de la date de facturation, NI garantit que ses logiciels : (i) fonctionneront d'une manière substantiellement conforme à la documentation pertinente fournie avec le logiciel, et (ii) seront enregistrés sur un support exempt de tout défaut matériel ou de fabrication.

Si NI reçoit un avis de défaut ou non-conformité au cours de la période de garantie applicable, NI à sa discrétion: (i) réparera ou remplacera le produit défectueux, ou (ii) remboursera le prix payé pour le produit concerné. La réparation ou le remplacement de matériel NI sera garanti pour le restant de la période de garantie originale ou pour quatre-vingtdix (90) jours si ce dernier délai est plus long. Si NI décide de réparer ou de remplacer un produit, NI peut utiliser des pièces ou produits nouveaux ou remis à neufs, équivalents aux pièces ou produits neufs en performance et fiabilité, et au moins équivalents fonctionnellement aux pièces ou produits d'origine.

Vous devez obtenir de NI un numéro ARM avant de réexpédier tout matériel à NI. NI se réserve le droit de facturer les frais d'examen et de test de matériel que la Garantie limitée ne couvre pas.

La présente Garantie limitée ne couvre pas les défauts du produit résultant d'un entretien, d'une installation, d'une réparation ou d'un étalonnage inapproprié ou insuffisant (effectué par une partie autre que NI), d'une modification non autorisée, d'une utilisation dans un environnement inapproprié, d'une utilisation inappropriée d'une clé matérielle ou logicielle, d'une utilisation ou d'un fonctionnement

inappropriés ne respectant pas les spécifications du produit, de tensions inappropriées, d'accident, d'abus ou de négligence, ou de foudre, d'inondation ou de tout autre acte de la nature.

LES RECOURS ÉNONCÉS CI-DESSUS SONT EXCLUSIFS ET REPRÉSENTENT LES SEULS RECOURS DU CLIENT ; CES RECOURS DEMEURENT APPLICABLES QUAND BIEN MÊME ILS DÉROGERAIENT À LEUR OBJECTIF PREMIER.

SOUS RÉSERVE DES DISPOSITIONS EXPRESSES QUI PRÉCÈDENT, LES PRODUITS SONT FOURNIS "EN L'ÉTAT", SANS GARANTIE D'AUCUNE SORTE, ET NATIONAL INSTRUMENTS EXCLUT TOUTE GARANTIE, EXPRESSE OU IMPLICITE, EN CE QUI CONCERNE LES PRODUITS, Y COMPRIS TOUTE GARANTIE IMPLICITE DE COMMERCIALISATION, D'APTITUDE À UNE FIN PARTICULIÈRE, DE TITRE OU DE NON-VIOLATION, ET TOUTE AUTRE GARANTIE RÉSULTANT D'ÉCHANGE OU D'USAGE COMMERCIAL. NATIONAL INSTRUMENTS DÉCLINE TOUTE RESPONSABILITÉ EN CE QUI CONCERNE L'UTILISATION OU LE RÉSULTAT DE L'UTILISATION DES PRODUITS EN TERMES D'EXACTITUDE, DE PRÉCISION, DE FIABILITÉ OU AUTRES. NATIONAL INSTRUMENTS NE GARANTIT PAS QUE LE FONCTIONNEMENT DES PRODUITS SERA ININTERROMPU ET NE DONNERA LIEU À AUCUNE ERREUR.

Dans l'éventualité où vous avez un accord signé séparé avec NI, contenant des termes de garantie couvrant les produits, les termes de garantie de cet accord séparé font foi.

# <span id="page-177-0"></span>**Copyright**

Conformément à la réglementation applicable en matière de droits d'auteur, cette publication ne peut pas être reproduite ni transmise sous une forme quelconque, que ce soit par voie électronique ou mécanique, notamment par photocopie, enregistrement ou stockage dans un système permettant la récupération d'informations, ni traduite, en tout ou partie, sans le consentement préalable et écrit de National Instruments Corporation.

National Instruments respecte les droits de propriété intellectuelle appartenant à des tiers et nous demandons aux utilisateurs de nos produits de les respecter également. Les logiciels NI sont protégés par la réglementation applicable en matière de droits d'auteur et de propriété intellectuelle. Lorsque des logiciels NI peuvent être utilisés pour reproduire des logiciels ou autre matériel appartenant à des tiers, vous ne pouvez utiliser les logiciels NI à cette fin que si cette reproduction est permise par les termes du contrat de licence applicable auxdits logiciels ou matériel et par la réglementation en vigueur.

#### **Contrats de licence utilisateur final et notices juridiques de tiers**

Vous trouverez les contrats de licence utilisateur final (CLUF) et notices juridiques de tiers aux emplacements suivants :

- Les notices se trouvent dans les répertoires <National Instruments>\\_Legal Information et <National Instruments>.
- Les CLUF se trouvent dans le répertoire <National Instruments>\Shared\MDF\Legal\license.
- Passez en revue le fichier <National Instruments>\ Legal Information.txt pour plus d'informations sur la manière d'inclure des informations juridiques dans des installeurs construits avec des produits NI.

#### **Droits restreints pour les entités gouvernementales américaines**

Si vous faites partie d'une agence, d'un service ou de toute autre entité gouvernementale des États-Unis, l'utilisation, la duplication, la reproduction, la publication, la modification, la divulgation ou le transfert des données techniques figurant dans ce manuel sont réglementés par les clauses de Droits restreints mentionnées dans la Réglementation des Acquisitions Fédérales 52.227-14 ("Federal Acquisition Regulation 52.227-14") pour les agences fédérales et aux sections 252.227-7014 et 252.227-7015 du supplément à la Réglementation des Acquisitions Fédérales liées à la défense ("Defense Federal Acquisition Regulation Supplement") pour les agences militaires.
#### **Déclaration concernant les droits d'auteur de IVI Foundation**

Content from the IVI specifications reproduced with permission from the IVI Foundation.

The IVI Foundation and its member companies make no warranty of any kind with regard to this material, including, but not limited to, the implied warranties of merchantability and fitness for a particular purpose. The IVI Foundation and its member companies shall not be liable for errors contained herein or for incidental or consequential damages in connection with the furnishing, performance, or use of this material.

#### **Marques**

CVI, LabVIEW, National Instruments, NI, ni.com, le logo de la société National Instruments et le logo représentant un aigle sont des marques de National Instruments Corporation. Veuillez consulter la rubrique *Trademark Information* sur [ni.com/trademarks](javascript:WWW(WWW_Trademark)) pour d'autres marques de National Instruments.

FireWire® is the registered trademark of Apple Inc.

Handle Graphics®, MATLAB®, Real-Time Workshop®, Simulink®, Stateflow®, and xPC TargetBox® are registered trademarks, and TargetBox<sup>™</sup> and Target Language Compiler<sup>™</sup> are trademarks of The MathWorks, Inc.

Tektronix® and Tek are registered trademarks of Tektronix, Inc.

The Bluetooth® word mark is a registered trademark owned by the Bluetooth SIG, Inc.

The mark LabWindows is used under a license from Microsoft Corporation. Windows is a registered trademark of Microsoft Corporation in the United States and other countries.

Les autres noms de produits et de sociétés mentionnés aux présentes sont les marques ou les noms de leurs propriétaires respectifs.

Les membres du programme "National Instruments Alliance Partner Program" sont des entités professionnelles indépendantes de National Instruments et aucune relation d'agence, de partenariat ou "joint-venture" n'existe entre ces entités et National Instruments.

## **Brevets**

Pour la liste des brevets protégeant les produits/technologies NI, veuillez vous référer, selon le cas : à la rubrique **Aide»Brevets** de votre logiciel, au fichier patents.txt sur votre média, ou à *National Instruments Patent Notice* sur <u>[ni.com/patents](javascript:WWW(WWW_Patents))</u>.

### **Informations sur la conformité à la réglementation en matière d'exportation**

Reportez-vous à la page *Export Compliance Information* sur [ni.com/legal/export-compliance](javascript:WWW(WWW_ExportInfo)) pour consulter la politique de National Instruments en matière de conformité à la réglementation gouvernant le commerce international et pour savoir comment obtenir les codes de tarif douanier (HTS) et les numéros ECCN pertinents, ainsi que d'autres données relatives à l'import-export.

#### **AVERTISSEMENT CONCERNANT L'UTILISATION DES PRODUITS NATIONAL INSTRUMENTS**

VOUS ÊTES SEUL RESPONSABLE DE LA VÉRIFICATION ET DE LA VALIDATION DE L'ADÉQUATION ET DE LA FIABILITÉ DES PRODUITS DÈS LORS QUE LES PRODUITS SONT INTÉGRÉS DANS VOTRE SYSTÈME OU APPLICATION, Y COMPRIS AU REGARD DE LA CONCEPTION, DU PROCESSUS ET DU NIVEAU DE SÉCURITÉ APPROPRIÉ DUDIT SYSTÈME OU APPLICATION.

LES PRODUITS NE SONT PAS CONÇUS, FABRIQUÉS OU TESTÉS POUR UNE UTILISATION DANS DES SYSTÈMES DE SURVIE OU DANS LESQUELS LA SÉCURITÉ EST ESSENTIELLE, DANS DES ENVIRONNEMENTS DANGEREUX OU NÉCESSITANT UN FONCTIONNEMENT INFAILLIBLE, TEL QUE LES ACTIVITÉS DES CENTRALES NUCLÉAIRES, LA NAVIGATION AÉRIENNE, LES SYSTÈMES DE CONTRÔLE DE TRAFIC AÉRIEN, LES SYSTÈMES DE SAUVETAGE OU DE MAINTIEN DE LA VIE OU TOUT AUTRE DISPOSITIF MÉDICAL, OU TOUTE AUTRE APPLICATION DONT UNE DÉFAILLANCE DU PRODUIT OU SERVICE POURRAIT ENTRAÎNER UN DÉCÈS, DES BLESSURES, DE GRAVES DOMMAGES MATÉRIELS OU DES DOMMAGES À L'ENVIRONNEMENT (CI-APRÈS DÉNOMMÉS "UTILISATIONS À RISQUE ÉLEVÉ"). DE PLUS, LE CLIENT DOIT PRENDRE TOUTES LES PRÉCAUTIONS NÉCESSAIRES À LA PROTECTION CONTRE LES DÉFAILLANCES, NOTAMMENT EN PRÉVOYANT DES MÉCANISMES DE SAUVEGARDE ET DE COUPURE D'ALIMENTATION. NATIONAL INSTRUMENTS EXCLUT EXPRESSÉMENT TOUTE GARANTIE, EXPRESSE OU IMPLICITE, QUANT À L'APTITUDE DES PRODUITS OU SERVICES À DES UTILISATIONS À RISQUE ÉLEVÉ.

# **Services NI**

National Instruments offre un support et des services dans le monde entier, la preuve de notre engagement en faveur de votre réussite. Tirez parti des services pour vos produits et des programmes de formation et de certification qui répondent à vos besoins à chaque phase du cycle de vie de l'application ; de la planification et du développement jusqu'au déploiement et à la maintenance continue.

Pour commencer, créez un compte ou connectez-vous avec votre profil utilisateur National Instruments sur *[ni.com/myproducts](javascript:WWW(WWW_MyProducts))*, puis enregistrez votre produit.

En tant qu'utilisateur de produits NI enregistrés, vous avez droit aux avantages suivants :

- L'accès aux services de produits qui vous sont applicables.
- Une gestion simplifiée de vos produits avec un compte en ligne.
- La réception de notifications sur des pièces critiques, de mises à jour logicielles et d'expiration de services.

#### **Services et ressources**

- **Maintenance et services pour le matériel** : NI vous aide à identifier les spécifications de fiabilité et de précision de vos systèmes et offre des services de garantie, d'échange et d'étalonnage afin de vous aider à conserver la précision et à minimiser les temps d'arrêt de votre système tout au long de son cycle de vie. Allez sur [ni.com/services](javascript:WWW(WWW_Service)) pour en savoir plus.
	- **Garantie et réparation** : tout le matériel NI est fourni avec une garantie standard d'un an, qui peut être prolongée jusqu'à cinq ans. NI offre des services de réparation prompts effectués dans un centre de services National Instruments par des techniciens d'usine très qualifiés qui utilisent des pièces d'origine.
	- **Étalonnage** : un étalonnage régulier permet de quantifier et d'améliorer les performances de mesure d'un instrument. NI offre des services d'étalonnage de pointe. Si votre produit supporte l'étalonnage, vous pouvez obtenir le certificat d'étalonnage de votre produit sur [ni.com/calibration](javascript:WWW(WWW_CC)).
- **Partenaires intégrateurs** : si vous devez concilier délais serrés, ressources techniques limitées et toute autre contrainte, nous vous invitons à faire appel aux intégrateurs du Programme National Instruments Alliance Partner. Pour en savoir plus, appelez votre filiale locale ou visitez le site [ni.com/alliance](javascript:WWW(WWW_Integration)).
- **Formations et certifications** : le programme de formation et de certification NI est le moyen le plus efficace d'augmenter les aptitudes et la productivité des développeurs d'applications. Allez sur *[ni.com/training](javascript:WWW(WWW_Customer_Education))* pour en savoir plus.
	- Le Guide de développement des compétences vous aide à identifier les spécifications de votre application actuelle et vous offre des possibilités pour développer ces compétences. Ces possiblités s'adaptent à vos contraintes temporelles et budgétaires ainsi qu'à vos préférences d'apprentissage. Allez sur [ni.com/skills-guide](javascript:WWW(WWW_Skills)) pour découvrir ces voies personnalisées.
	- NI offre des cours dans plusieurs langues et formats, notamment des cours dispensés par un instructeur dans

des locaux à travers le monde, des cours sur site dans vos locaux ainsi que des cours en ligne ; tout cela afin de répondre à vos besoins spécifiques.

- **Support technique** : le support technique sur [ni.com/support](javascript:WWW(WWW_Support)) comprend les ressources suivantes :
	- **Ressources d'auto-assistance technique** : visitez [ni.com/support](javascript:WWW(WWW_Support)) pour vous procurer des drivers et des mises à jour de logiciels, faire des recherches dans la Base de connaissances, accéder aux manuels sur les produits et aux assistants de dépannage pas à pas, obtenir des milliers d'exemples de programmes, des tutoriels, des notes d'application, des drivers d'instruments et bien plus encore. Les utilisateurs enregistrés bénéficient également de l'accès aux forums de discussion NI, à *ni.com/forums*. Pour accéder au forum francophone, cliquez sur le menu déroulant "Select Community" (à droite) et sélectionnez "Français". Les ingénieurs d'applications de NI se font fort de répondre à toutes les questions qui leur sont adressées.
	- **Abonnement SSP** : le programme SSP (Standard Service Program) est un abonnement renouvelable d'un an, inclus dans la plupart des produits logiciels NI, y compris NI Developer Suite. Ce programme confère à ses membres un accès direct par téléphone et e-mail aux ingénieurs d'application de NI et leur permet d'obtenir un support technique individuel, ainsi qu'un accès privilégié aux modules [d'auto-formation](javascript:WWW(WWW_eLearning)) en ligne sur ni.com/selfpaced-training. NI fournit également des options d'extension de contrat flexibles pour que vos avantages SSP soient disponibles sans interruption tant que vous en avez besoin. Pour plus d'informations, visitez [ni.com/ssp](javascript:WWW(WWW_SSP)).
- **Déclaration de conformité (DoC)** : une déclaration de conformité, ou DoC, est notre déclaration de conformité avec le Conseil de l'Union européenne ; elle s'appuie sur la déclaration de conformité du fabricant. Ce système confère à l'utilisateur une protection en matière de compatibilité électromagnétique (CEM) et de sécurité des produits. Vous pouvez obtenir la DoC de votre produit en visitant le site [ni.com/certification](javascript:WWW(WWW_Doc)).

Pour obtenir des informations sur les autres options de support technique dans votre région, visitez [ni.com/services](javascript:WWW(WWW_Service)) ou contactez votre filiale locale en utilisant les coordonnées qui se trouvent sur *[ni.com/contact](javascript:WWW(WWW_Contact))*.

Vous pouvez également visiter la page des *filiales internationales* sur [ni.com/niglobal](javascript:WWW(WWW_Global)) afin d'accéder au site Web local de votre filiale, qui contient les informations les plus à jour pour contacter, entre autres, le support technique par téléphone, fax ou e-mail, ainsi que les dates des événements à venir.

# **Assistant DAQ**

L'Assistant DAQ est une interface graphique qui sert à configurer des tâches de mesure, des voies et des échelles. Avec l'Assistant DAQ, vous pouvez construire une tâche ou une voie de mesure de manière interactive pour l'utiliser dans LabVIEW, SignalExpress, LabWindows/CVI et Measurement Studio. Avec ces ensembles logiciels d'application NI, vous pouvez aussi utiliser l'Assistant DAQ pour générer du code qui sera utilisé dans vos applications. Reportez-vous à l'Aide [Assistant](javascript:LaunchHelp(L_taskconfigchm,) DAQ pour obtenir de plus amples informations. Pour trouver quelles sont les versions des ensembles logiciels d'applications NI supportées, reportezvous au fichier *Readme NI-DAQmx*.

Voir aussi

Création de voies et de tâches avec [l'Assistant](mxcncpts.chm::/launchDAQAss.html) DAQ